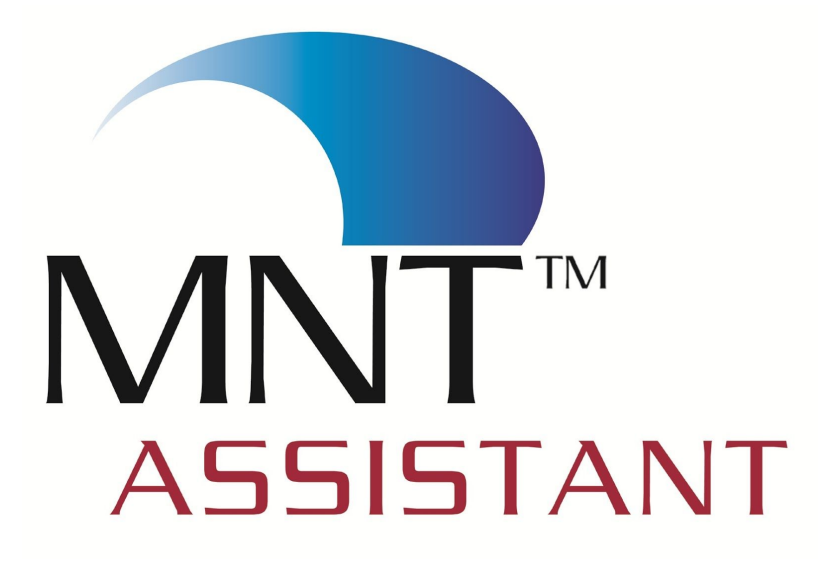

# User Guide

Provided By The Lifestyle Medicine Group

8800 SE Sunnyside Rd. Suite 224 - South Clackamas, OR 97015

© 2016 Gobble, Shults & Associates, Inc. All rights reserved.

Information in this document is subject to change without notice. Complying with all applicable copyright laws is the responsibility of the user. Without limiting the rights under copyright, no part of this document may be reproduced, stored in or introduced into a retrieval system, or transmitted in any form or by any means (electronic, mechanical, photocopy, recording or otherwise), or for any purpose, without the express permission of Gobble, Shults & Associates, Inc., also known as Medical Nutrition Therapy Northwest and Lifestyle Medicine Group.

MNT Assistant™ is a trademark of Gobble Shults & Associates, Inc. in the United States. Microsoft, MS, Windows, are either registered trademarks or trademarks of Microsoft Corporation in the United States and other countries. v.1.1. CPT® is registered trademark of the American Medical Association. Version 1.4 Update 9/12/2016

# Table of Contents

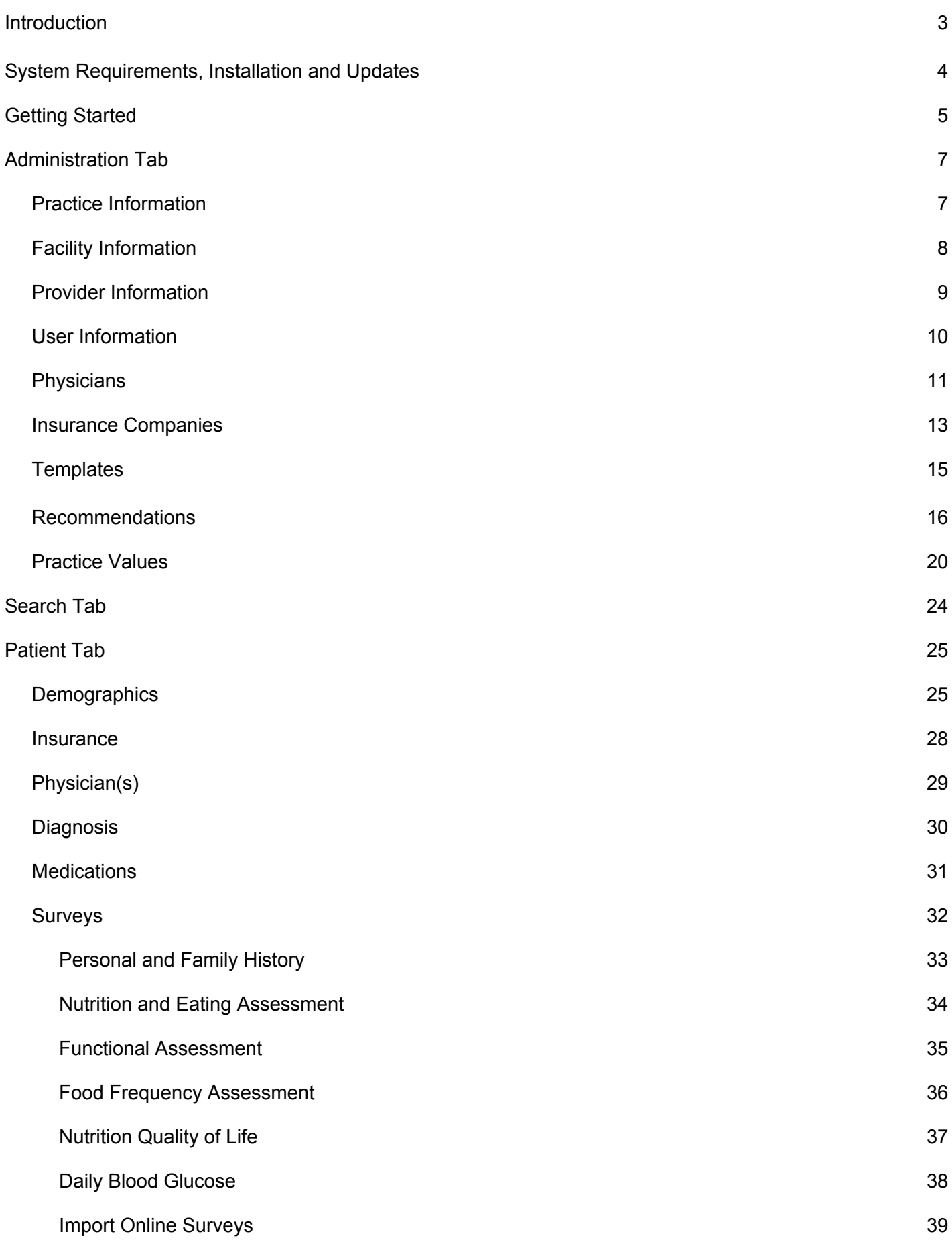

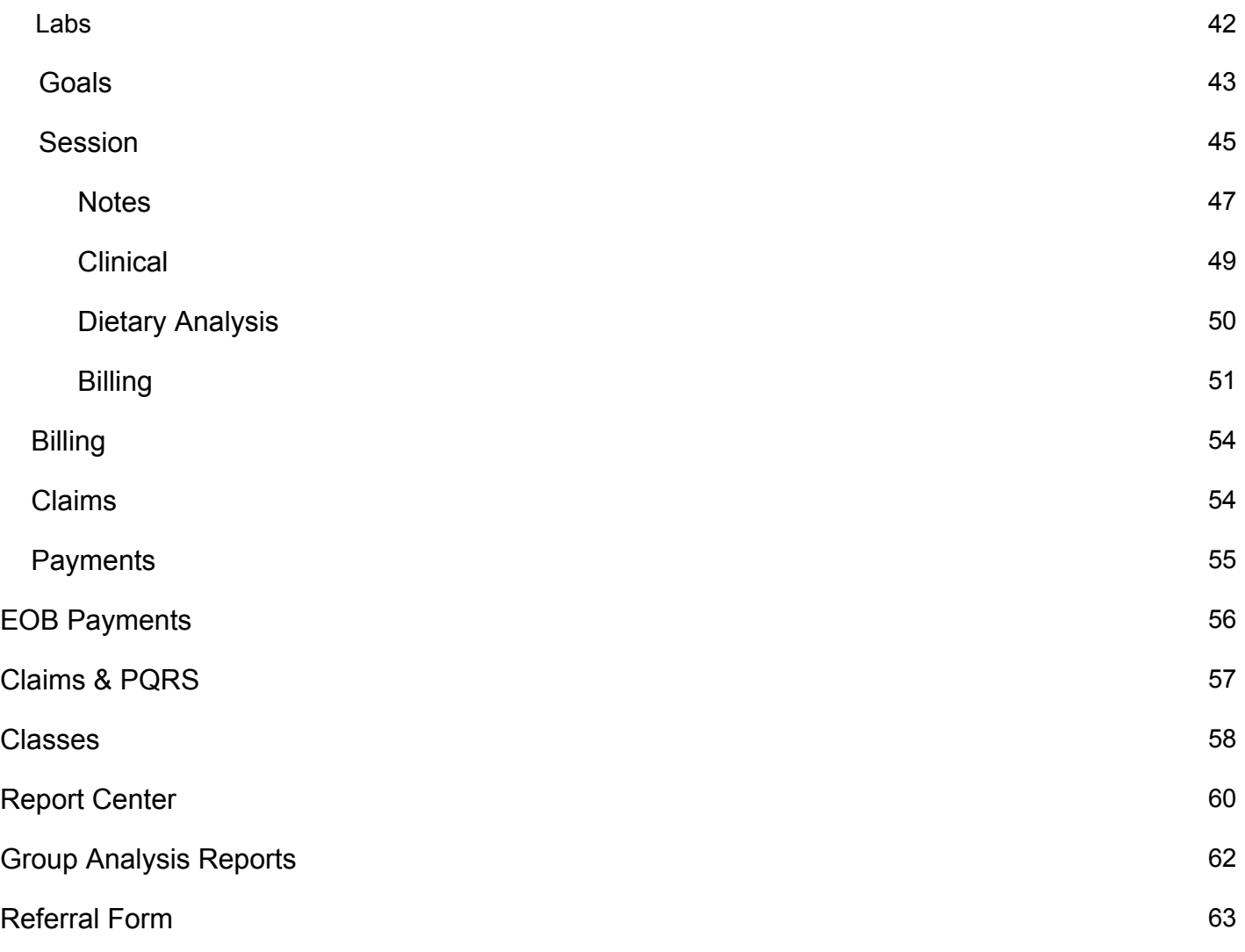

# Introduction

Congratulations for taking this opportunity to use the technology at your fingertips to efficiently manage your office responsibilities while maximizing your profit potential. The MNT Assistant™ uses resources available both on your computer and over the Internet to help you serve your clients and make your practice more effective.

It is important that you understand how the MNT Assistant™ works. The MNT Assistant™ program resides on your computer, while it's data resides on a secure internet server in the cloud.

We are committed to providing you quality service and outstanding resources. We strive to promote MNT as a key element of quality healthcare. If you have any comments or suggestions, please contact us. We are dedicated to your success.

#### **Why the MNT Assistant™?**

There are many other applications that do scheduling, billing and help document notes. Some are even free. The MNT Assistant™ was made for RDNs by RDNs. Medical Nutrition Therapy documentation requirements can be very confusing; some are unique to RDNs (such as use of the nutrition care process) and many are required for reimbursement. The Academy of Nutrition and Dietetics (AND) created the Nutrition Care Process to enhance communication; we developed MNT Assistant™ to enhance profitability and practice.

# System Requirements

Operating System Windows 7 or greater CPU - 1 Ghz or greater Memory - 2 Gb or greater Display -  $1024 \times 768$  or greater

## Installation

To install the MNT Assistant™ you can download it from this link: <http://lynngobbledesigns.com/mntassistant/MNTAssistant4.exe>

Note: The installation will install Microsoft Access 2013 32 bit runtime unless you have Access 2013 32 bit or greater already installed. It will also install an SQL server component to connect to SQL Azure where your database is stored.

#### **Known Installation Issues:**

**Access 2010/2013/2016 64 bit:** If you have Access 2010/2013/2016 64 bit then you will need to uninstall it and install the runtime that came with the installation or the 32 bit version. The MNT Assistant™ is not compatible with these versions.

**Antivirus:** Some antivirus programs will prevent or warn you when downloading or updating the MNT Assistant™. If you have trouble downloading or updating the MNT Assistant™. Disable your antivirus for a few minutes and try again.

## Updates

When an update is available it will tell you to update before you login. The update usually takes a few minutes with broadband internet. Some antivirus software have issues with the update process. If you have trouble updating disable the antivirus for a few minutes while it updates.

# Getting Started

After you login with your username and password the screen below will come up.

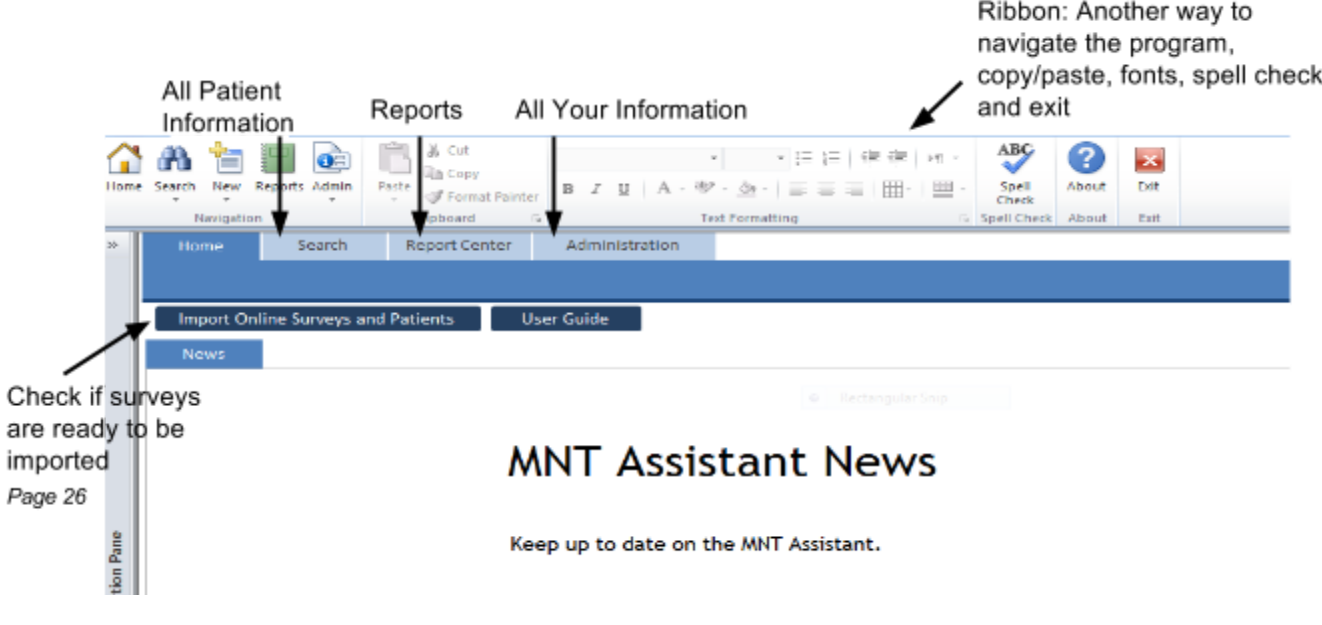

#### **Basic's on How to Use the Program.**

- **Before you can start seeing patients,** you need to first enter in your information. Click the administration tab. The practice tab comes up. Follow the guide below and fill in the practice, facility and provider forms.
- At the top right of almost every form are two buttons.
	- "Edit/Create/Save" button

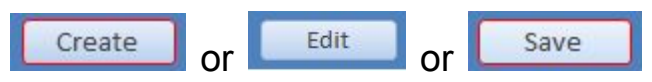

- "Create" This will create a new record based on the data you inserted. Note: \* next to a field means it is required.
- "Edit" Allows you to edit the forms fields.
- "Save" Saves your data, your data will not be saved until you click this button.
- "Cancel" button: Discards your current data and puts back what was there before you edited the form.

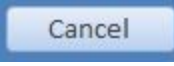

- More Common Buttons Throughout the MNT Assistant<sup>™</sup>
	- "Delete" button: Deletes the current record. BEWARE This can not be undone.

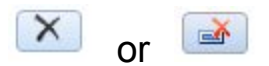

- "Show All" text button: Shows all records in the search results Show All
- Record Navigation Selectors: If you don't see all your records listed use these buttons to navigate to the next list of records.

1 - 19 of 19  $\left[\mathbb{N}\right]\left(\mathbb{N}\right)\left[\mathbb{N}\right]$ 

● You can't create a claim in the MNT Assistant™ unless you have all the required fields. If a field name is **bolded** it is required to create a claim.

# Administration Tab

Before you start you will need to setup your practice specific information. Information on each tab under the administration tab is listed below.

# Practice

The Practice tab provides a place to record the contact information of your main office or where you want clients, payers or insurance companies to send their payments.

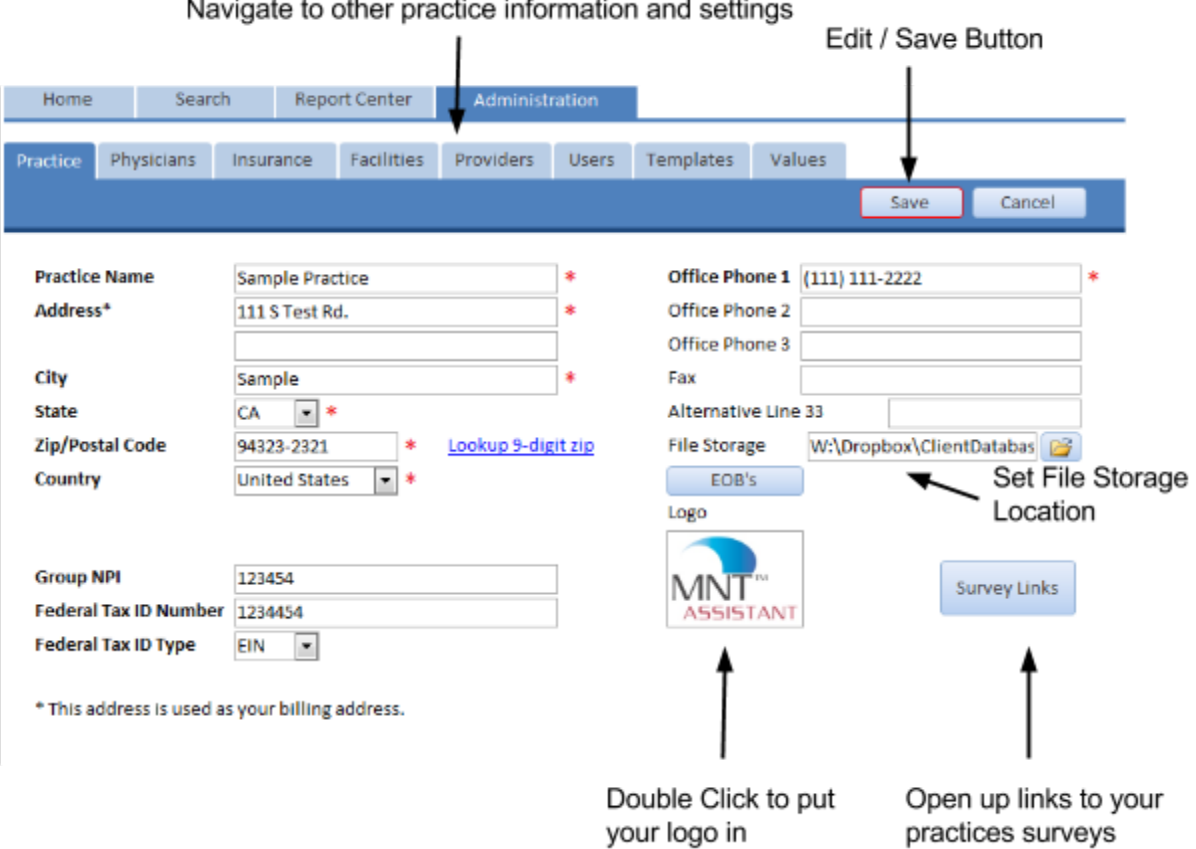

#### Novigate to other prestice information.  $\sim$   $\sim$

### **Fields:**

**Practice Name** - Name of your practice, will appear at the top of all reports. Claim line 33.

**Address** Practice Address, will be put in the biller address fields in a claim. Claim line 33.

Lookup 9-Digit Zip - Link to zip code lookup website. Claims now require 9 digit zip codes for billers. Claim line 33.

Group NPI - Your practice's Group NPI number. Claim line 33A.

**Federal Tax ID Number**  Your practice's Federal Tax ID Number. Claim line 25.

Federal Tax ID Type - Select SSN (Social Security Number) or EIN (Entity Identification Number). Claim line 25

**Office Phone 1 - Main Phone Number. Claim line 33.** 

**Office Phone 2 - Additional Phone Number.** 

**Office Phone 3 - Additional Phone Number.** 

**Fax** - Fax Number.

Alternative Line 33 - Enter a different practice name here if you want a different one to appear in your claims line 33.

File Storage - Sets the location on your computer where you store patient files. You have to secure this location to keep your practice HIPAA compliant.

**Logo** - Double click the logo to add or edit your logo that will appear in your reports.

**Survey Links** - Shows your unique web links for your patient's to take online surveys.

# Facility

The Facilities tab provides a place to record the contact information for each location of your practice. This may or may not be the same as your practice location information. This is where you provide services. If you have multiple locations, please record the information for each location. Give each one a unique name.

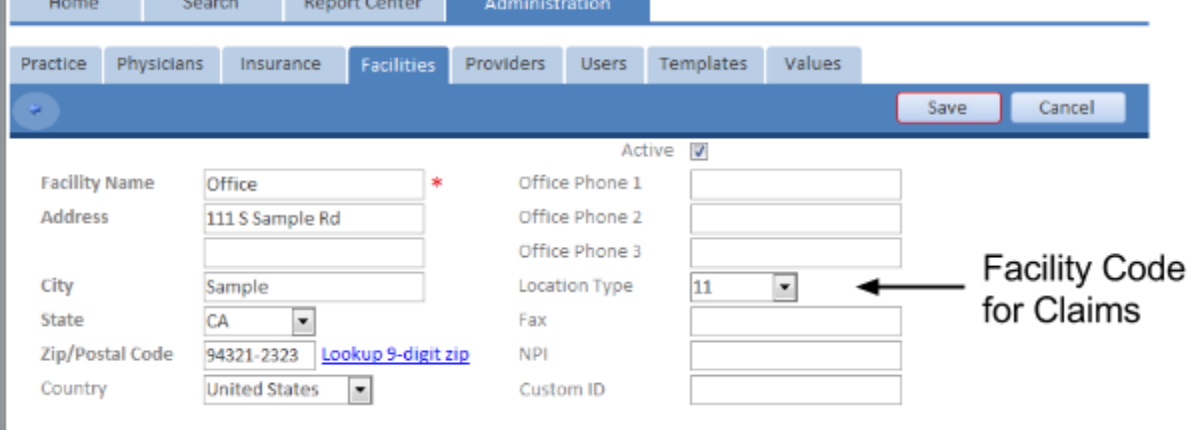

#### **Fields:**

**Active**  Defaulted to "Yes". Uncheck when you are no longer using this location.

**Facility Name** - Name of facility. Like office, home, hospital, etc.. Claim line 32.

**Address** Facility Address, will be put in the facility address fields in a claim line. Claim line 32.

**Lookup 9-Digit Zip** - Link to zip code lookup website. Claims now require 9 digit zip codes for billers.

**Office Phone 1 - Main Phone Number. Claim line 32.** 

**Office Phone 2 - Additional Phone Number.** 

**Office Phone 3 - Additional Phone Number.** 

**Location Type** - Type of location according to claim line 24b.

**Fax** - Fax Number.

**NPI** - Facility NPI (optional)

**Custom ID** - A field you can label and store whatever you like. See the Custom Fields tab under the Values tab to edit the name of this field.

# **Providers**

The Providers tab allows you to record the identity and contact information for all providers seeing patients in your practice.

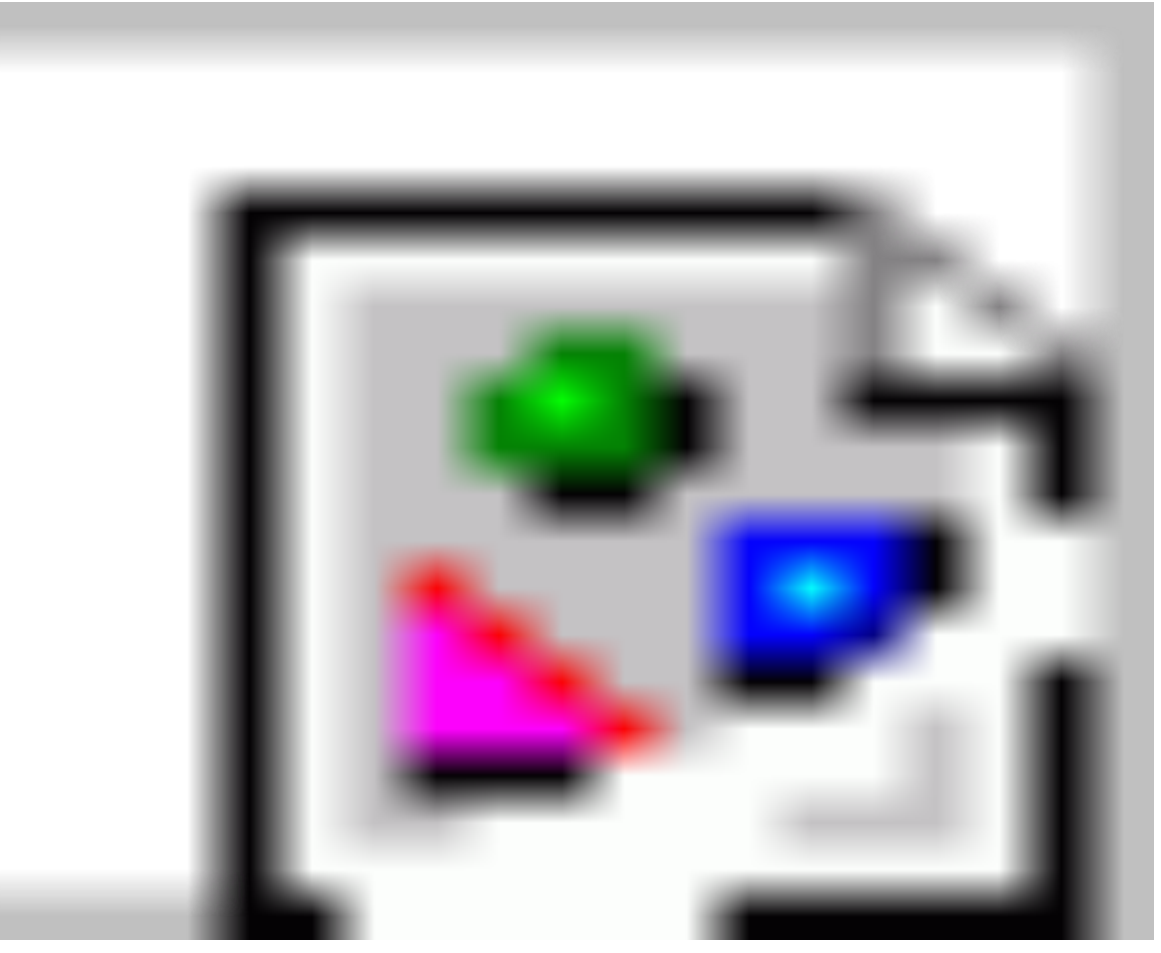

#### **Fields:**

Active - Defaulted to "Yes". Uncheck when provider is no longer at your practice. **First Name** - Provider's First Name **Middle Initial** - Provider's Middle Initial **Last Name** - Provider's Last Name **Provider's Suffix** - Provider's Suffix (like RD, MCHES, etc..) Address - Provider's Address **NPI** - Provider's NPI Number **Medicare PIN** - Provider's Medicare PIN **Accepts Assignment** Check this if provider accepts assignment of insurance company payments for claims. Claim line 27. **Home Phone** - Provider's Home Phone **Mobile Phone** - Provider's Mobile Phone **Office Phone** - Provider's Office Phone **Office Ext.** - Provider's Office Extension **Fax** - Provider's Fax Phone **Custom ID 1**  This field name can be edited in the the custom fields tab. This field is defaulted as "PTAN". **Custom ID 2** - This field name can be edited in the the custom fields tab.

**Note** - Any notes you want to add for this provider

# Users

The Users tab provides a place to record more information about the people using the MNT Assistant™ and to assign permissions or privileges. This tab is found under the Administration tab. Select the user you want to edit from the record selection window. You will find the users pre-assigned to use the MNT Assistant™ (to add or remove users, please contact our support staff). User program rights are assigned to each user when the program is initially setup by our support staff. The primary user of the MNT Assistant™ will be assumed the practice administrator and given administrative rights. They will be the only user given administrative rights (the administrator may give other users administration rights as needed). This means that the administrator will be able to see all users, change user types, assign providers and change user privileges. Please record all providers on the **Providers** tab before working on the **Users** definitions.

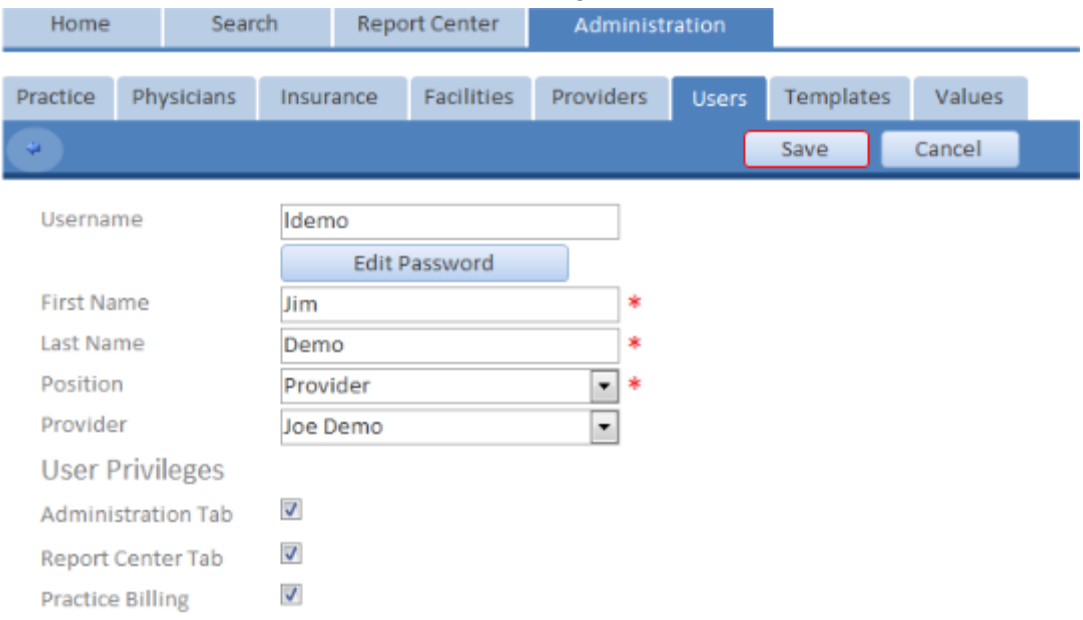

### **Fields:**

**Username** - Name this user logs in as.

**Edit Password** - Click here to change your password.

**First Name - User's First Name.** 

**Last Name** - User's Last Name.

**Position** - User's position in your practice.

**Provider** - If the user's position is "Provider" then this field appears. Select the associated provider from provider tab for this user.

### **User Privileges:**

**Administration Tab**: When this is unchecked, the user will not be able to access the Administration tab. They will not have access to your list of physicians, payers, providers, practice, facilities, templates, values and user information.

**Report Center Tab:** When this is unchecked, the user will not be able to access the Report Center tab. They will not have access to the overall practice and accounting reports.

**Practice Billing:** When this is unchecked, the user will not be able to access the practice wide billing features. They will still be able to access individual information at the session level and record individual payments in the patient record.

# Physicians

The Physicians information tab allows you to record and access the physician or other health care provider's (FNP or PA) contact information. This information is for your reference and used in preparing claim records and communications.

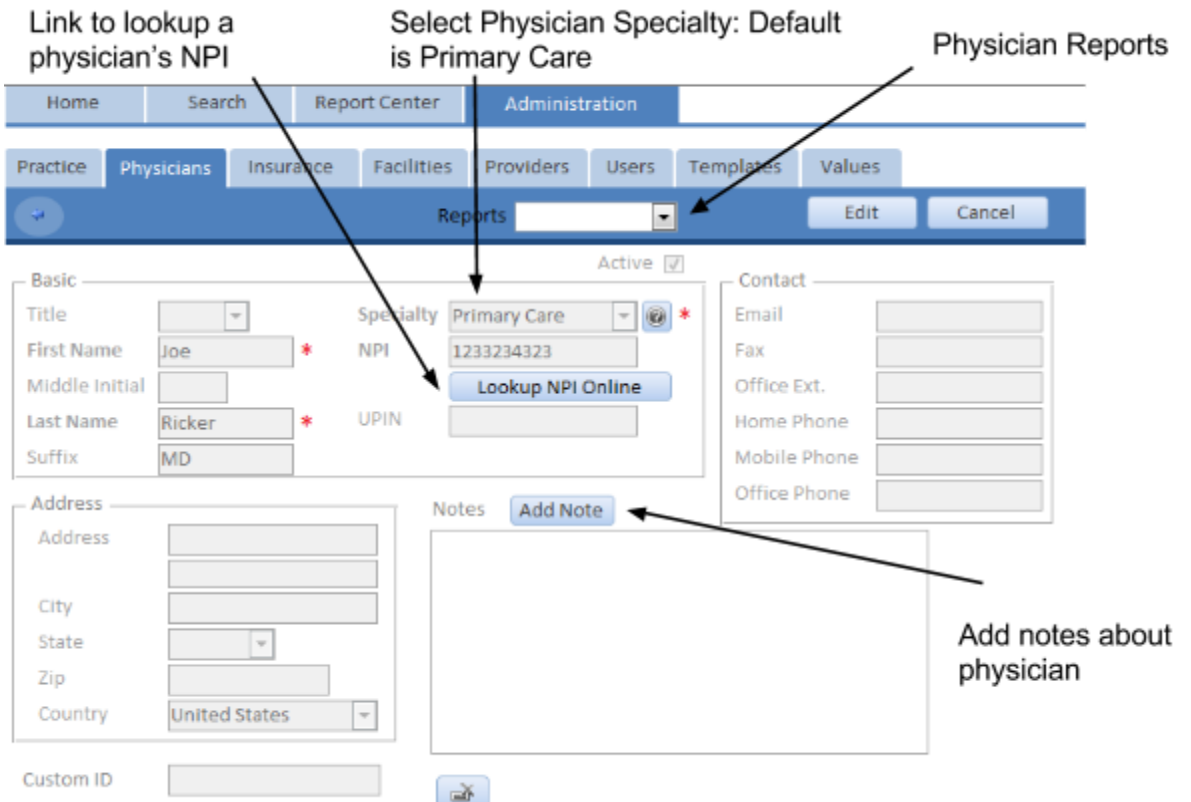

### **Fields:**

**Title** - Select physician's title like (Dr., Mr., etc..)

**First Name** - Physician's first name.

**Middle Initial** - Physician's middle initial.

Last Name - Physician's last Name.

**Suffix** - Physician's suffix like (MD, LN, etc..).

**Specialty** - Select the physician's specialty from the drop down list. You can edit the drop down list in the values tab under administration. This field is required.

**NPI**  Physician's NPI number. Click the button below it to go to a website that looks up physician NPI numbers. Insert into claim line 17b.

**UPIN** - Physician's UPIN number.

**Address** Physician's Address

**Email** Physician's Email

**Home Phone** - Physician's Home Phone

**Mobile Phone** - Physician's Mobile Phone

**Office Phone** - Physician's Office Phone

**Office Ext.** - Physician's Office Extension

**Fax** Physician's Fax Phone

**Note** - Any notes you want to add for this physician

**Custom ID** - A field you can label and store whatever you like. See the Custom Fields tab under the Values tab to edit the name of this field.

#### **Reports Drop Down Menu**

- **● Physician's Patients**  List of this physician's patients.
- **All Physician's Patients**  List of all physician's patients.
- **Physician Labels**  List of all physician's addresses.
- **Physician Information**  Report of all information in this tab.
- **Physician Letter**  Create a Microsoft Word document in a letter template with the physician's information filled in as well as a custom template. (see image above)

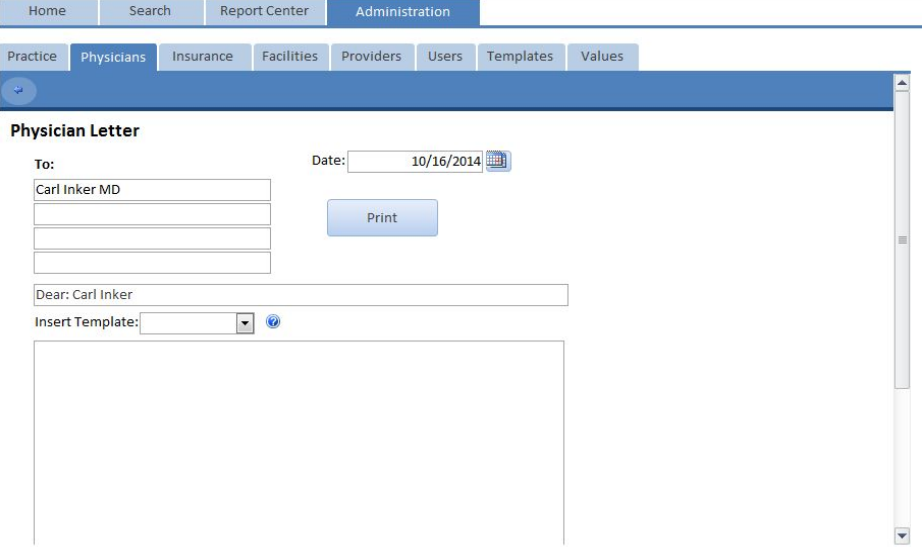

## Insurance Companies

The Insurance tab provides a place to record the identity and contact information for each health plan/payer organization. When you copy a patient's insurance information card, check that you don't already have that payer in your database. You may have it by a slightly different name. But, be aware that it's not unusual for different payers to have the same electronic 'Payer ID.'

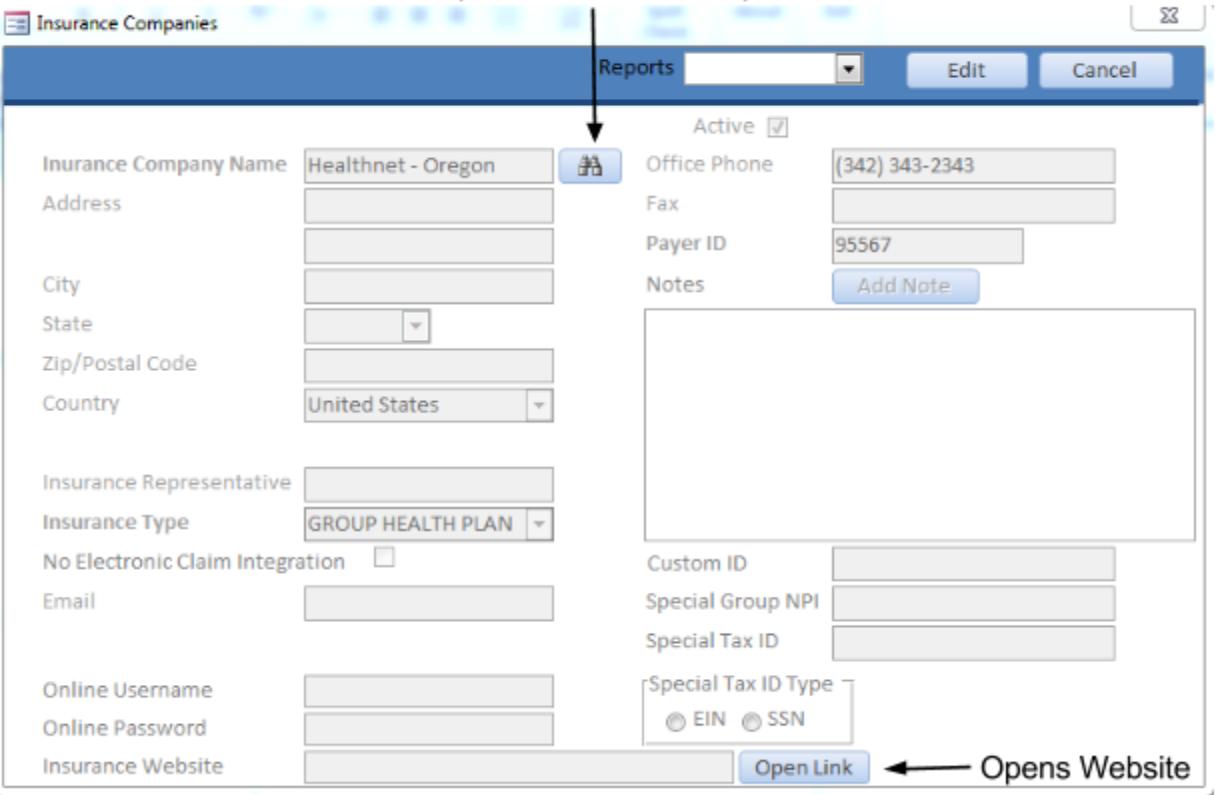

Opens Insurance Companies List

#### **Fields:**

**Insurance Company Name** - Click the binoculars button to search for the payer you want to add. (see image below)

Search by name and state. TIP: Select your state and click search

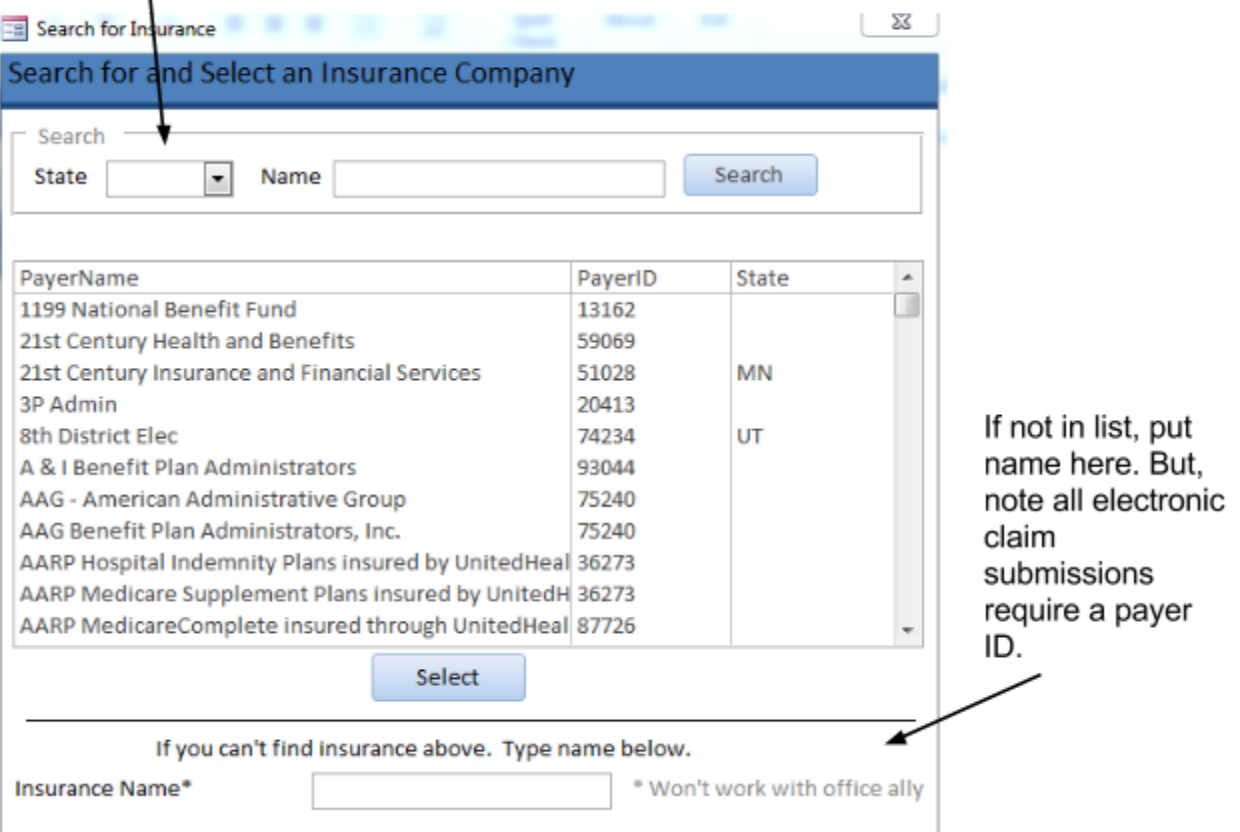

Address - Insurance company's address.

**Office Phone** - Insurance company's phone number.

**Fax** - Insurance company's fax number.

**Payer ID** - Insurance company's unique ID number used to identify the payer.

**Insurance Representative** - Your insurance company representative.

**Insurance Type** - This is the type of insurance designated on a claim form line 1. Most payers are "Group" Health Plan" which is the default. If you the payer is medicare or medicaid make sure it is selected in this field. **No Electronic Claim Integration** Check this if the insurance company doesn't process electronic claims. If checked it won't send them electronically.

**Email** - Insurance company's email.

**Note**  Any notes you want to add for this insurance company.

**Custom ID** - A field you can label and store whatever you like. See the Custom Fields tab under the Values tab to edit the name of this field.

**Special Group NPI** - If your Practices Group NPI number is different for this insurance company.

**Special Tax ID and Type**  If your Practices Tax ID number is different for this insurance company.

**Online Username** - Store your online username for the online portal to this insurance company.

**Online Password** - Store your online password HINT for the online portal to this insurance company. Note: if you store the password here you may not be HIPAA compliant.

**Insurance Website** - website address to your insurance company's online portal.

#### **Reports Drop Down Menu:**

- **Insurance Patients** List of this insurance company's patients.
- **All Insurance Patients**  List of all insurance company's and associated patients.
- **Insurance Labels**  List of all insurance company's address'. (compatible with Avery 5960 labels)
- **Insurance Information** Report of all information in this tab.

# **Templates**

The Templates tab provides the template content you will use throughout the program. Templates are available to help write chart notes, tailor your recommendations, create and describe group sessions and to set up specific templates for goals.

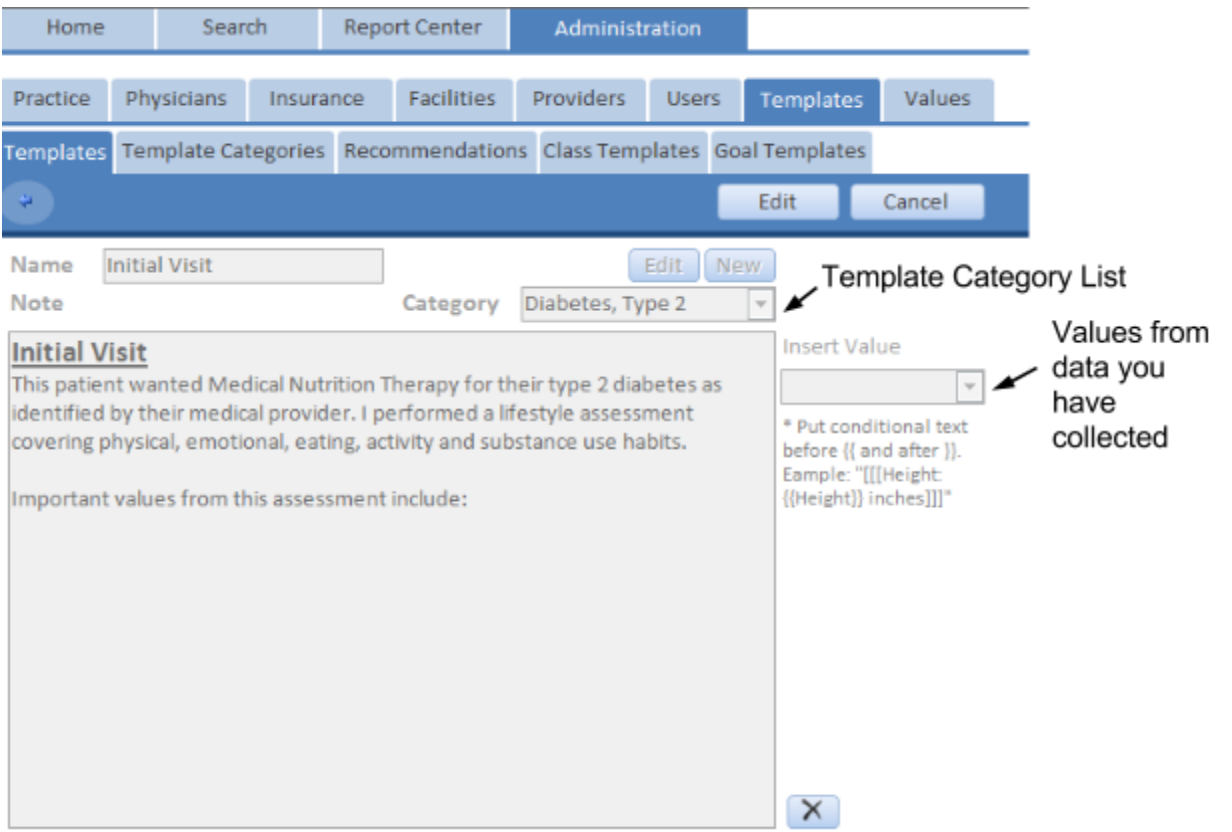

### **Fields:**

#### **Name** - Template Name

**Category** - Select a Template Category from the drop down list. You can also edit or create a new template category using the buttons right above it.

**Note**  Type your template here. You can make your template dynamic by inserting placeholders from your database that will display your patient's data when it gets inserted. For example to insert the Height value. Use this "[[[{{Height}}]]]". When you use this template code in the MNT Assistant™ it will insert the sessions height value. If there isn't a value it will insert nothing. You can also put text before and after  $\{\{\}\}$ , like [[[Height: {{Height}} inches]]]. For a session with a height value of 72 this will insert "Height: 72 inches". If there was no height entered this would insert nothing.

### **Template Categories**

Here is where you can create or edit template categories. Template categories help you organize your session templates so they may be easy to find and select when you are preparing your session notes.

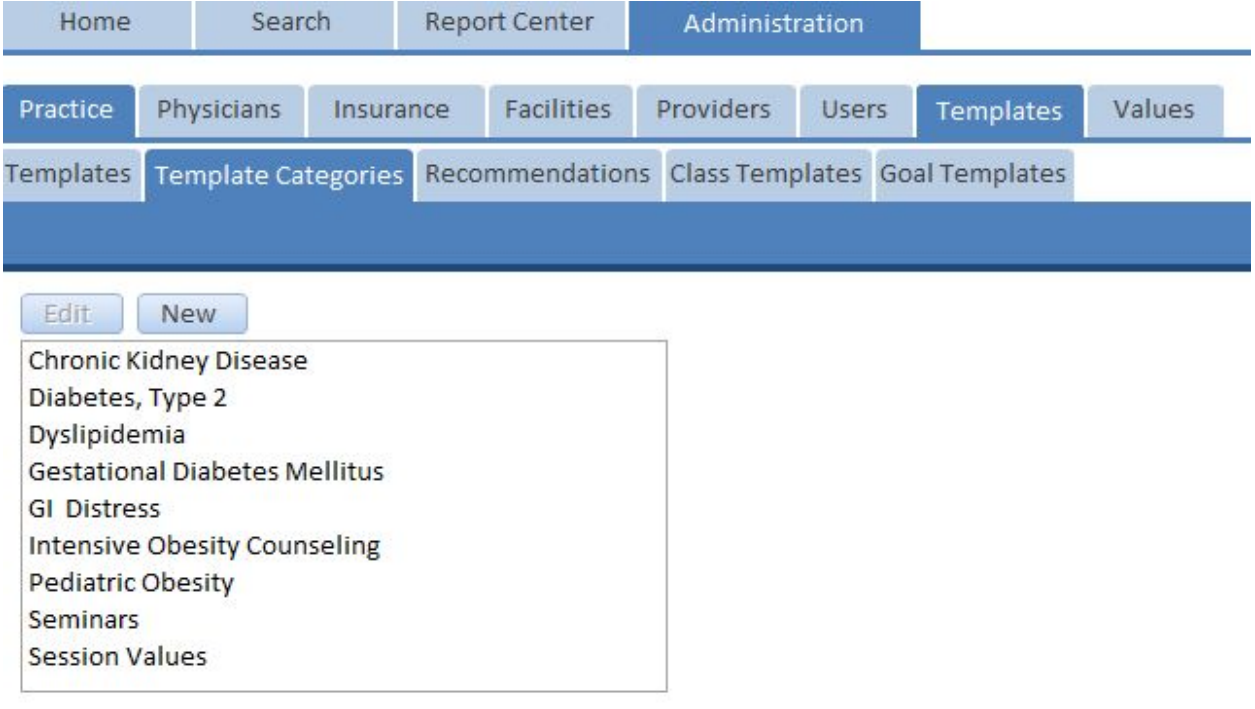

### **Fields:**

**Name** - Template Category Name

### Recommendations

After counseling a patient you have the opportunity to prepare a tailored handout of recommendations based on your assessment and intervention conservation. The recommendations templates contain the text used to create these recommendations. Here you may add, remove or edit recommendations, as you wish. A set of recommendations is already prepared for you but you can tailor them here to meet you and your patient's needs.

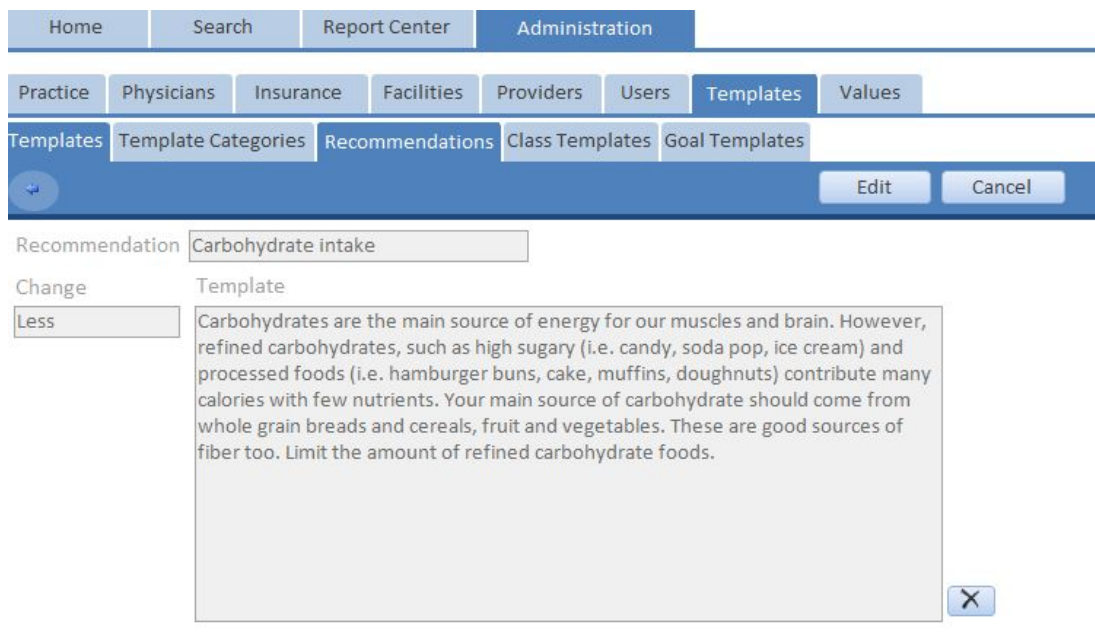

### **Fields:**

**Recommendation** - Recommendation Name **Change** - Recommendation Change - usually More or Less. **Template** - Insert your Recommendation Here

# Class Templates

Here you may identify and describe the templates for groups sessions or courses you will be conducting within your practice. For example if you do two types of Diabetes Self-Management Training (DSMT) courses (initial course and follow-up course), you name and describe them each here.

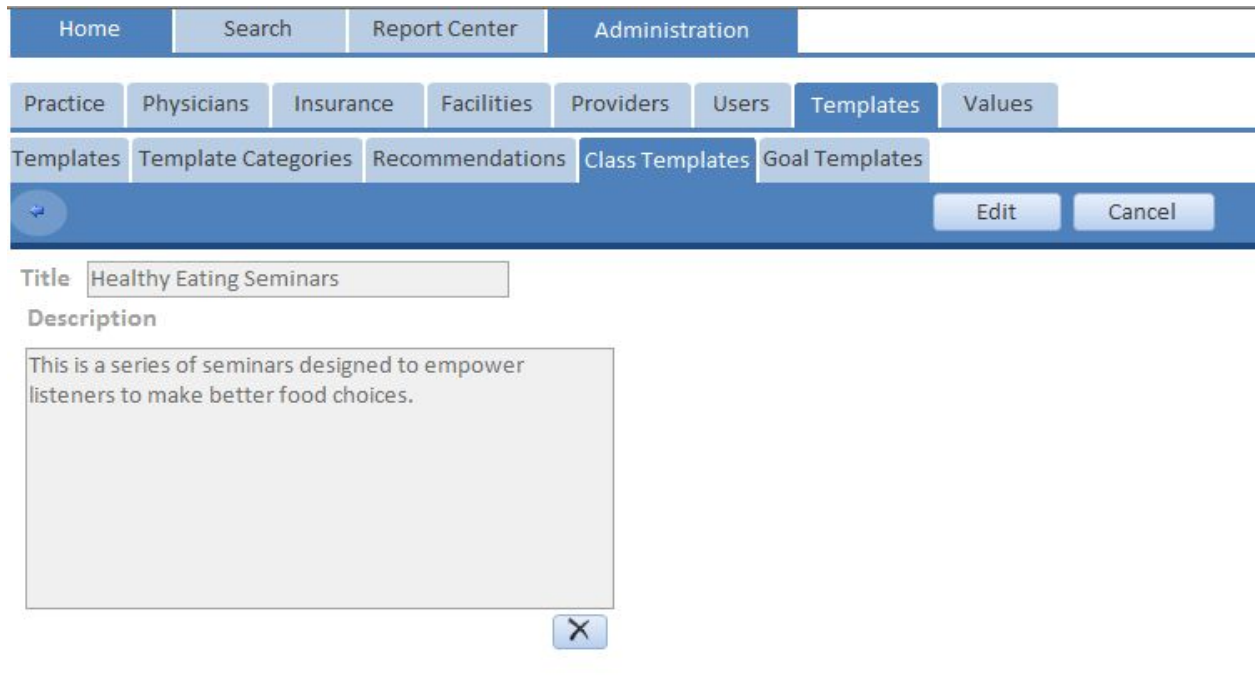

### **Fields:**

**Title** - Name of course **Description** - Description of course

# Goal Templates

Here you have the opportunity to create and edit different sets of goals. You are able to create sets of initial goals for Lab values, Clinical test values and Dietary assessment values. For example, if there are dietary prescription you often use, then create a Dietary goal set for those dietary guidelines. Provide a unique description for each one so you may easily recognize the set you want when you are preparing your patient records.

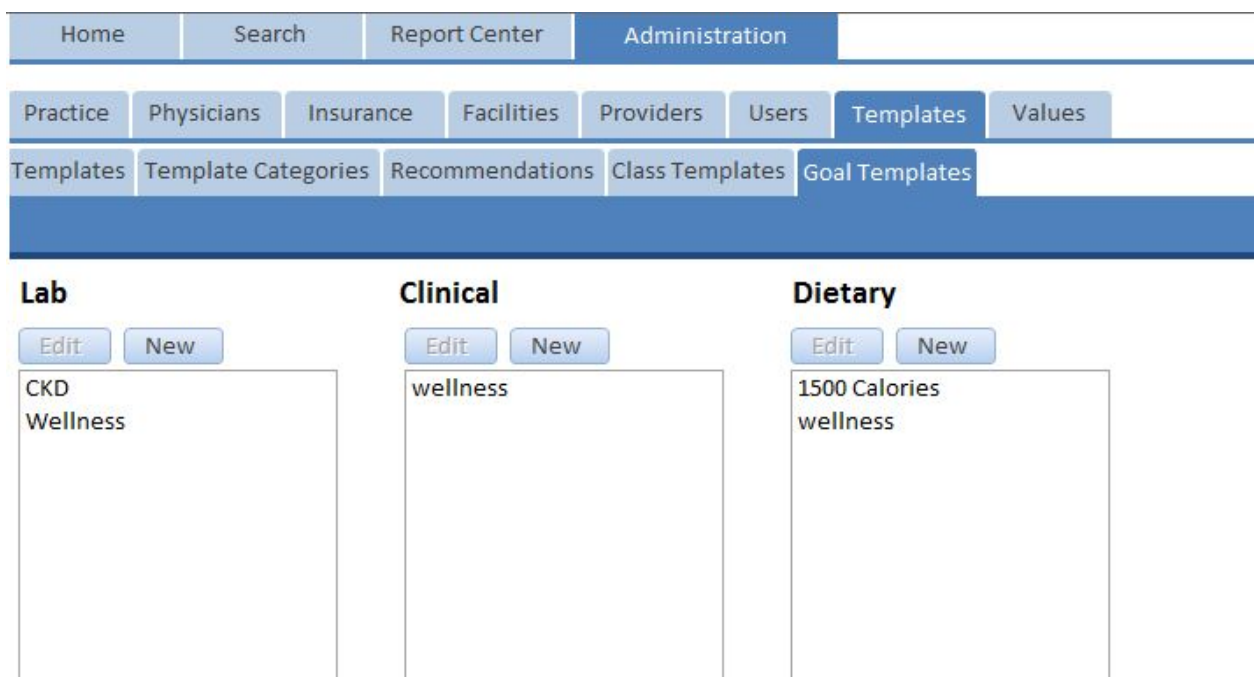

### **Lab Goal Templates**

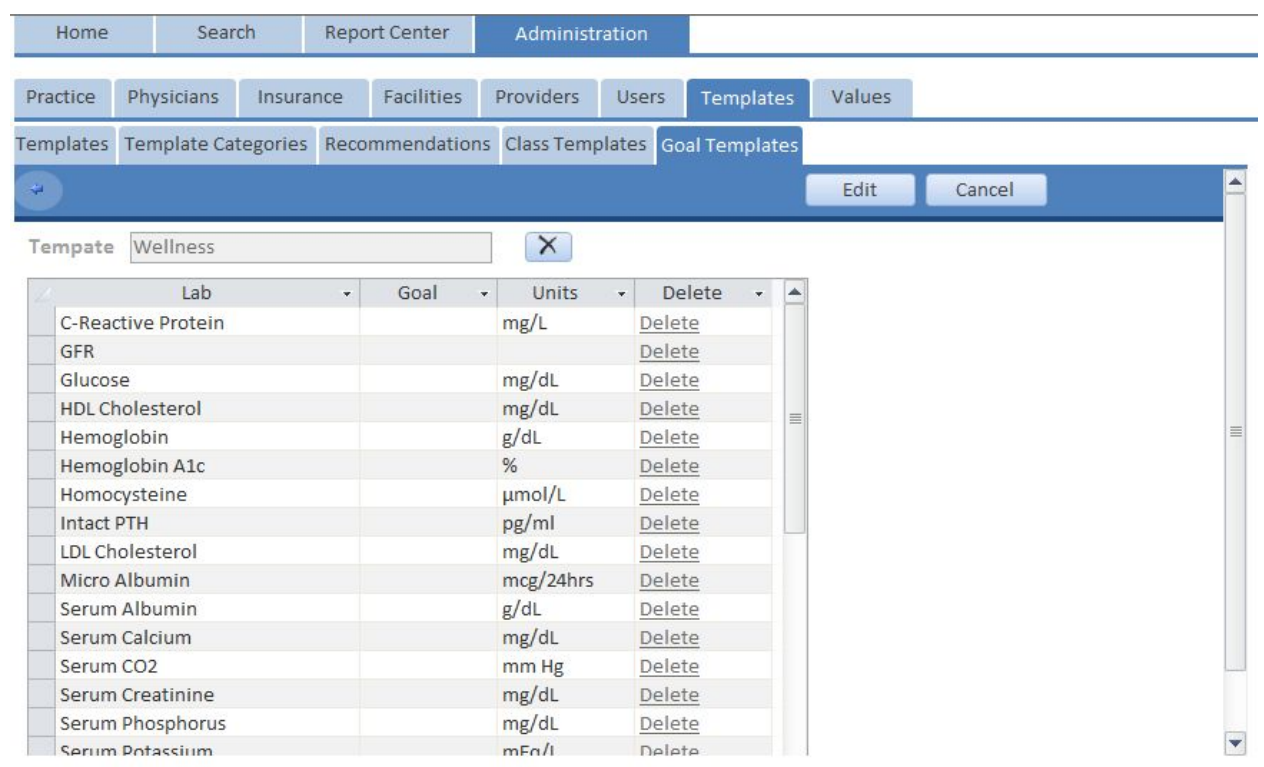

### **Clinical Goal Templates**

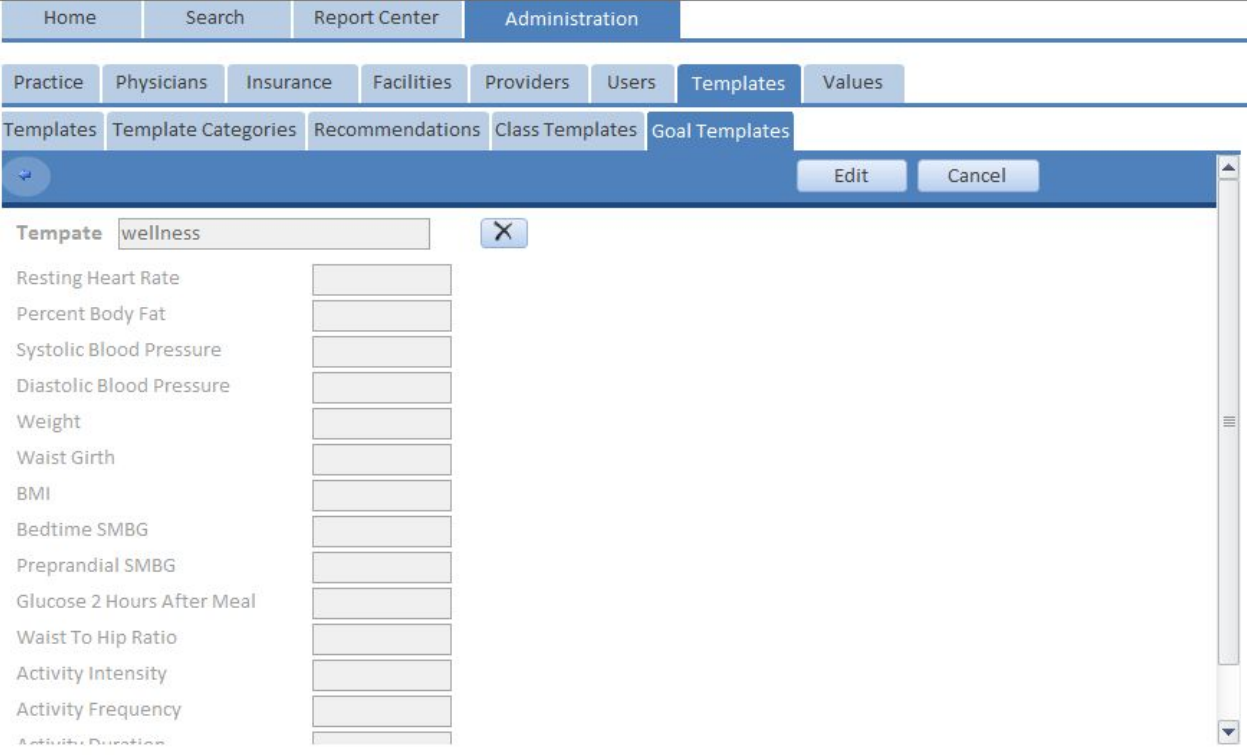

### **Dietary Goal Templates**

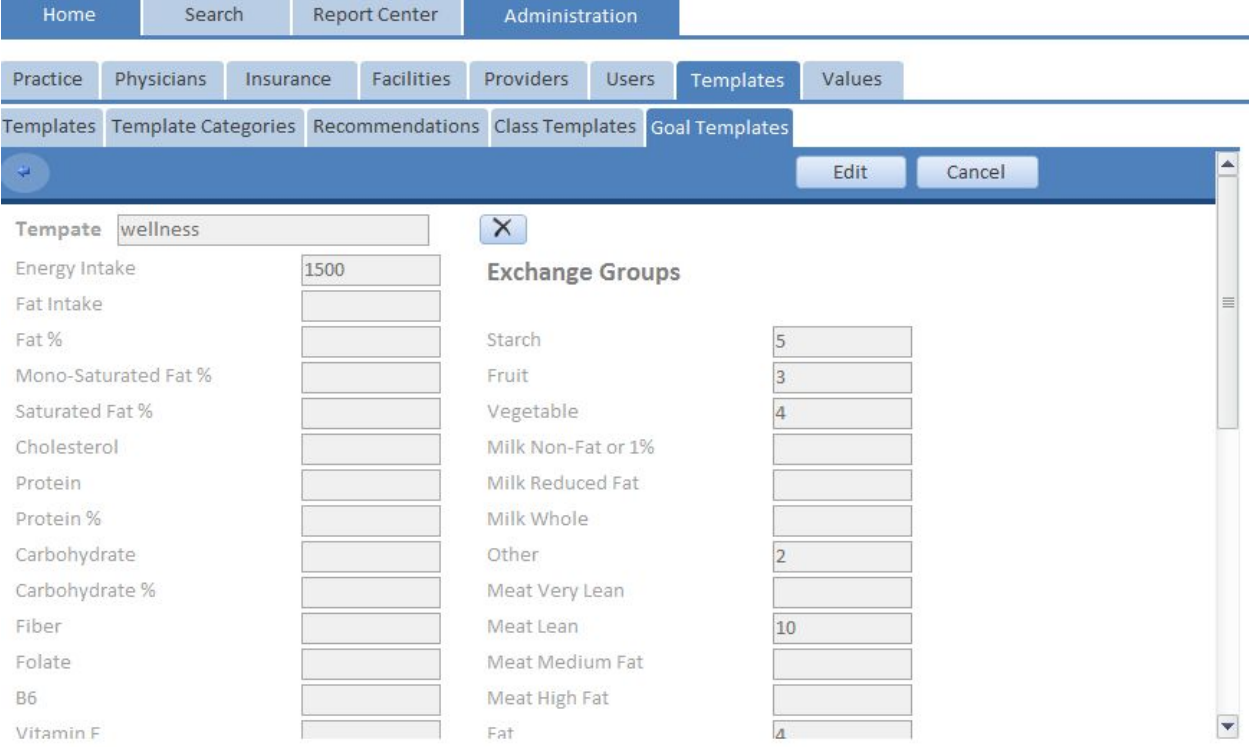

## Values

Under the Values tab you will be able to find and edit important lists used throughout the program.

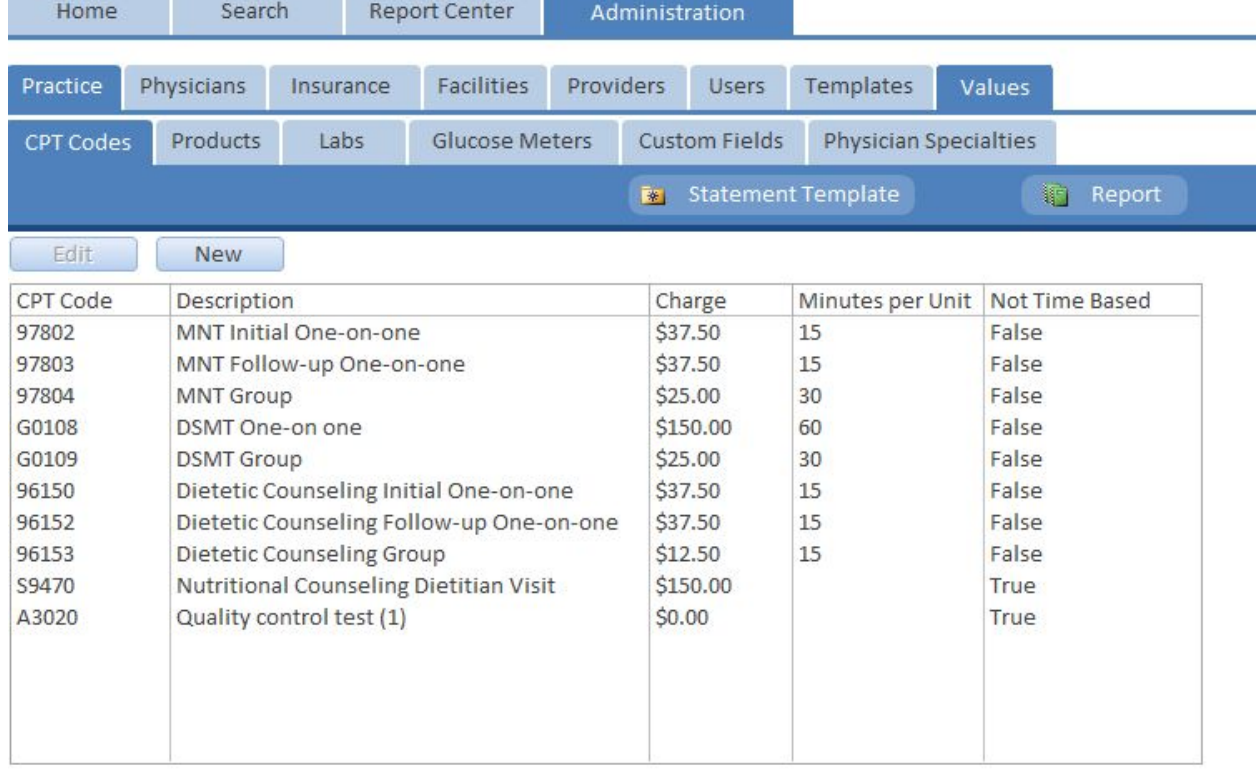

### CPT Codes

Here you will be able to store the HCPCS and CPT service codes required for billing. These may or may not be time-based codes. For a time-based code, indicate the unit of time. For example 97802 is a 15 minute unit whereas 97804 is a 30 minute unit. If there is no time factor, leave the time blank and check the "Not time based" box. The codes accompanying the MNT Assistant™ are examples of codes you may record in this section. Click on the "Report" button to view or print a listing of all your codes, descriptions and amounts.

#### For your information, according to CMS:

*Level I of the HCPCS is comprised of CPT (Current Procedural Terminology), a numeric coding system maintained by the American Medical Association (AMA). The CPT is a uniform coding system consisting of descriptive terms and identifying codes that are used primarily to identify medical services and procedures furnished by physicians and other healthcare professionals. These healthcare professionals use the CPT to identify services and procedures for which they bill public or private health insurance programs. Decisions regarding the addition, deletion, or revision of CPT codes are made by the AMA. The CPT codes are republished and updated annually by the AMA. Level I of the HCPCS, the CPT codes, does not include codes needed to separately report medical items or services that are regularly billed by suppliers other than physicians.*

#### **Fields:**

**CPT Code - HCPCS or CPT service code. Charge** - Charge per unit **Minutes per Unit - Minutes it take for 1 unit. Not Time Based** - Check this if the CPT code is not time based.

### Products

The Products tab provides a place to store a list of all the products you will be offering in your practice. These include other therapeutic services, assessment procedures, books, supplements, courses, coaching and other billable items not found under CPT codes. You will refer to these when recording patient billing.

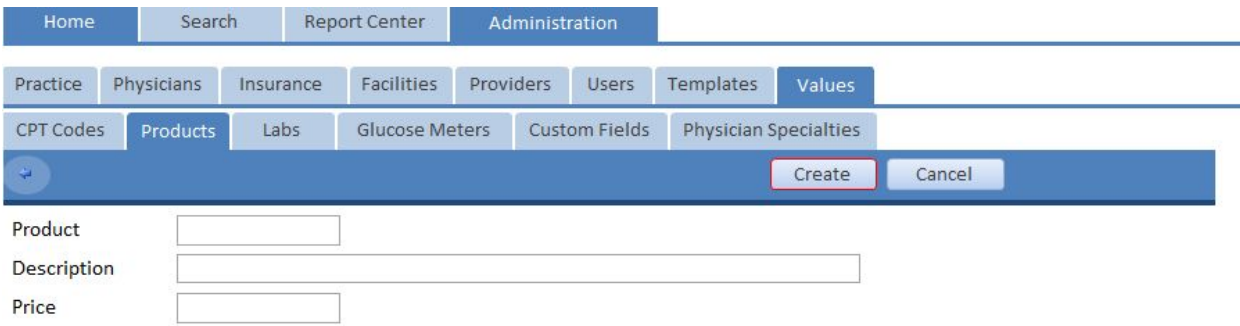

### **Fields:**

**Product** - Name of the product. **Description** - Description of the product. **Price** - Price for 1 product.

### Glucose Meters

Here you may add or edit meter names and descriptions. The glucose meter names are used when recording self-management glucose and insulin values in the "Blood Glucose" patient survey.

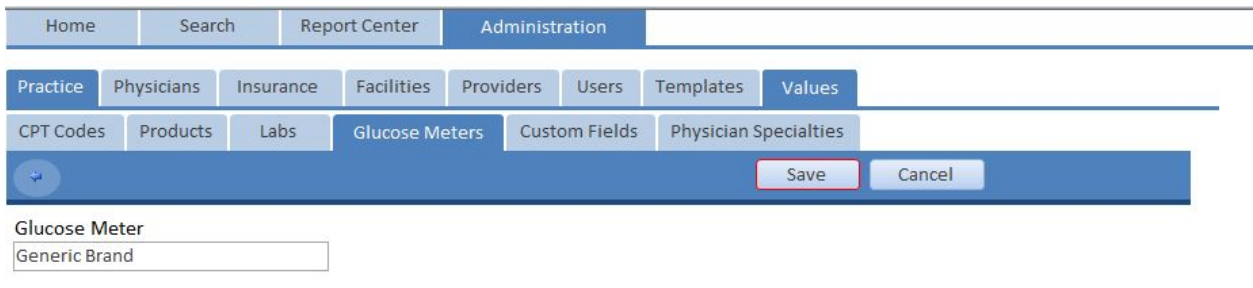

### Custom fields

There are fields on various forms that you may label anything that works for you. For example in the Physician's information window, there is a field label "Physician Custom ID". Here in the Custom Fields window you can change that label to something else, such as "Private Line" or "Office Password" or whatever you need. In addition to the Physicians custom field, there are two custom fields in the Patients demographics window, one for Insurance, one for Facilities and two for the Providers.

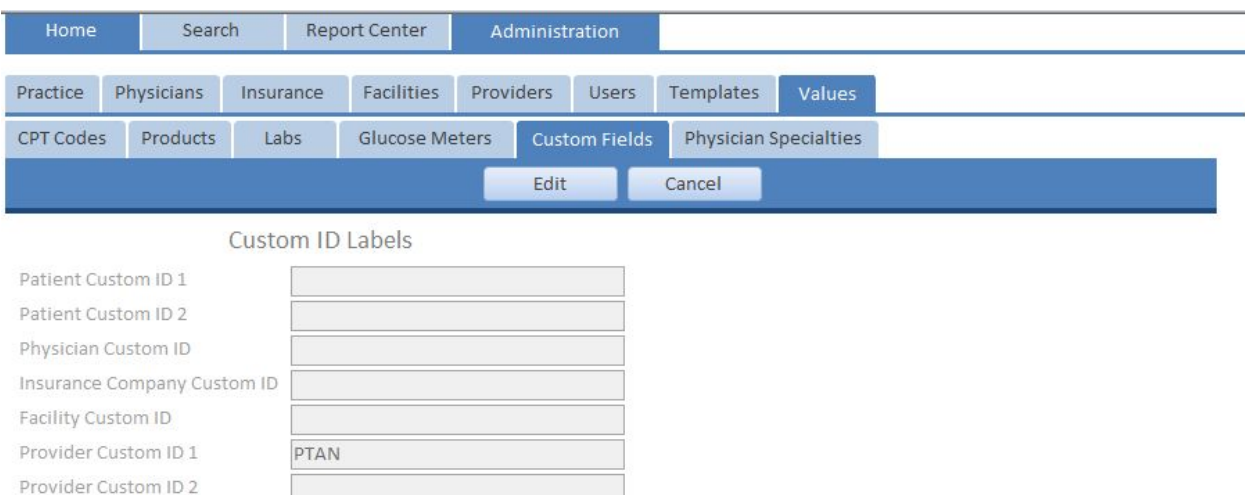

### Physician Specialties

Here you will be able to add or edit the list of specialty names that appear in the Physicians information window.

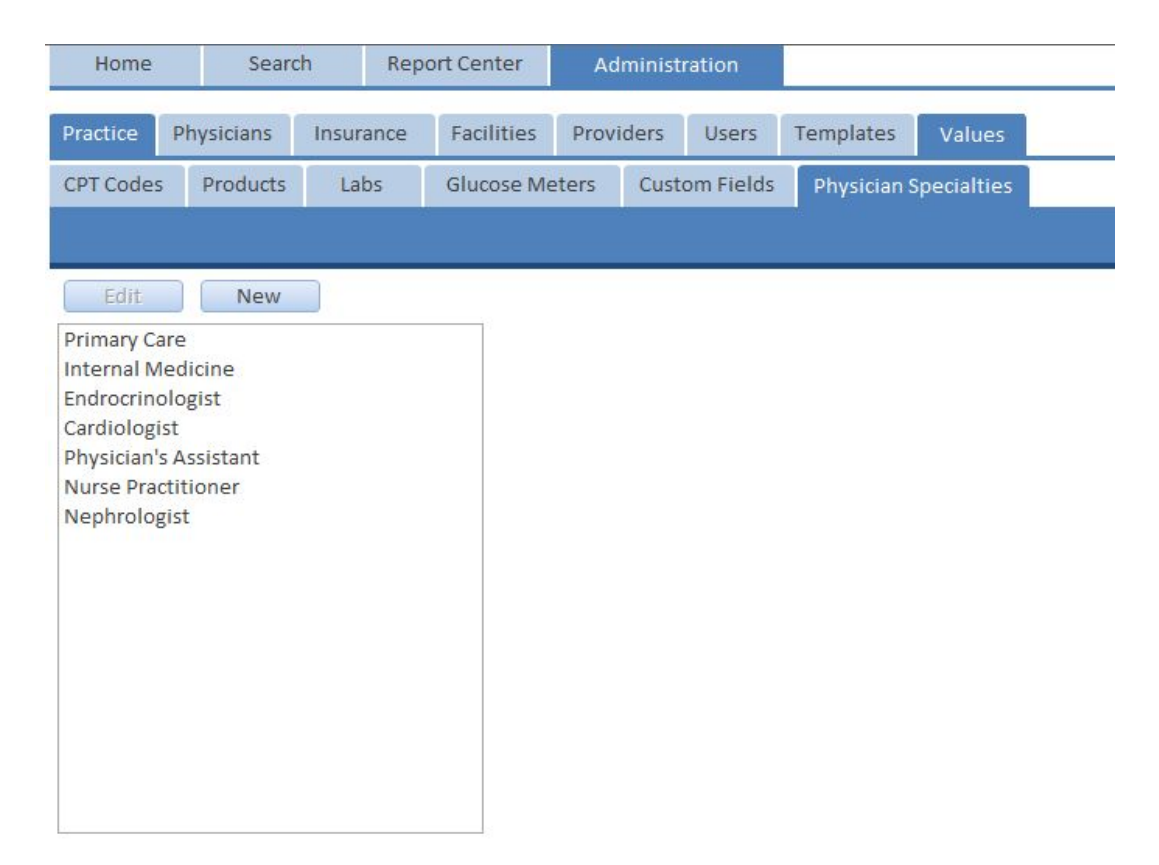

# Search Tab

The search tab allows you to find the record you want. Each tab will display up to 30 results at a time, to see more results use the record selectors on the bottom. To open a record select it and click the edit button or double click on it. If you want to see all the records in your database click the "Show All" button.

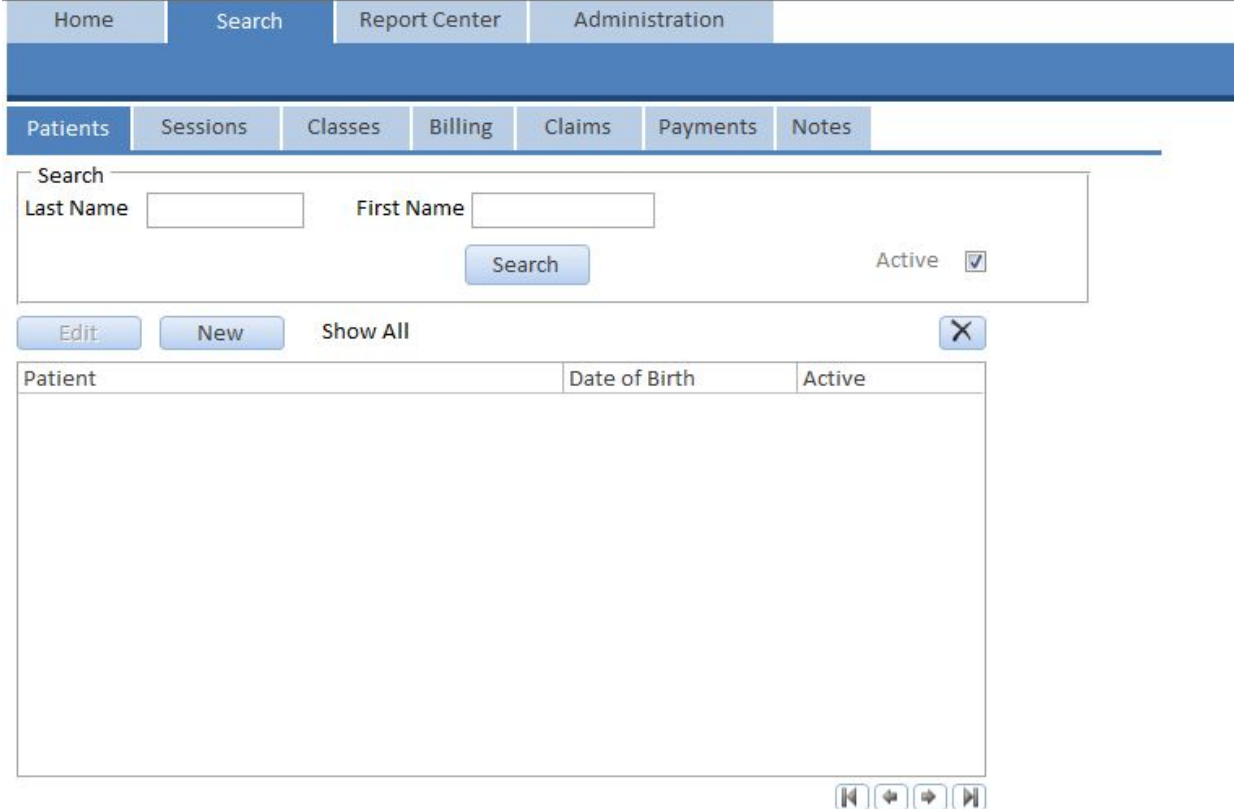

#### **Patients**

Search for and create a patient. Opens a patient's record.

#### **Sessions**

Search for a specific patient's session. Opens a patient's session record.

#### **Classes**

Search for and create a class. Opens a class or group session.

#### **Billing**

Search for and create a billed item. Opens a billed CPT code or product.

#### **Claims**

Search for a claim or electronically export your claims to Office Ally. Open a patient's CMS 1500 form claim. **Payments**

#### Search for and create a payment. Open an individual payment or reconcile an explanation of benefits (EOB) payment from an insurance company.

#### **Notes**

View all your notes recorded in all the different parts of the program except for session notes. These notes come from: patients, patient physicians, patient insurance companies, billed items, payments and more.

# Patients

In a patient's record, along the left margin of your screen is a list of other information about that patient. These include Demographics, Insurance or payer information, Physician (a record of all the medical providers referring or treating this patient), Diagnosis (a list of diagnosis and the provider that provided the diagnosis), Medications, Surveys (responses and results from surveys, profiles and records provided by patient), Labs, Goals and Billing. Under "Session(s)" in the left margin you will create new or view previous MNT session notes.

### Patient Demographics

The Demographics window provides all of the demographic and contact information for your patient. To save time, invite patients to complete this form on their computer or digital device with access to the Internet. Send your client an email with a link to the online enrollment form. After you have imported their data (see Importing Surveys page 39) you may view and edit this information. The imported notes section on this page will contain the patient's insurance and physician information.

Tips: Much of this information will be used in processing claims including name, address, gender, date of birth, marital status, and employer.

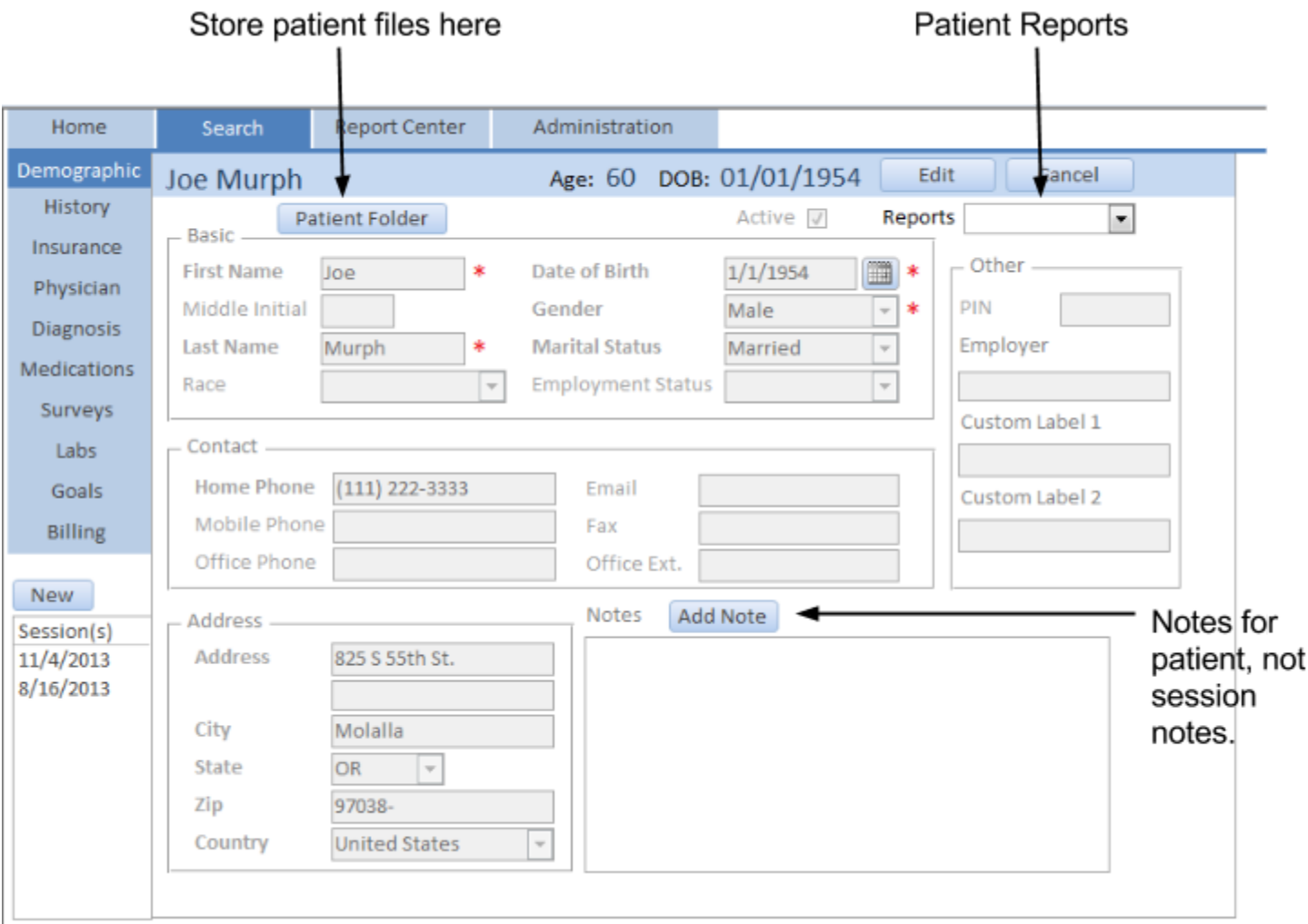

### **Fields:**

**First Name** - Patient's first name. Required field **Middle Initial- Patient's middle initial.** 

Last Name - Patient's last name. Required field

**Date of Birth - Patient's Date of Birth. Required field** 

**Gender** - Patient's gender. Required field

**Marital Status** - Patient's marital status. Required for claims.

**Employment Status** - Patient's employment status.

**Home Phone** - Patient's home phone or main phone. Required for claims.

**Mobile Phone** - Patient's mobile phone, if it is not their main home phone.

**Office Phone** - Patient's office phone and extension.

**Email** - Patient's email.

**Fax-** Patient's fax.

Address - Patient's address. Required for claims.

**PIN** - Patient's identification number. (Any PIN you want to store)

**Employer** - Patient's employer.

**Custom Label 1** - Custom field. label can be changed in the administration tab.

**Custom Label 2** - Custom field. label can be changed in the administration tab.

#### **Note**  Add notes about the patient. **NOT FOR SESSION NOTES.**

Active - Uncheck to make the patient inactive.

**Patient Folder** - Opens the patient's folder on your computer to store patient files. Note: Must have a storage location set in the administration tab before you can use this.

#### **Reports Drop Down Menu:**

- **● Statement**  Patient statement showing all billed items, payments and balance. See patient statement on page 45 for more information.
- Snapshot Report of the current state of the patient. Last dietary, labs, clinical, physician, insurance and physician information
- **Insurance** Report of all information in this tab.

#### Home Search **Report Center** Administration Demographic Age: 60 DOB: 01/01/1954 Edit Cancel Joe Murph **History** MNT/DSMT History Insurance Nutrition Had MNT/DSMT In Past? Physician Counseling  $\blacksquare$ Date of Service **Diagnosis** Reasons for MNT/DSMT History **Medications** Surveys Labs Goals Billing New -Learning Issues Session(s)  $\overline{\phantom{a}}$  $\mathcal{L}_{\mathcal{A}}$ 11/4/2013 Vision Language  $8/16/2013$  $\Box$  $\sim$ Learning Skills Physicial  $\overline{\phantom{a}}$ Other  $\Box$ Hearing **Fields:**

### Patient History

Had MNT/DSMT in Past? - Check if they have seen a different RD in the past. **Date of Service** - Date they saw previous RD. **Reasons for MNT/DSMT** - Note on why they saw previous RD. Learning Issues - Available to track learning issues for DSMT.

## Patient Insurance

The Insurance window stores information regarding the insurance and payer organizations, their ID numbers and beneficiary status for each. This information is used when submitting claims.

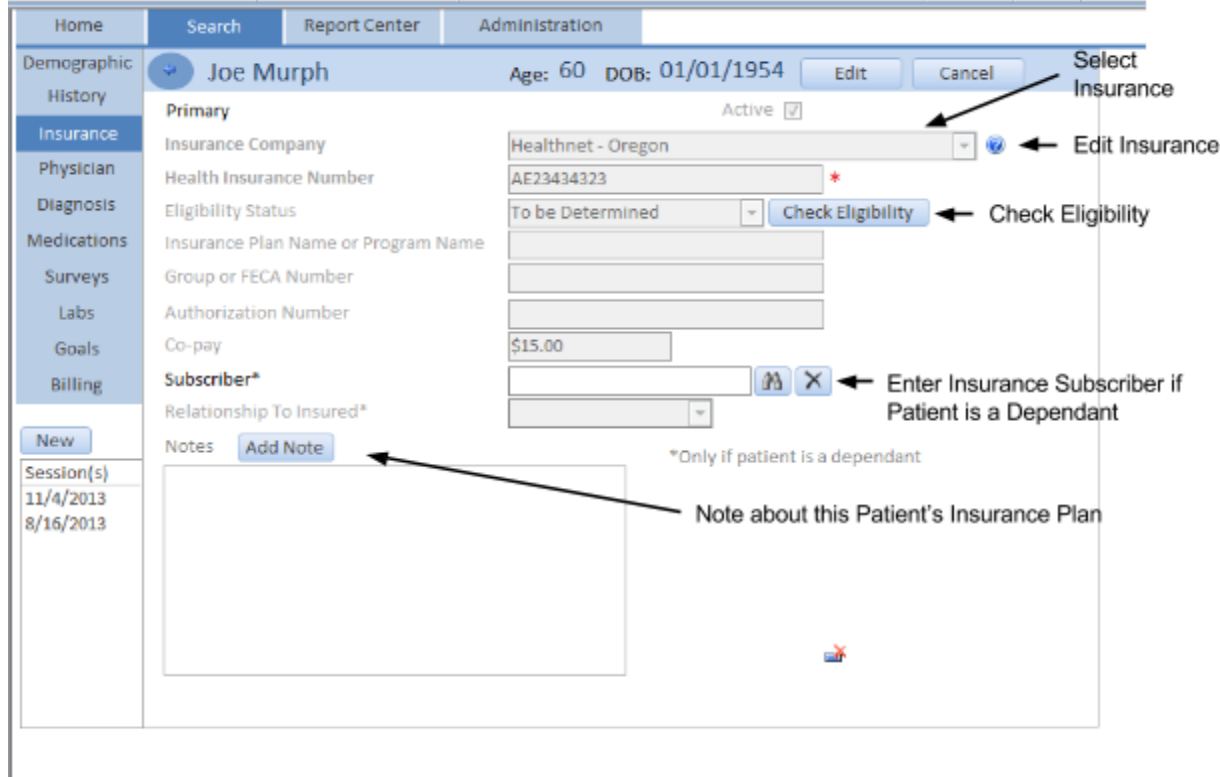

### **Fields:**

**Insurance Company** - Select the patient's insurance company. If it is not there click the \*\*\*Not in List\*\*\* to create the insurance company. Click the "?" button next to it to see more information on that insurance company.

**Health Insurance Number**  Patient's health insurance number. Found on their insurance card. Required for claims. It is recommended that you save a copy of their insurance card.

**Eligibility Status**  Drop down for you to keep track of patient eligibility. Click the "**Check Eligibility**" button to pull up all the information you will need when calling the insurance company to check eligibility.

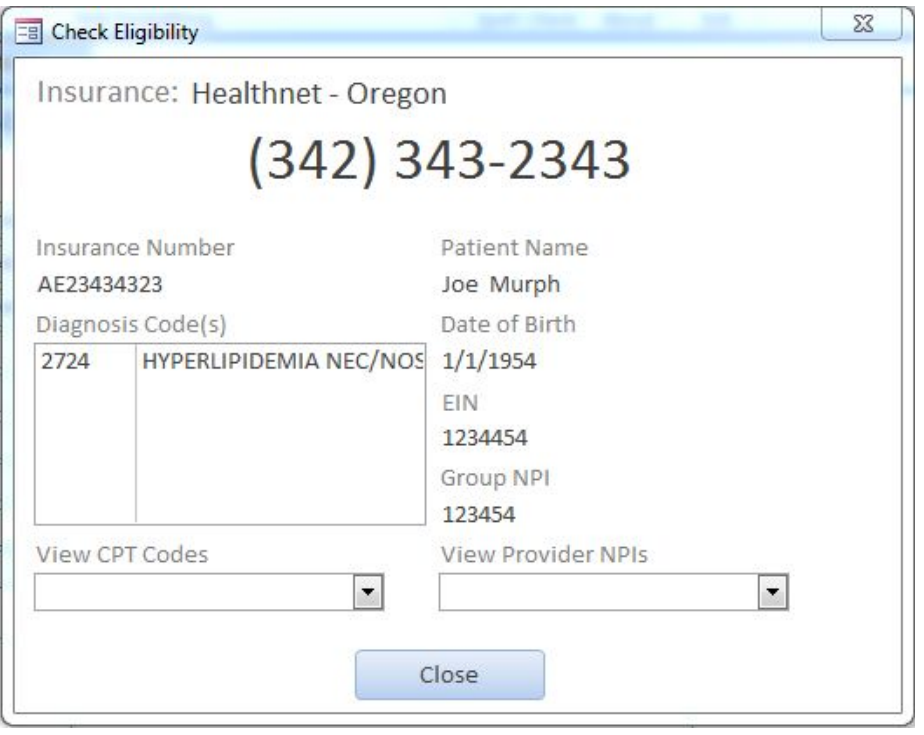

**Insurance Plan Name or Program Name** - Name of the patient's insurance plan

**Group or FECA Number**  Group or FECA Number

Authorization Number - Authorization number from insurance company. For claims not usually covered. **Co-Pay** - Patient's co-pay amount.

**Subscriber** - If patient is a dependant and someone else is the insured on their insurance plan. Put the insured here. Click the binoculars button to find the patient in your database or create them. The X button removes the patient.

**Relationship to Insured** - Relationship to subscriber above.

Notes - Add notes about this patient's insurance plan.

Active - Uncheck to make the patient's insurance plan inactive.

## Patient Physician(s)

This window will identify the patient's physician(s), referral date and any notes.

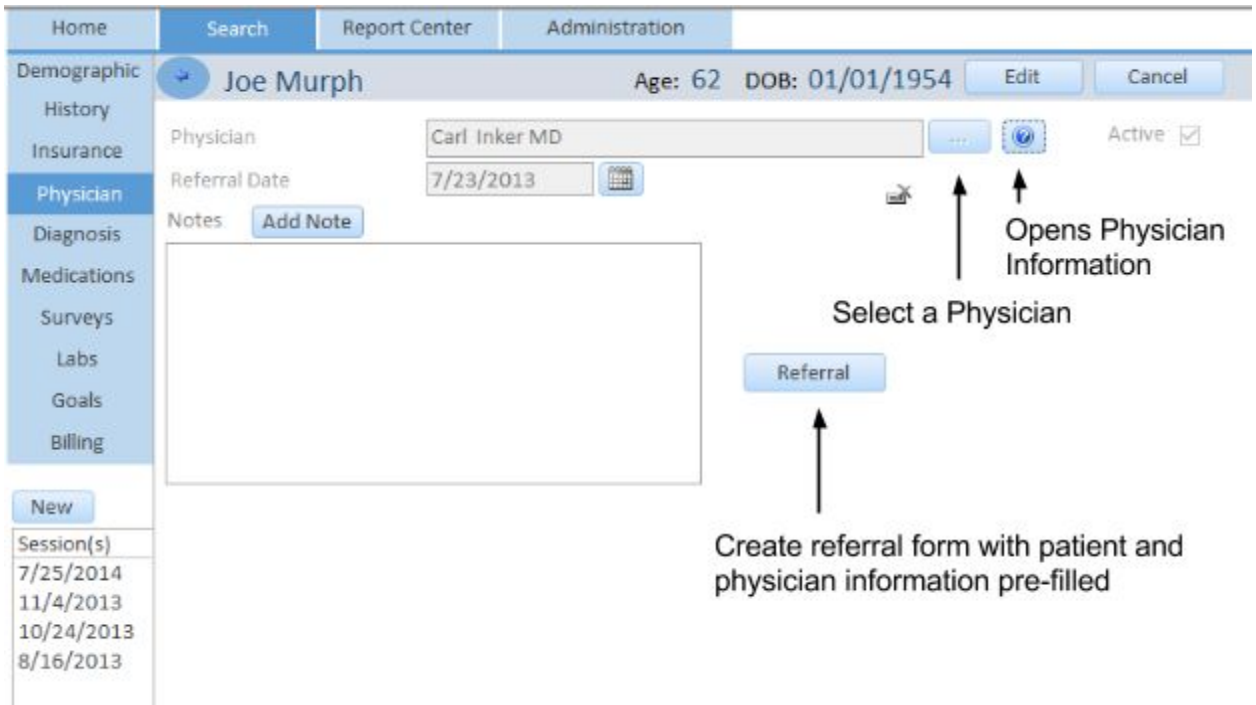

#### **Fields:**

**Physician** - Select a physician from the "..." button. You can search for the physician or create a new one. Click the "?" button to see information about the physician.

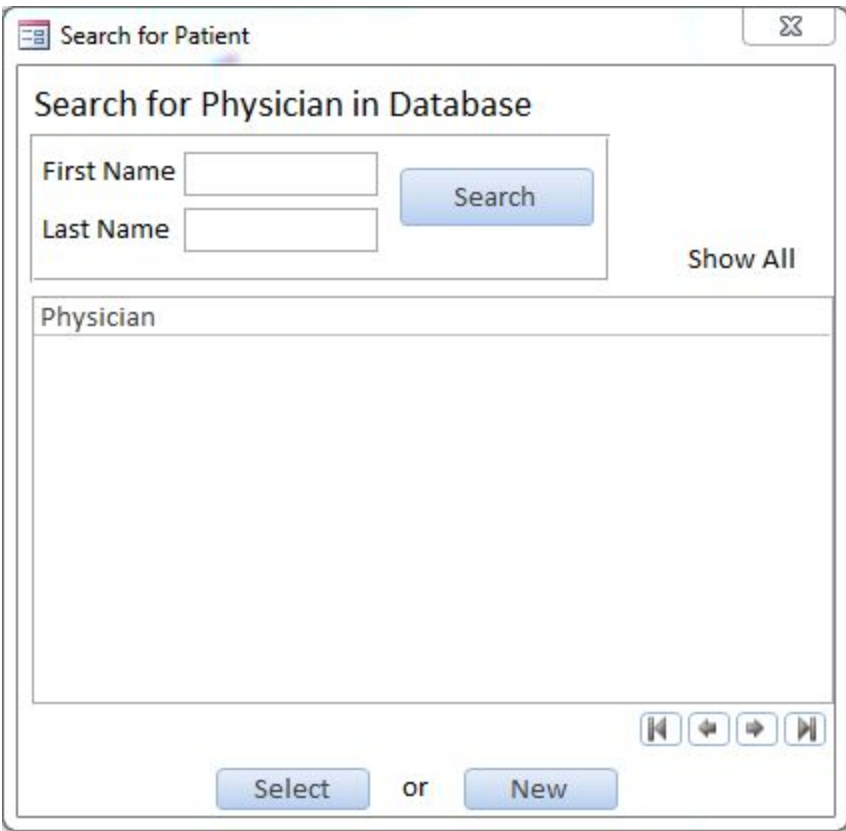

**Referral Date** - Date of referral from physician. Notes - Add notes about this patient's physician.

# Patient Diagnosis

This window will identify the diagnosis(s) for this patient and the health care provider who is responsible for it.

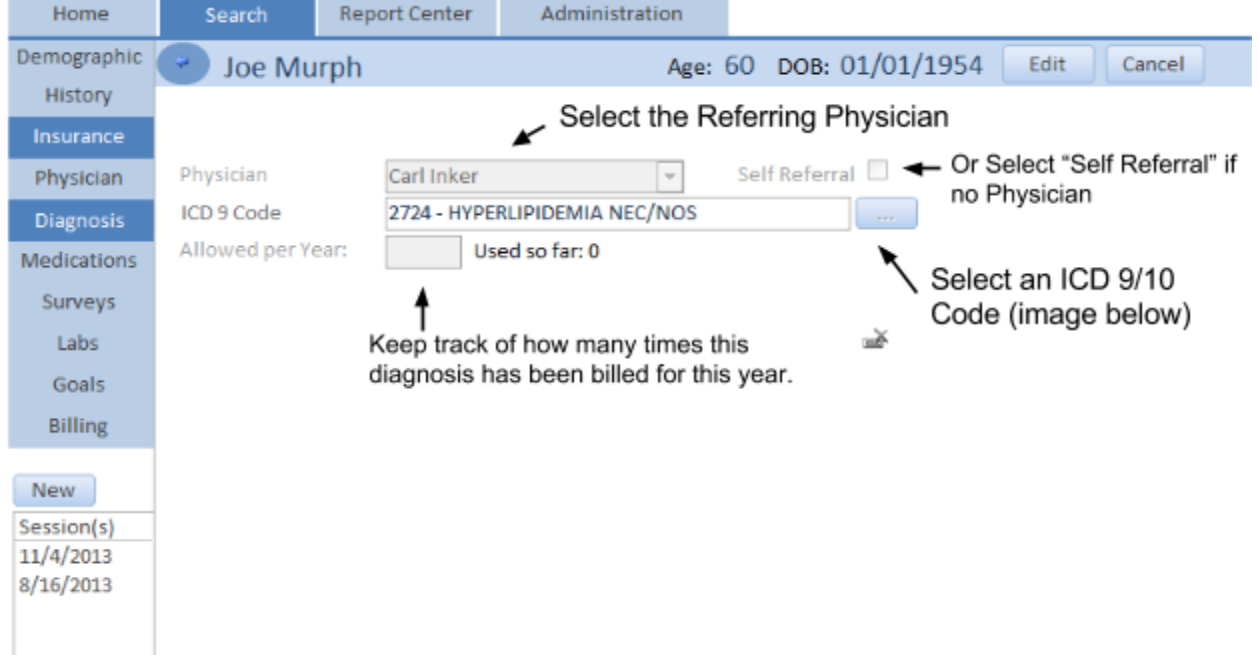

#### **Fields:**

**Physician** - Select the physician from the drop down list.

**Self Referral** - Select this if no physician referred this diagnosis.

**ICD 9/10 Code** - Click the "..." button to select an ICD 9/10 code. It defaults to ICD 9 but will default to ICD 10 when it is required. Search for your code by name or number.

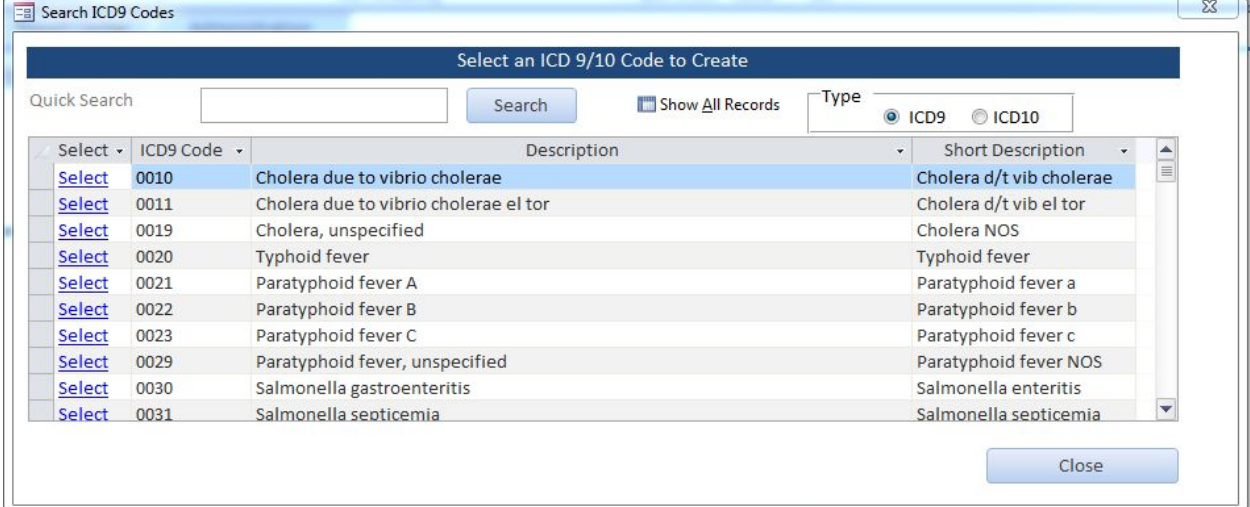

Allowed per year - put a number in here to help you keep track of how many claims you submitted this calendar year with this diagnosis code. Some insurance companies only pay for a certain number of sessions per diagnosis code.

# Patient Medications

This window allows you to record your patient's current medications and related information.

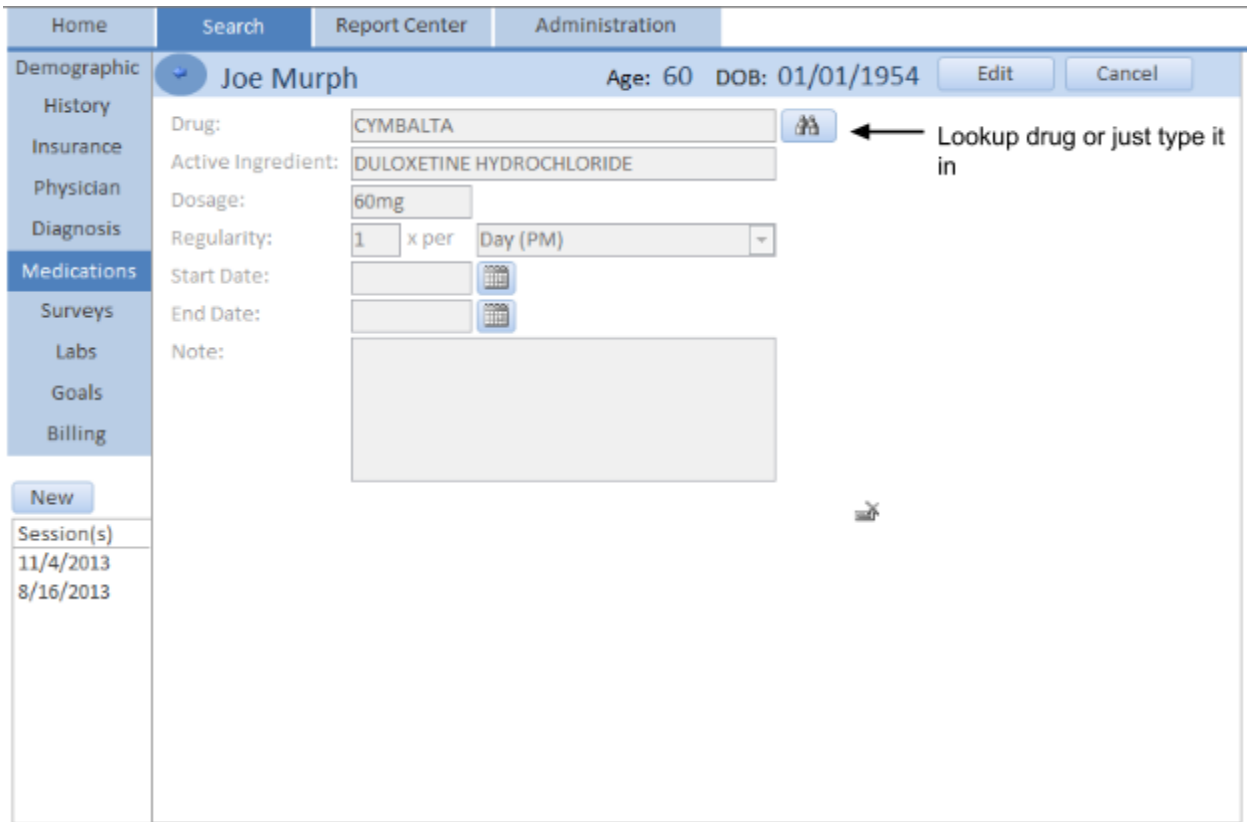

#### **Fields:**

**Drug** - Type in the drug or look up the drug to see the active ingredient using the binoculars button. Active Ingredient - If you look up a drug it will insert the active ingredient.

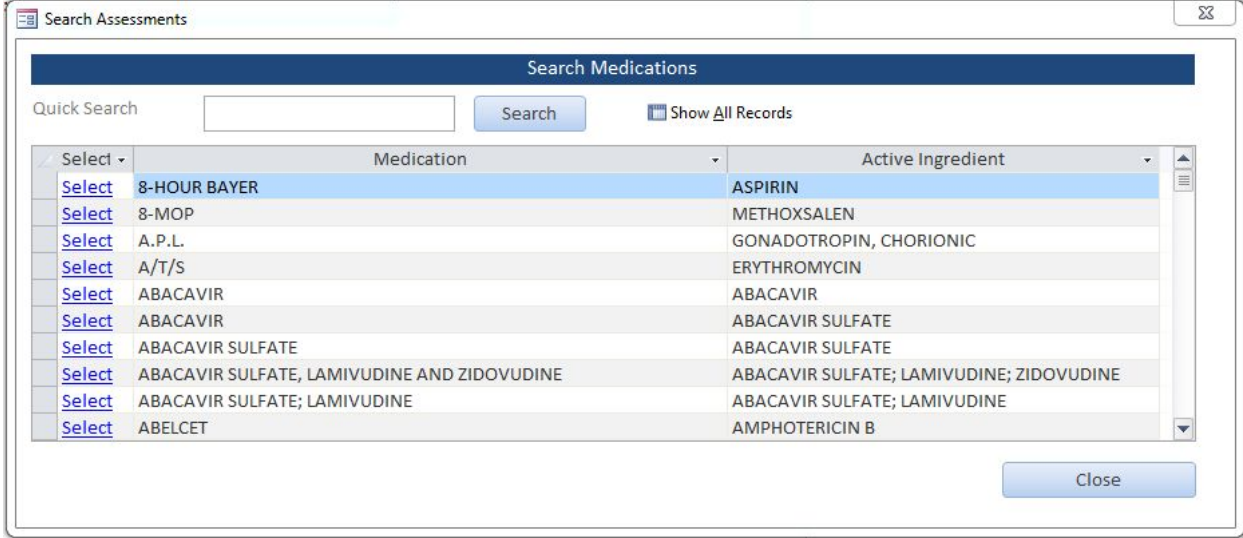

**Dosage** - Dosage patient takes of drug.

**Regularity** - Enter the number of times and the time frame.

**Start Date** - Start date of taking the drug.

**End Date** - If patient no longer takes the drug put an end date.

**Note** - Note about medication.

# Patient Surveys

This window allows you to create and view patient surveys. You may also store lab results and glucose self-monitoring records.

If your patient has completed surveys online then you may import their data from the Home tab by clicking "Import Online Surveys and Patients." (See below for more information)

### **Fields:**

**New**  Select a survey from the drop down list to create a new one and enter the survey information manually. **Survey List** - Select a survey from this list and click the edit button to open it or double click on it. **Print Pater Version** - Opens the selected survey in Microsoft Word to view and print a complete copy of the survey questions. (keep a hard copy of these surveys for your reference)

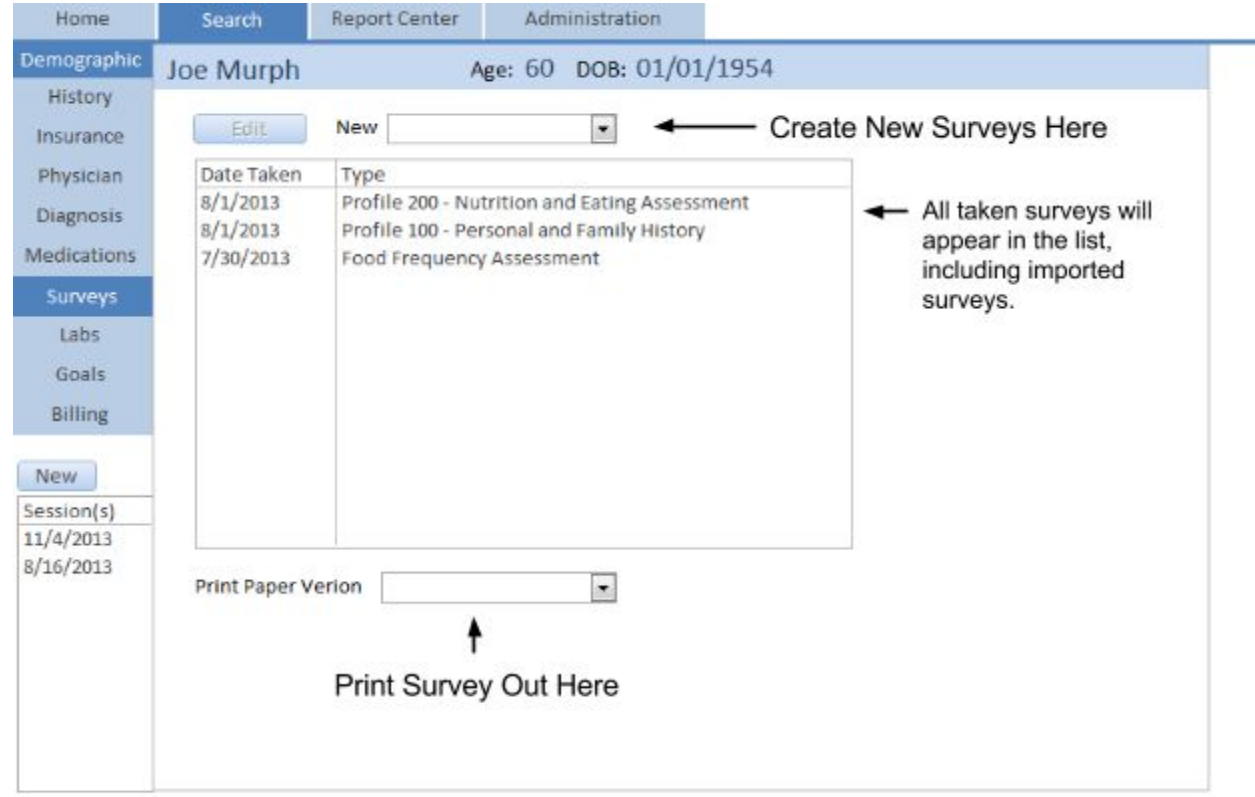

Tips: We recommend sending your clients an email with links to the online surveys when you send a reminder for their next appointment. In promotional mailings you may want to include a link to only the enrollment form. This gives you all the contact information you need to follow-up. After your client has made their appointment you may send them links to the forms you want completed before their visit. Most people will complete these forms at home or at their workplace. They may use any computer that has Internet access or a digital device such as a smartphone or tablet. Some offices may elect to have laptops available for clients to complete forms while they wait in the office.

## Profile 100 ‐ Personal and Family History Survey

This survey is to gather patient health history.

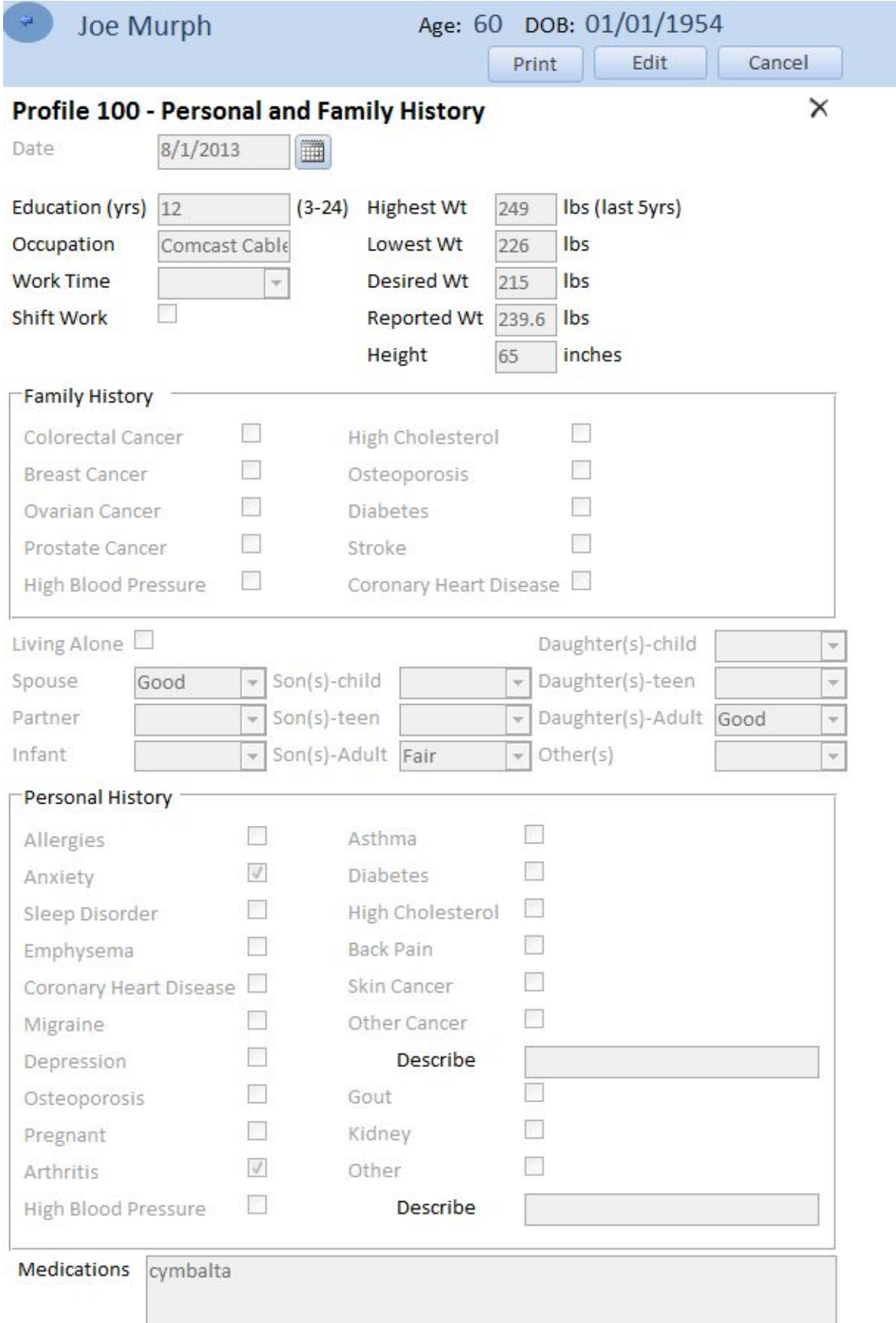

## Profile 200 ‐ Nutrition and Eating Assessment Survey

This survey is to gather patient nutrition and eating habits history.

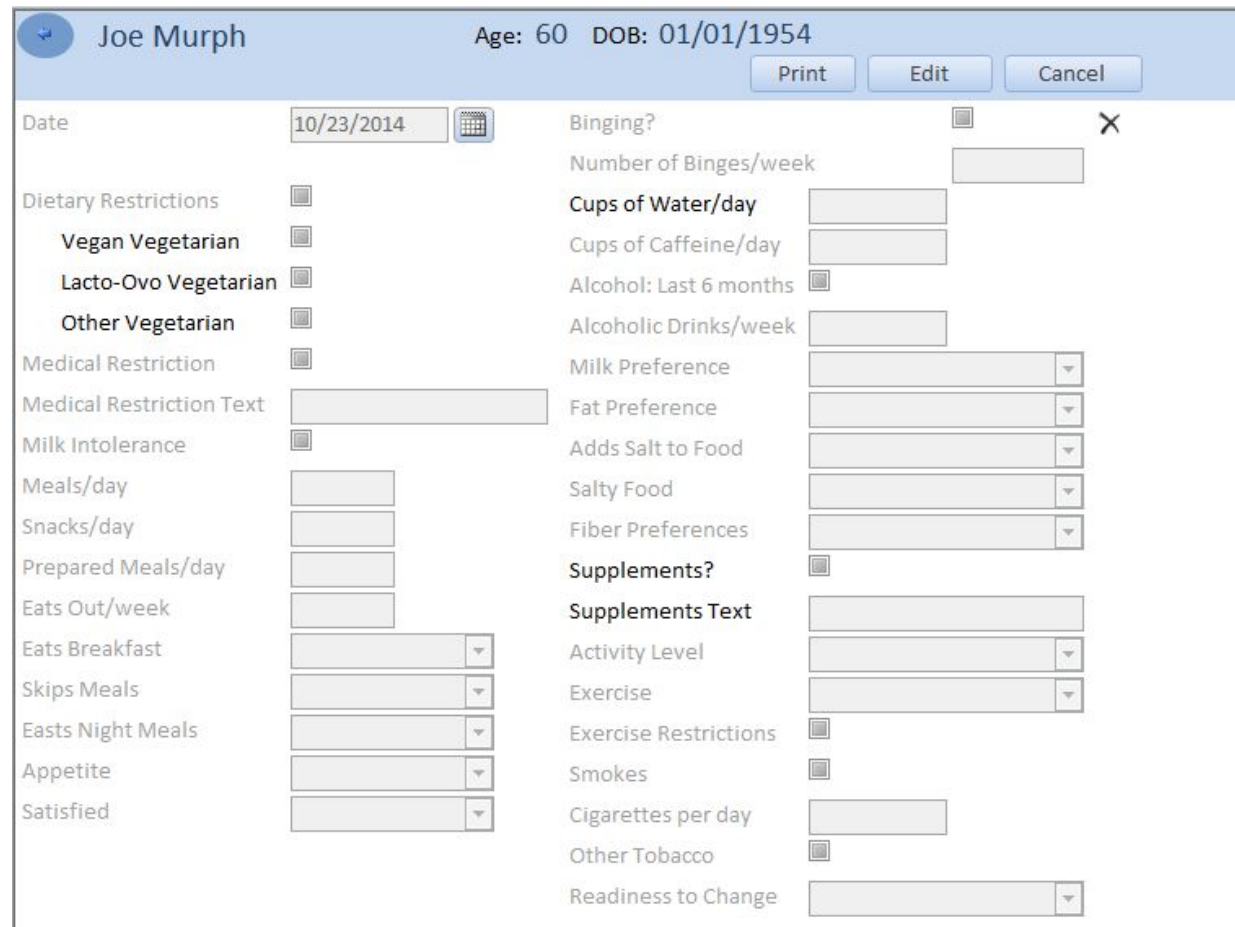

## Profile 300 ‐ Functional Assessment Survey

This survey identifies the physical and emotional functional status.

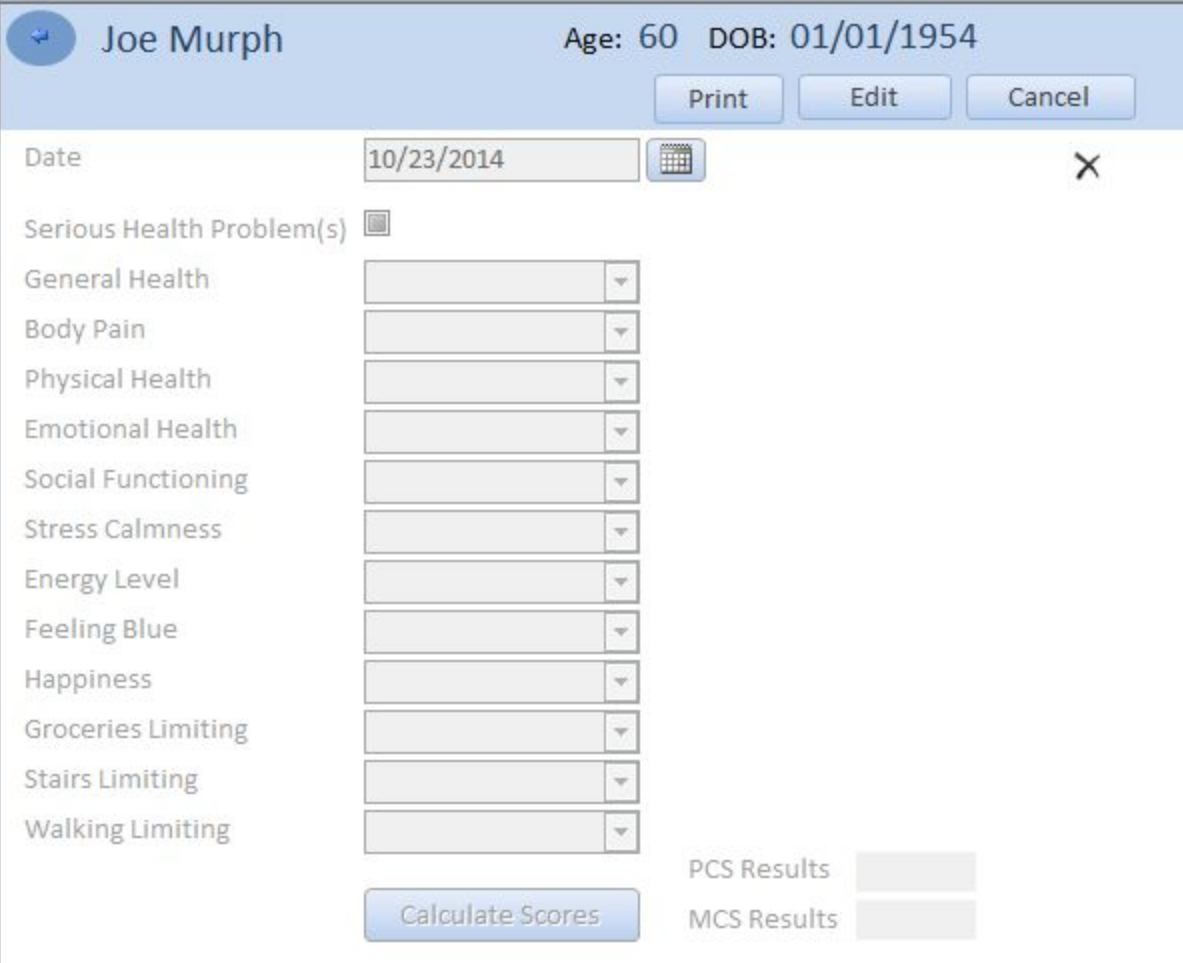

## Food Frequency Assessment Survey

This survey is a food frequency assessment of the patient's diet. After you fill out this survey you can calculate the patient's dietary analysis. See the patient's session dietary analysis section on page 50. You can have your patient fill this survey out online using the complete survey questionnaire link.

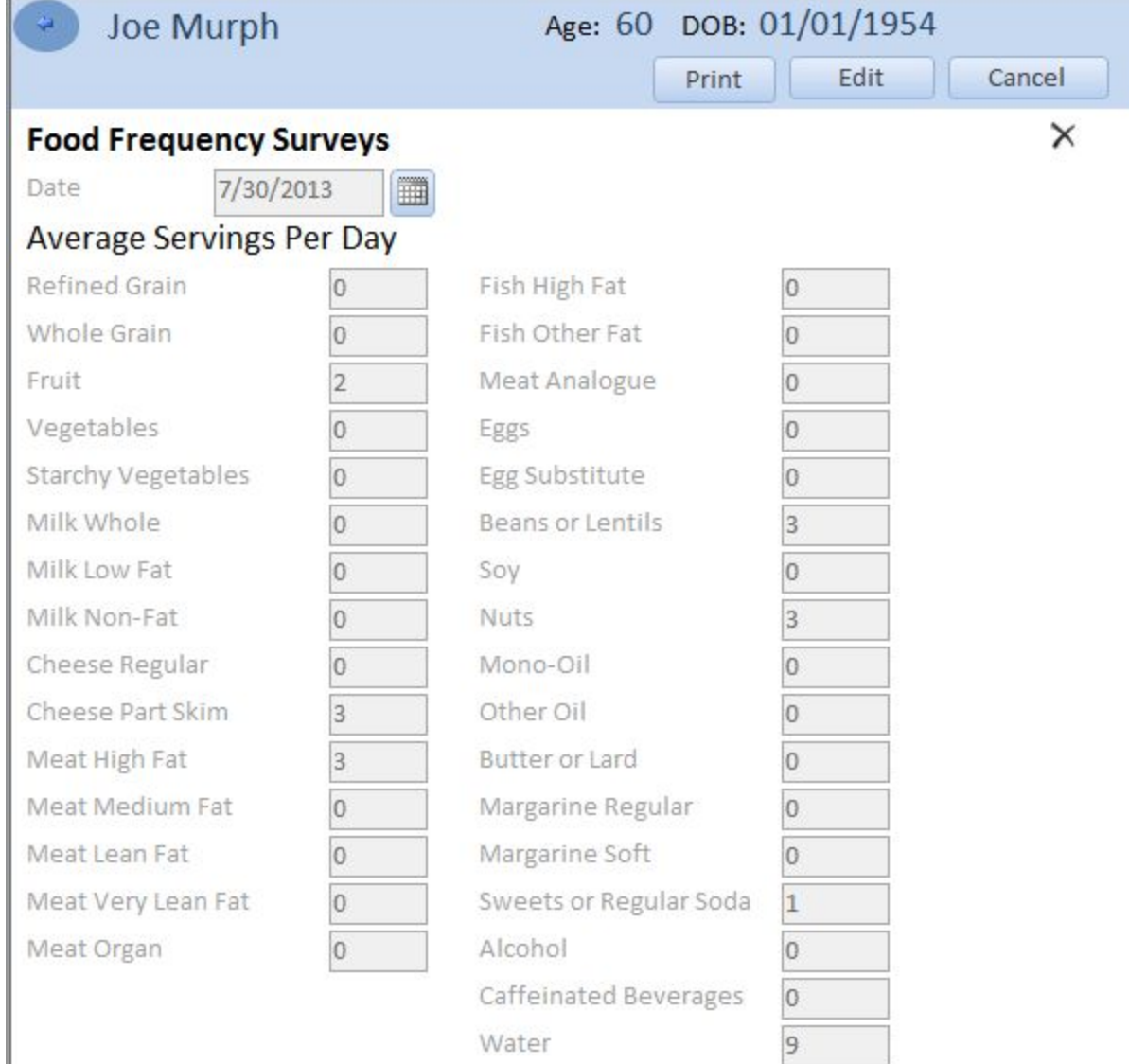

# Nutrition Quality of Life Survey

This survey is not online.

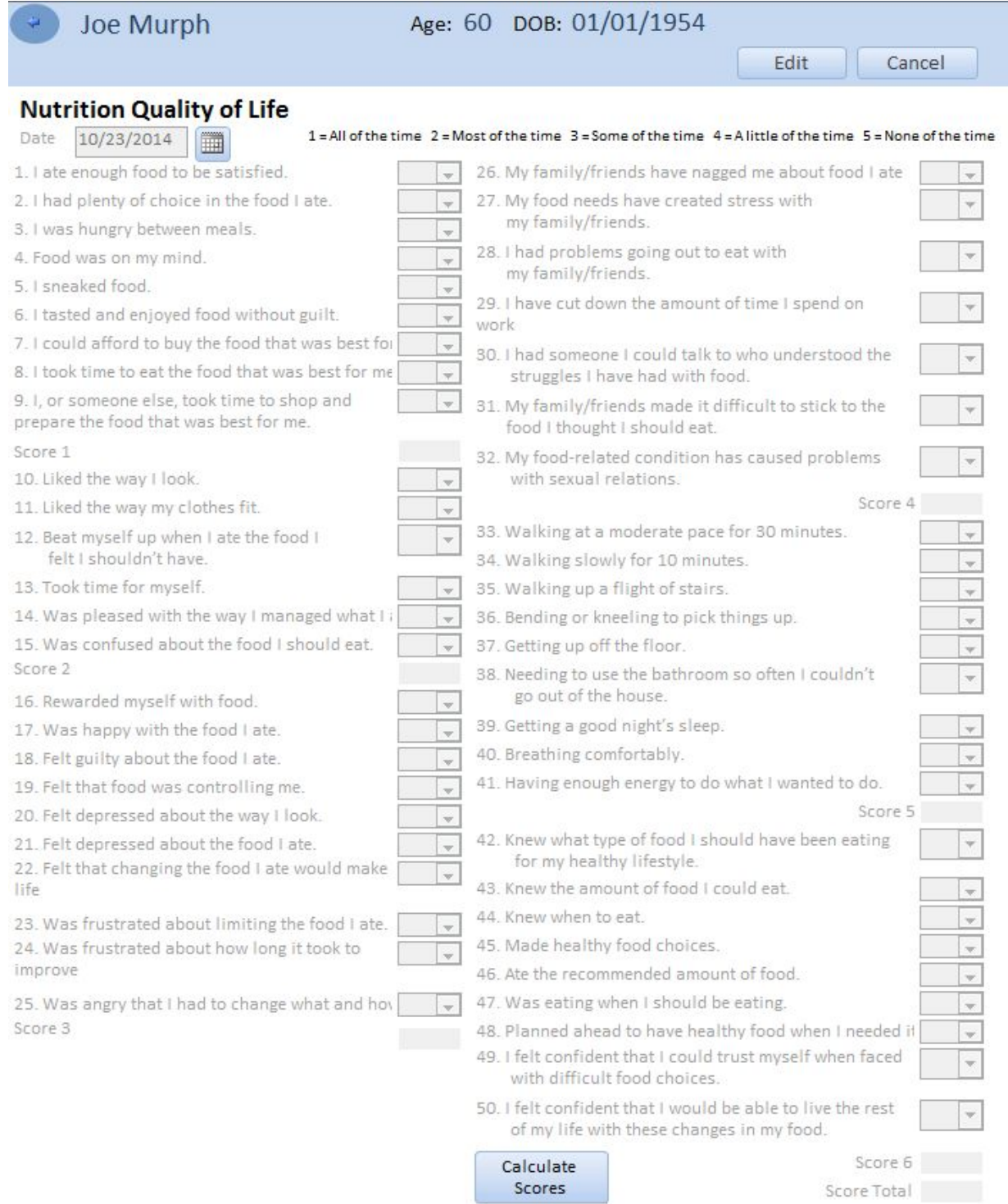

## Daily Blood Glucose Survey

Track your patient's blood glucose levels. This survey is not online.

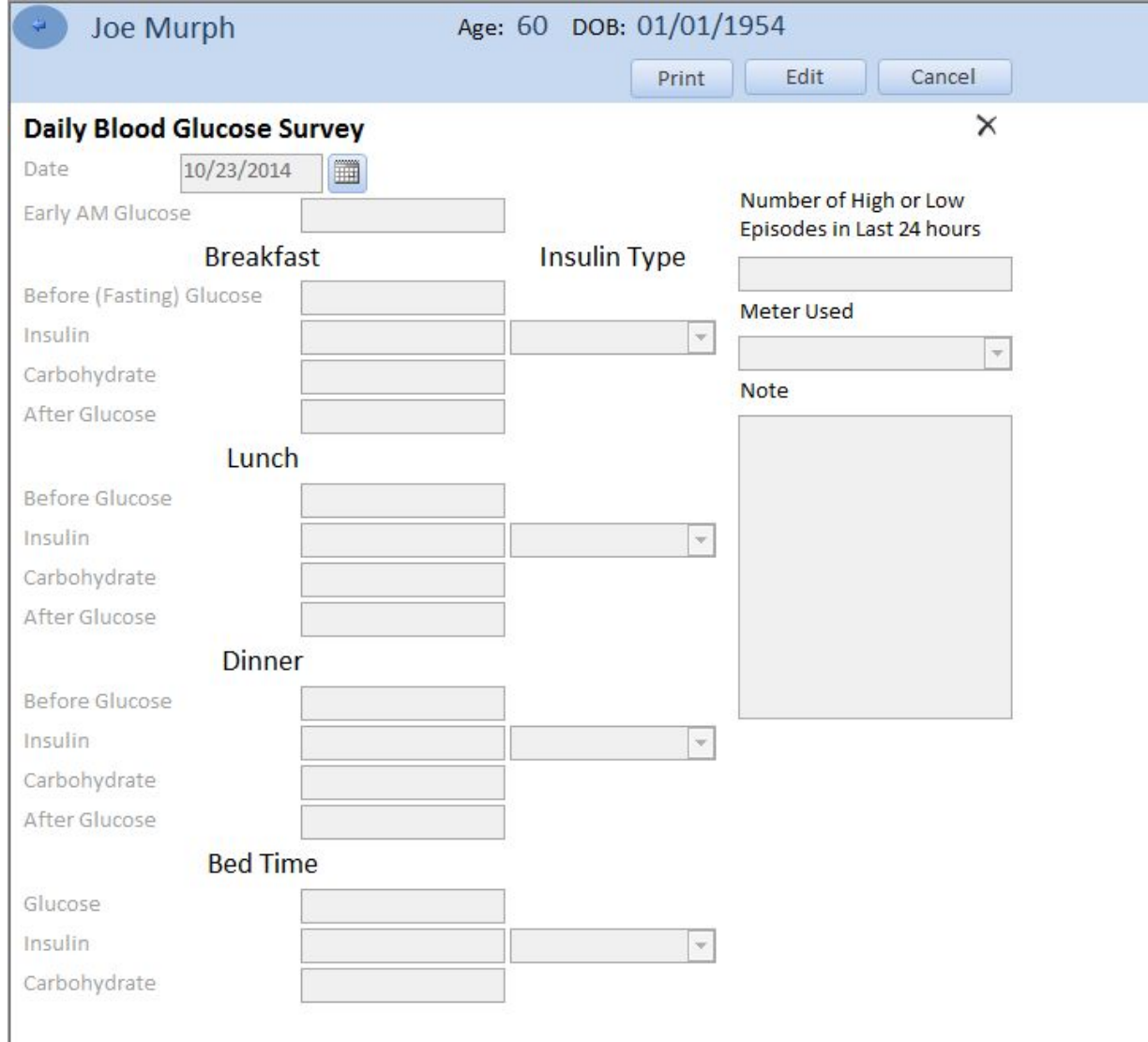

## Import Online Surveys

This feature found on the "Home" tab allows you to know if patients have completed online forms and then allows you to import the information.

To check and then import patient data from your online forms go to the "Home" tab, click the button labeled "Import Online Surveys and Patients." The program will check the secure online server for available patient records, a message box will tell you the number of surveys available to import.

### Import Patient(s) from Enrollment Survey

### **Fields:**

Patient to Import - Shows patient name to be imported.

**Merge with Patient** - If the patient is already in the database this new data should be merged with existing data in your database so you don't create duplicates. If this field is blank it will create a new patient.

**Physician** - Shows physician name to be imported.

Link to Physician - Physician to link to in your database. Make sure you check to see if the physician is already in the database. If this is left blank then it will create a new physician and ask for an NPI number. **Physician NPI** - Enter the NPI number if this is a new physician. Use the "Lookup NPI" button to look it up. **Insurance Company** - Shows insurance company to be imported.

Link to Insurance - Choose insurance already in database. Make sure you check to see if the insurance company is already in the database. If this is left blank then it will create a new insurance company record. Click the "..." button to select the insurance company that is already in your database.

**Import Patient** - Imports the patient information. (this is a lot better than typing it all in yourself)

**Delete** - Doesn't import the patient and you can't import them again. Be careful this can not be undone.

Merge with a patient, physician or insurance already in your database. (checks for duplicates automatically but will not catch it if spelling is different)

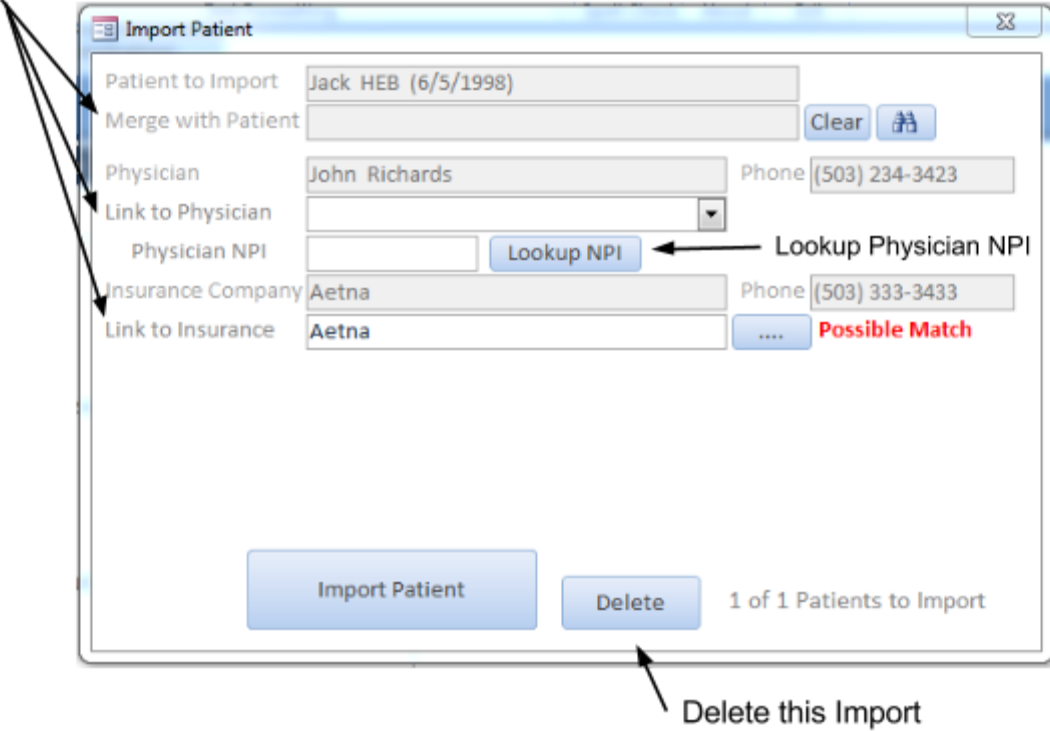

### Import Surveys(s)

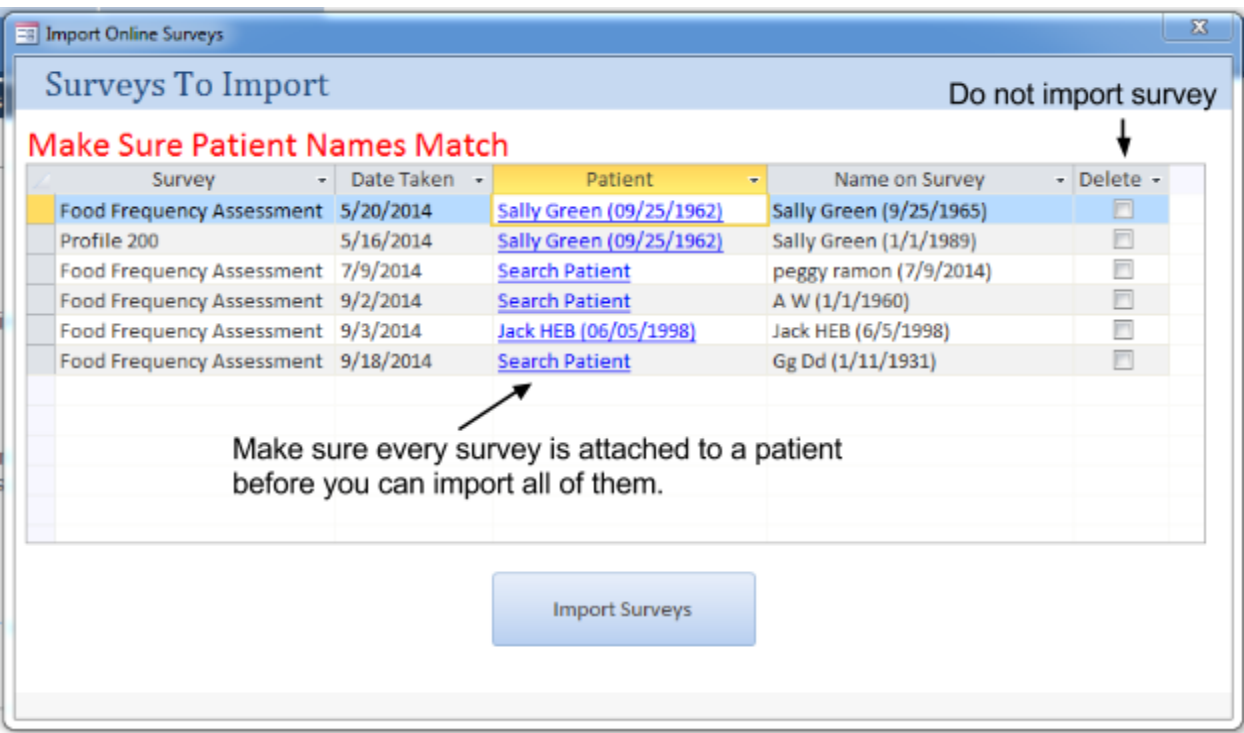

### **Fields:**

Patient - Click on this field to search for the patient if it says "Search Patient" or is the wrong one. Import Surveys Button - After all surveys are matched correctly click this button to import them.

## Patient Labs

Here you will be able to record your patient's lab results and consequently track them over time.

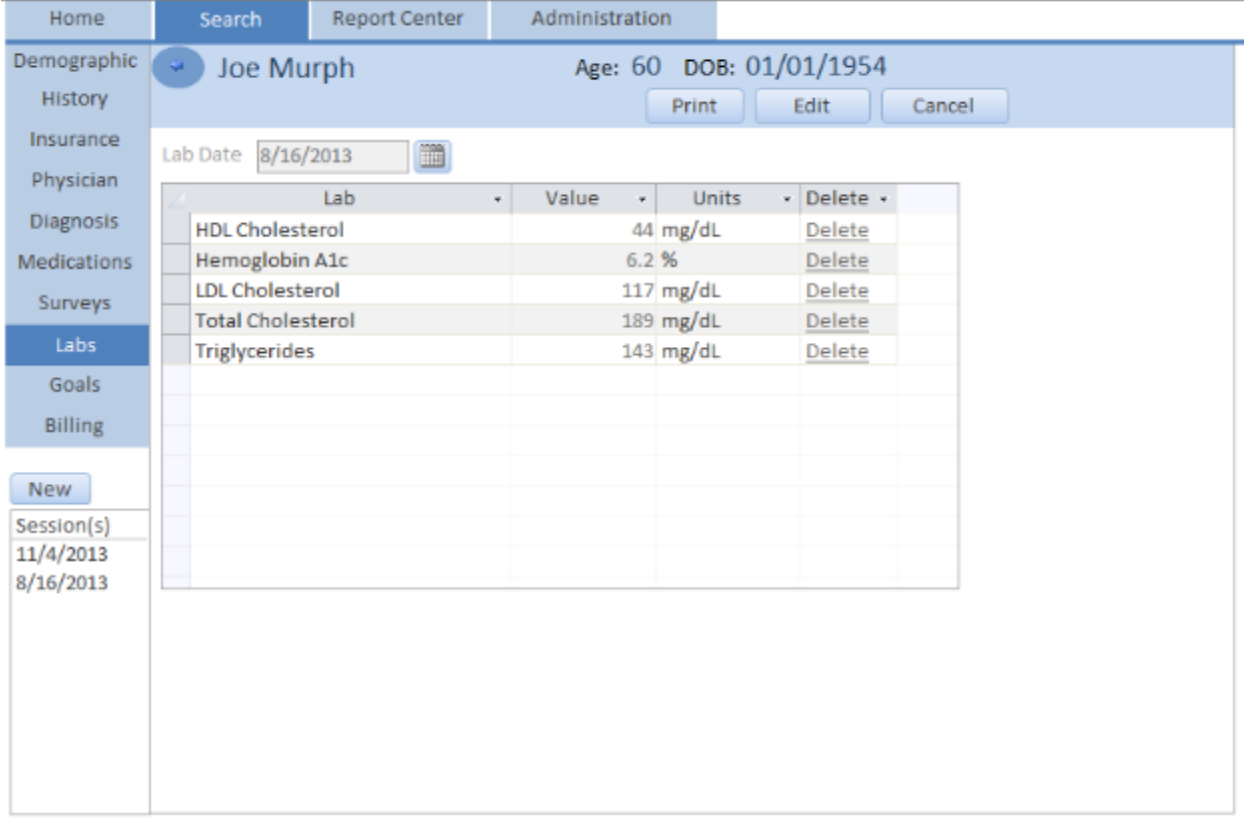

#### **Fields:**

Lab Date - Date of the lab results. All labs for this date will be displayed below.

Lab - Name of Lab. \*You can add more labs in the administration -> values -> labs tab.

**Value** - Lab result.

**Units** - Units of lab result.

**Delete** - Deletes this lab result.

**Print Button** - Prints a report of these lab results.

# Patient Goals

The goals section allows you to record your patient's target values for labs, clinical tests and nutrient goals. Here is also where you will prepare your client's nutrition prescription.

### Patient Clinical Goals

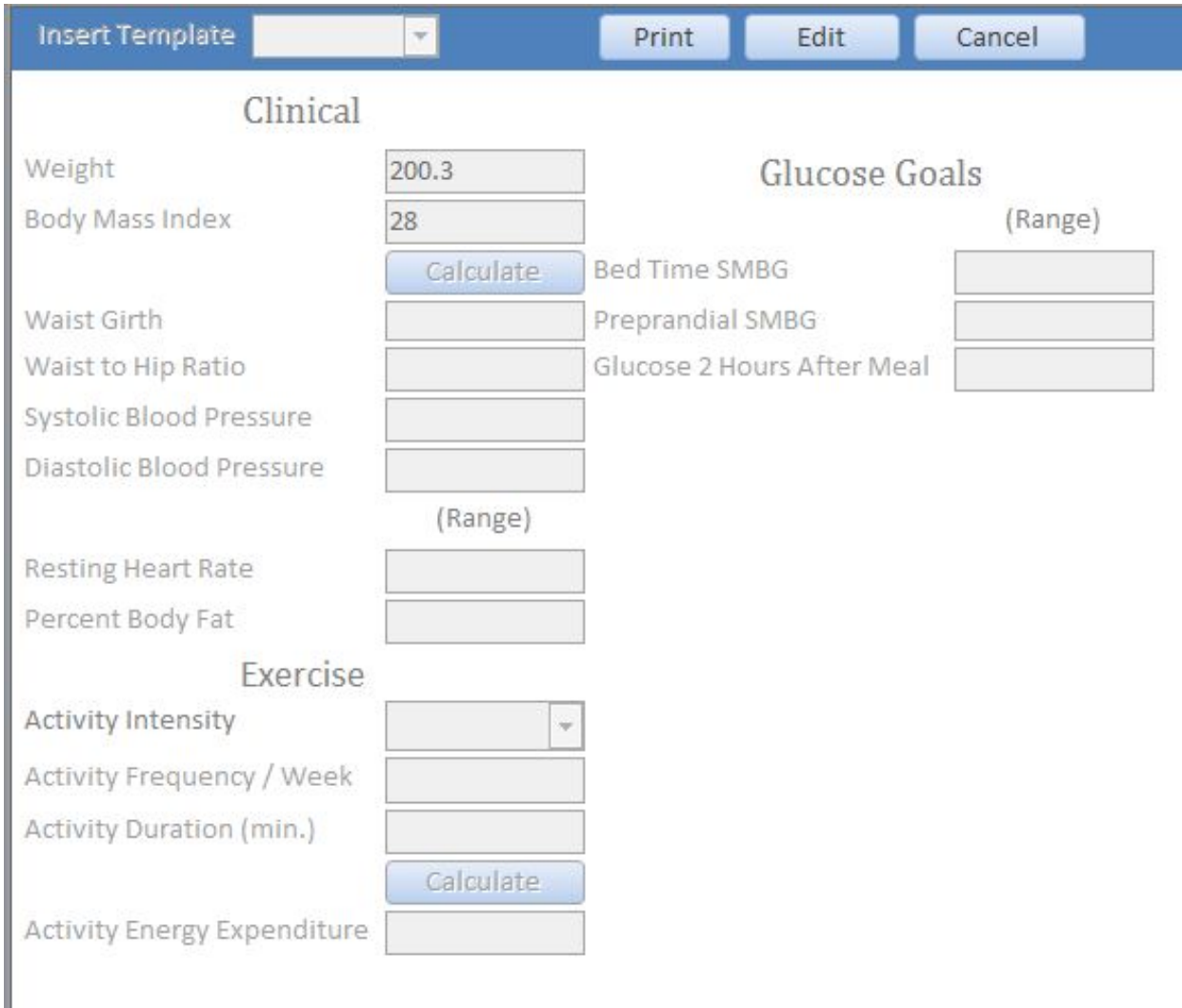

The Clinical goals may be entered during the interview or after a comprehensive assessment. You may want to select a template of goals for those values commonly assessed. These goals may be from a National health organization such as the lipid standards from the National Cholesterol Education Program. You can create and edit these templates in the administration -> templates tab.

### **Fields:**

**Insert Templates Drop Down** - Insert goals from a template.

**Clinical Section - Basic clinical values. Has a BMI calculator.** 

**Exercise Section** - Prescribe the exercise you want the patient to do. Calculate the activity energy expenditure.

**Glucose Section - Diabetic glucose goals.** 

**Print Button** - Report of the current clinical goals.

### Patient Dietary Goals

Here you may enter the goal or prescription values you want for your patient. Enter the total calories (Kcals Intake) and then the nutrient values and percentages you require. By entering the percent it will automatically calculate the grams and visa versa for fat, protein and carbohydrate. You may record the DRIs values for other nutrients by selecting the appropriate age and gender categories in the DRI selector tool.

When you have finished recording goal values you may calculate Diabetic Exchanges and Food groups. Click the calculate button and suggested food group values will be provided. You may want to set-up a template of goals for those strategies you plan to use regularly and then individualize as needed. This may speed up the preparation of your goals.

You can change the exchange values and you will see the impact of those changes in the major macronutrients (protein, carbohydrate, fat and total calories). Click on the recalculate button to convert the exchange values to FGP food groups.

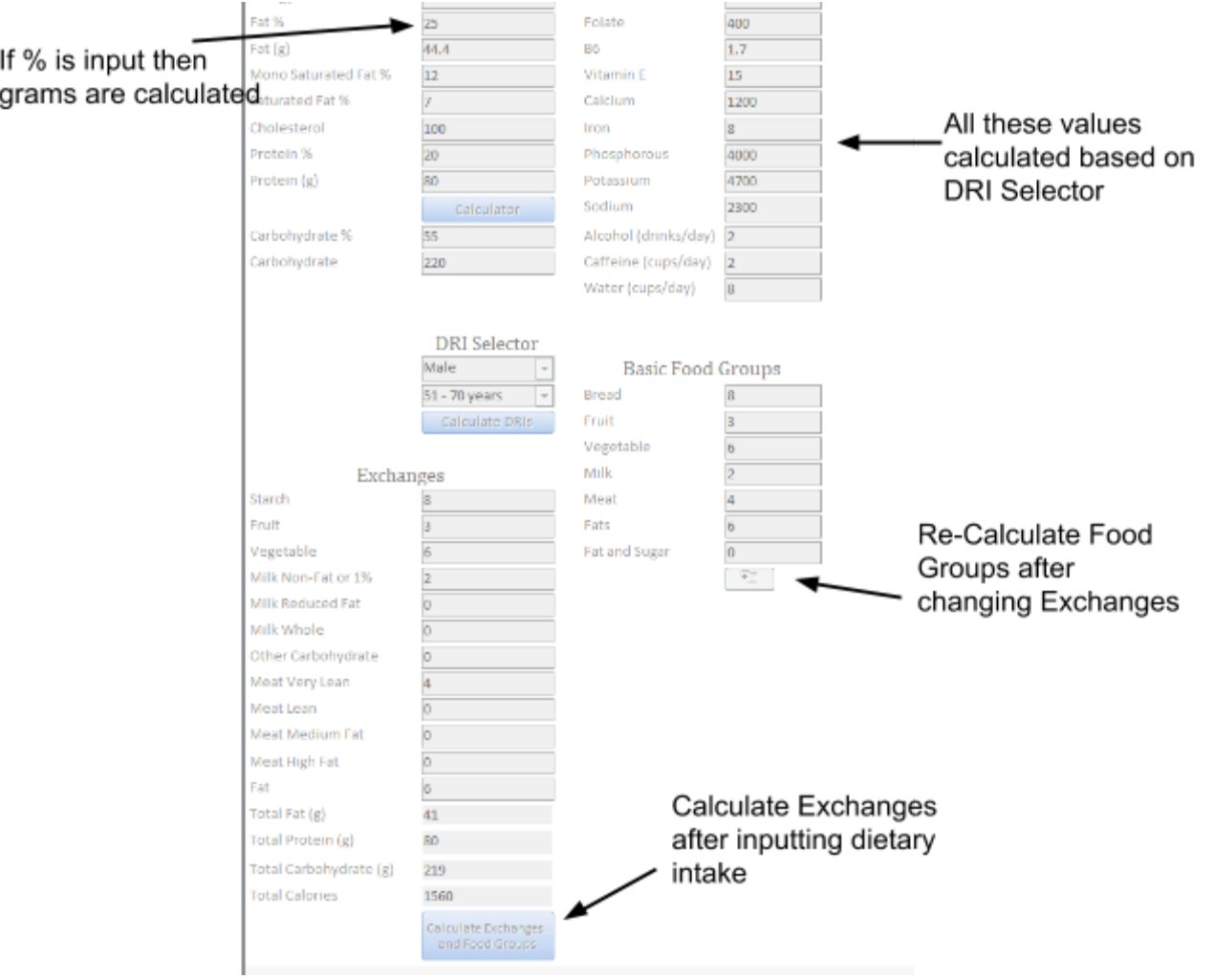

### **Fields:**

**Insert Templates Drop Down** - Insert goals from a template.

**Dietary Intake Section** - Basic dietary values. Has a protein calculator.

**DRI Section** - Use the DRI selector to calculate your DRIs.

**Exchanges Section** - After the dietary intake section is filled out you can click the button at the calculate exchanges and food groups button at the bottom to calculate them.

**Basic Food Groups Section - Click the button below them to re-calculate them.** 

### Patient Lab Goals

Here you may enter the lab goals for the patient.

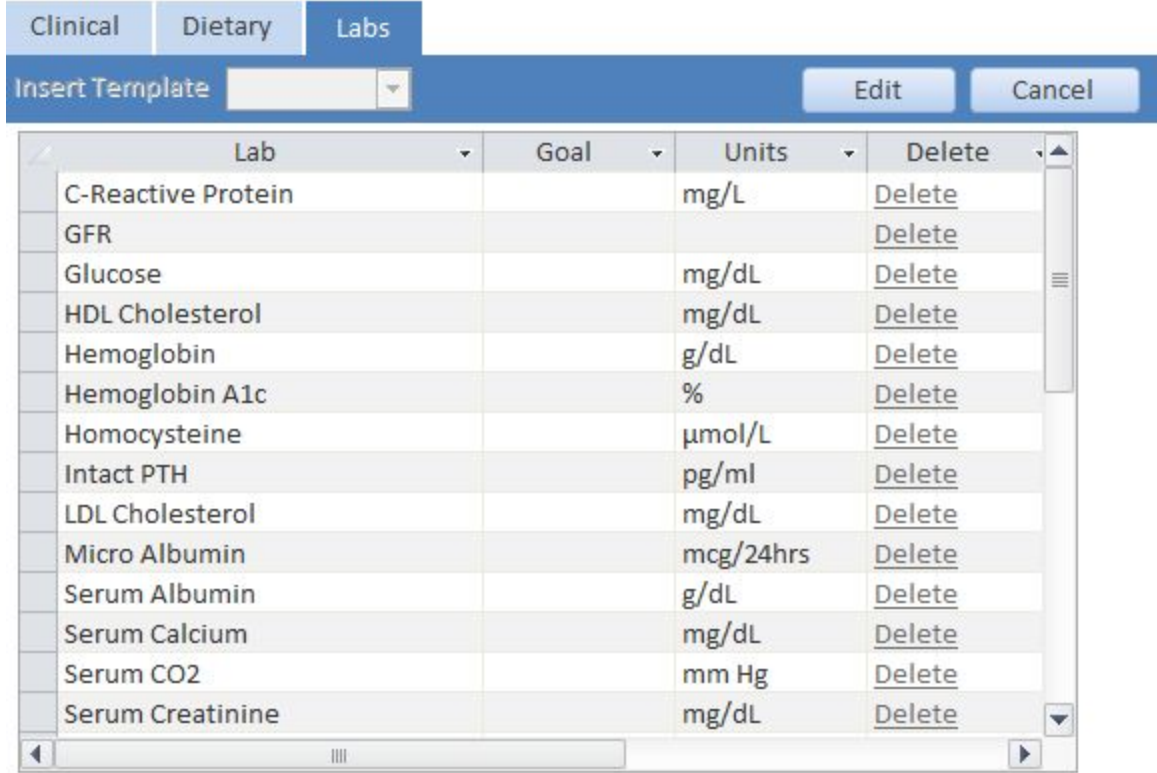

#### **Fields:**

**Insert Templates Drop Down** - Insert goals from a template.

Lab - Name of lab goal.

Goal - Lab goal value.

**Units** - Units of lab goal.

**Delete** - Delete the lab goal.

### Patient Behavioral Goals

Here you may enter the behavioral goals for the patient.

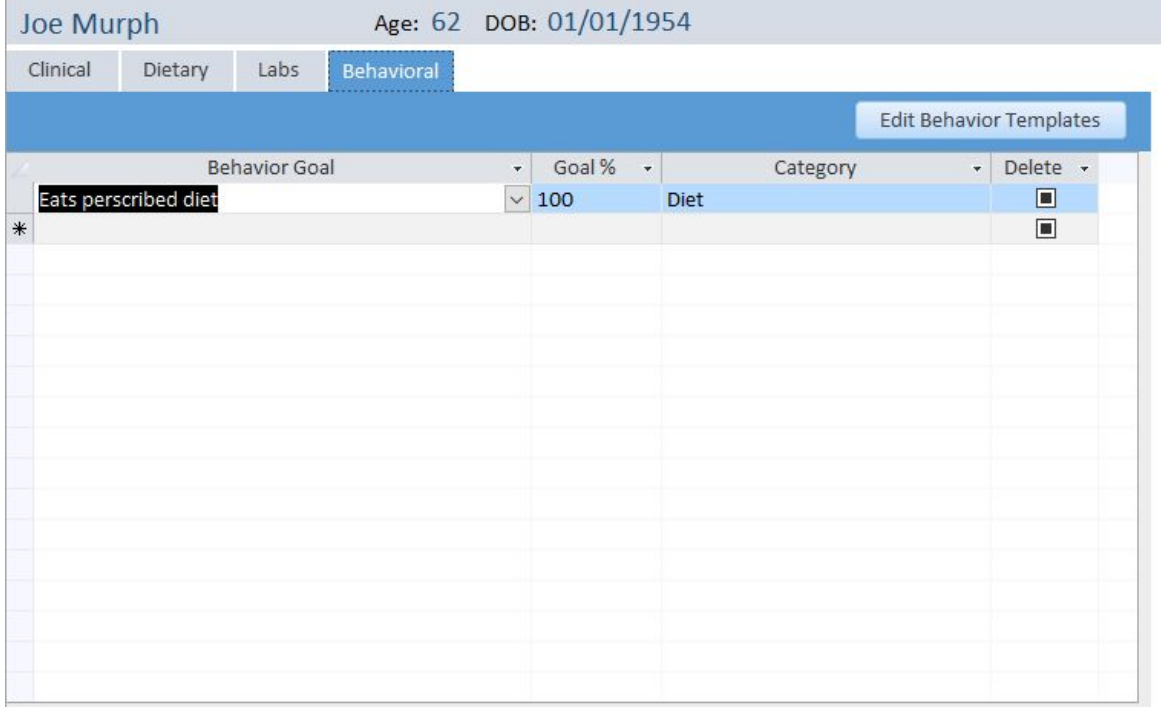

#### **Fields:**

**Behavior Goal - Insert goals from a behavior template. Goal %** - Percent adherence to the goal **Category-** Category template of goal **Delete** - Delete the behavior goal.

## Patient Session

Here you record your start and stop times; identify the diagnosis, facility, and MNT provider responsible for this visit. All this information is required for submitting claims creating your chart documentation; vital in the case of a future audit. Be sure to click "Create" after updating these fields to create a new record. Then start building your session notes.

Here in the session window you may record, view and edit data collected from your counseling session. During the assessment portion of your visit, you populate the clinical and dietary data screens. At the end of your visit you may prepare your recommendations (create a tailored list to handout) write your notes and finally share your note with your referring physician or post your notes to the medical record.

Write your session notes here.

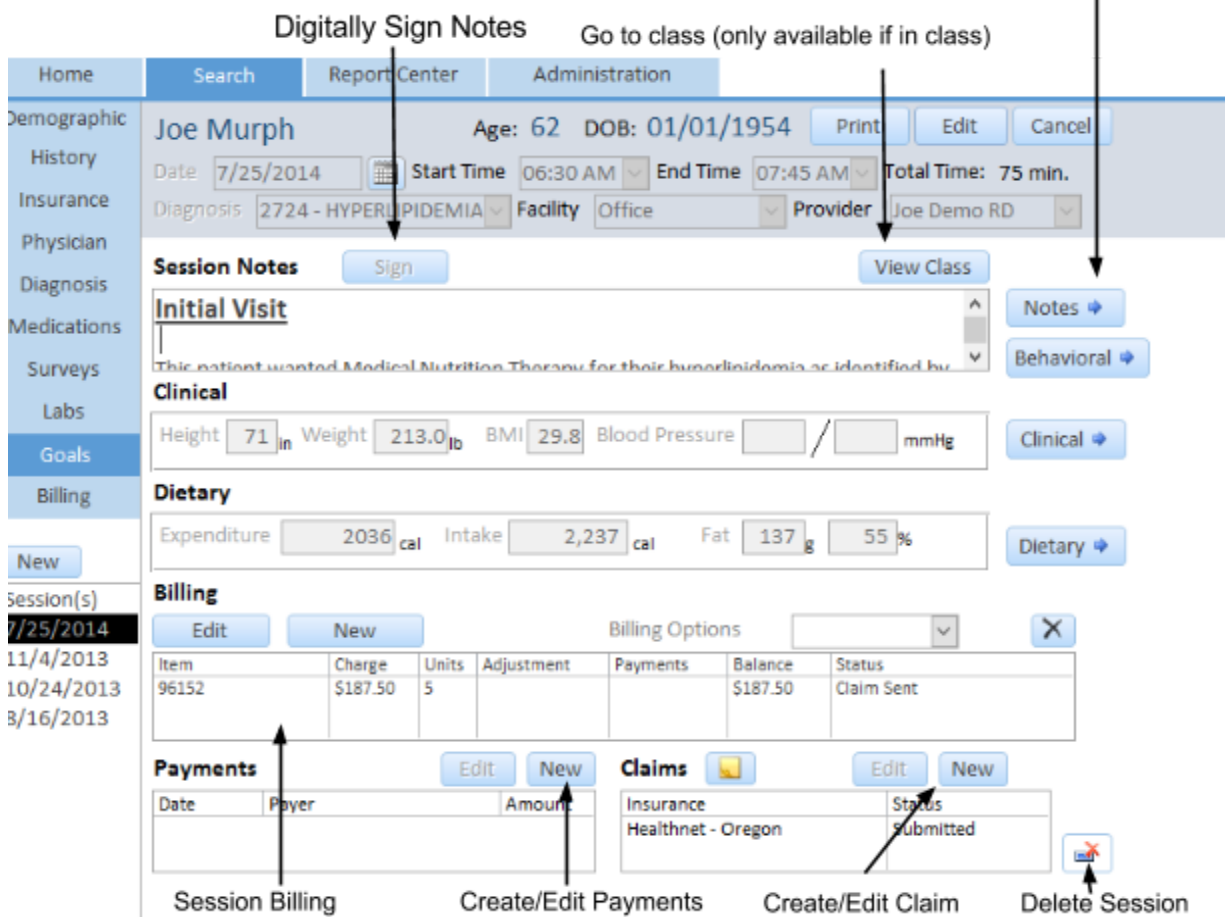

#### **Fields:**

**Date** - Date of service.

**Start Time** - Time session started.

**End Time** - Time session end. Total time is automatically calculated.

**Diagnosis** - Select a session diagnosis. List is from the diagnosis' you created in the patient diagnosis tab. **Facility** - Select the facility you are using for this visit.

**Provider** - Select the provider who is seeing the patient.

**Sign Button** - Added text at the bottom of your notes that this note was digitally signed. Only this user can edit the notes after signing them.

**View Class Button** - If this is a class this will take you back to the class form.

**Notes Button** - Takes you to the session notes form where you write your notes.

**Behavioral Button** - Takes you to the session behavioral values form.

**Clinical Button** - Takes you to the session clinical values form.

**Dietary Button** - Takes you to the session dietary assessment form.

**Billing Button**  Takes you to the session billing form. Where you will select a CPT Code for this session. **Claims Edit/New Buttons - Allows you to create or edit a claim for this session.** 

**Payments Edit/New Buttons** - Allows you to create or edit a payment for a CPT Code or product for this session.

**Delete Session Button - Allows you to delete this session.** 

# Patient Session Notes

This is the form where you create your session notes. Here you have access to many tools helping you create your notes. You can insert templates that you may have customized for your practice. Insert nutrition care process standardized nutrition terminology by inserting a variety of assessment data, a PES statement, intervention notes and monitoring and evaluation values.

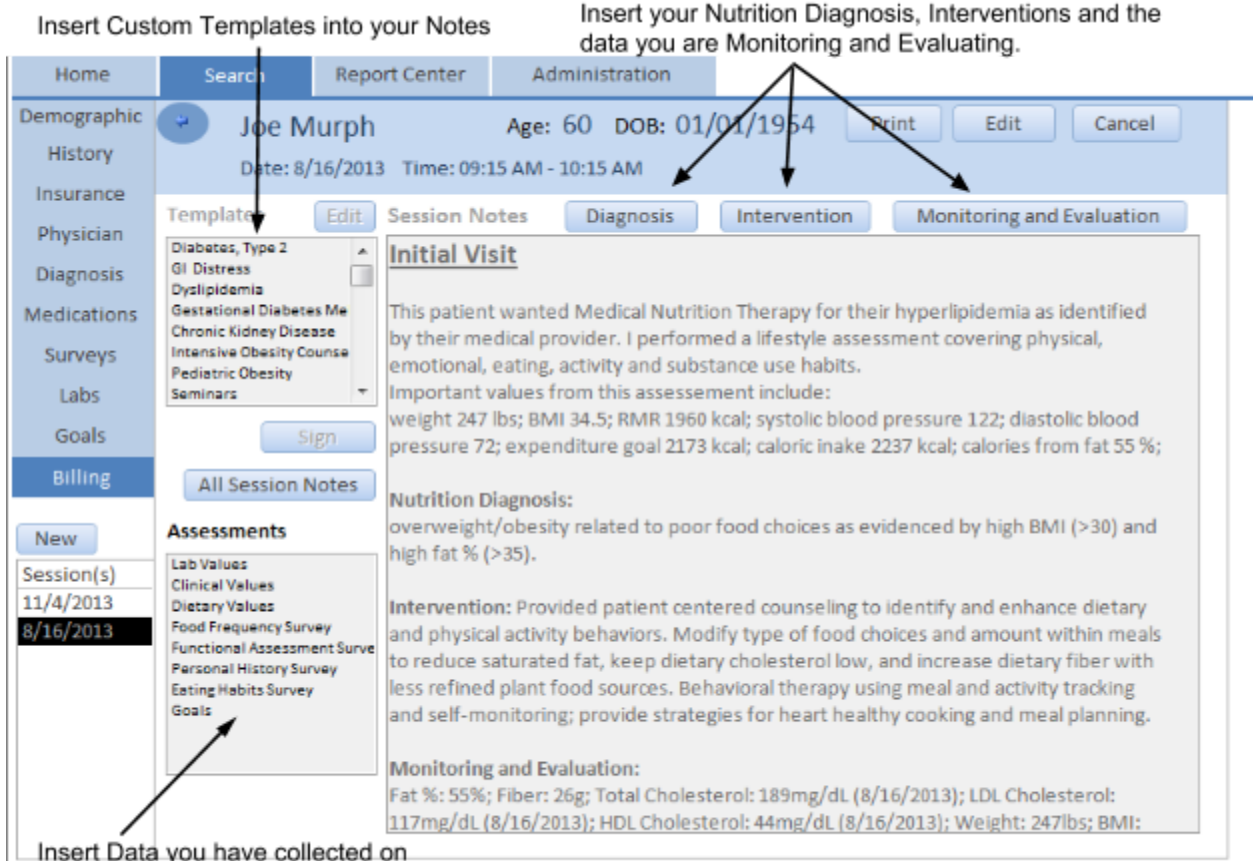

this patient into your Notes.

### **Fields:**

**Templates List**  Lists all your template categories. Select a category and it will take you to an individual template to insert.

**Diagnosis Button** - Pops up PES statement creator. Helps you select a nutrition diagnosis and create the PES statement.

Select a Nutrition Diagnosis  $\mathbf{I}$ 

Inserts the PES Statement into your notes

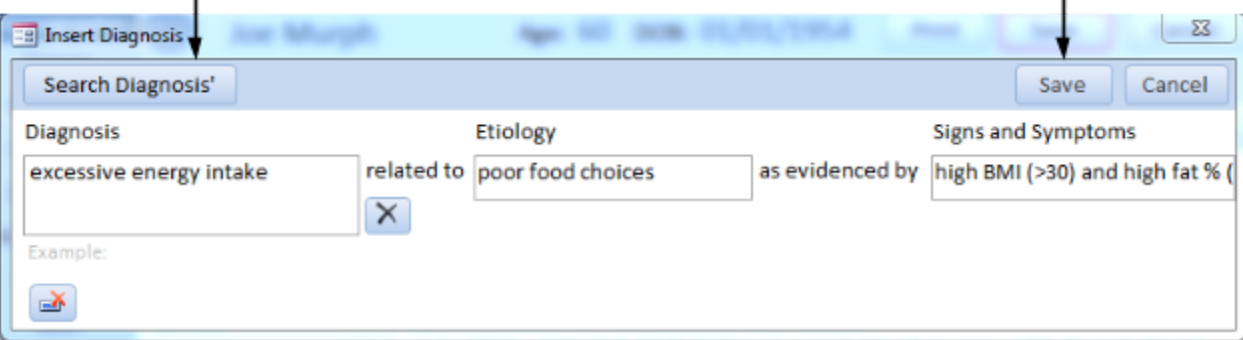

**Intervention Button** - Pops up Interventions form where you select interventions for this patient. Note: You can also create a template with interventions and paste them into your notes.

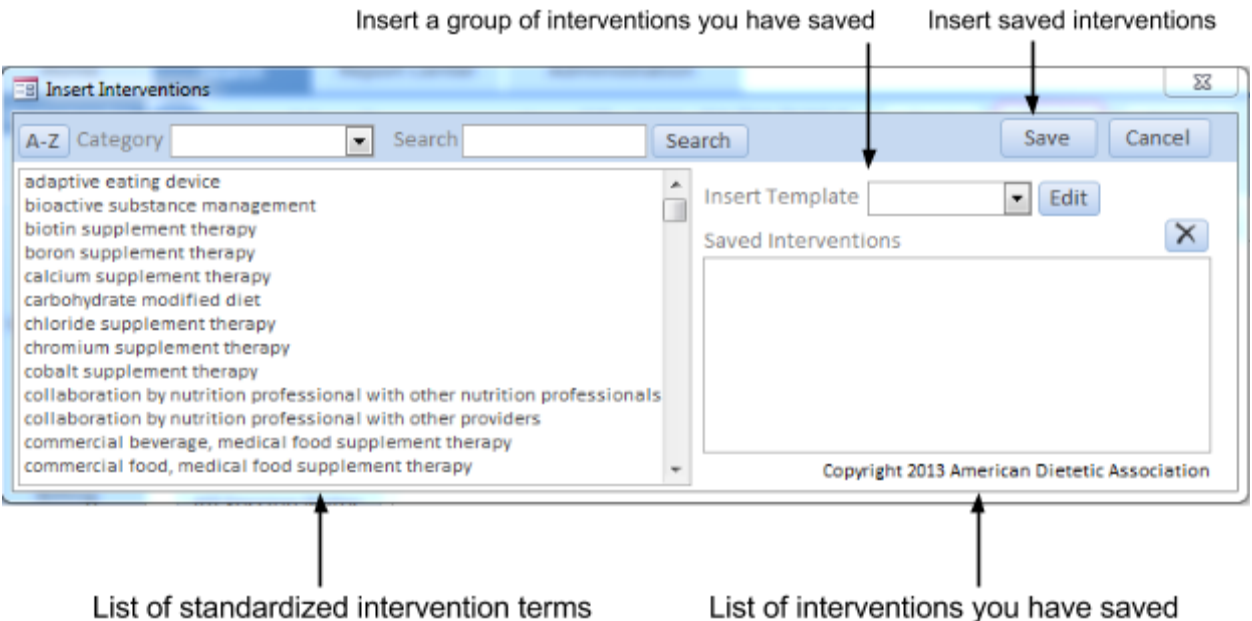

**Monitoring and Evaluation Button** - Pops up the monitoring and evaluation form. You can select assessments or data you have collected on this patient and track it over time to see the change.

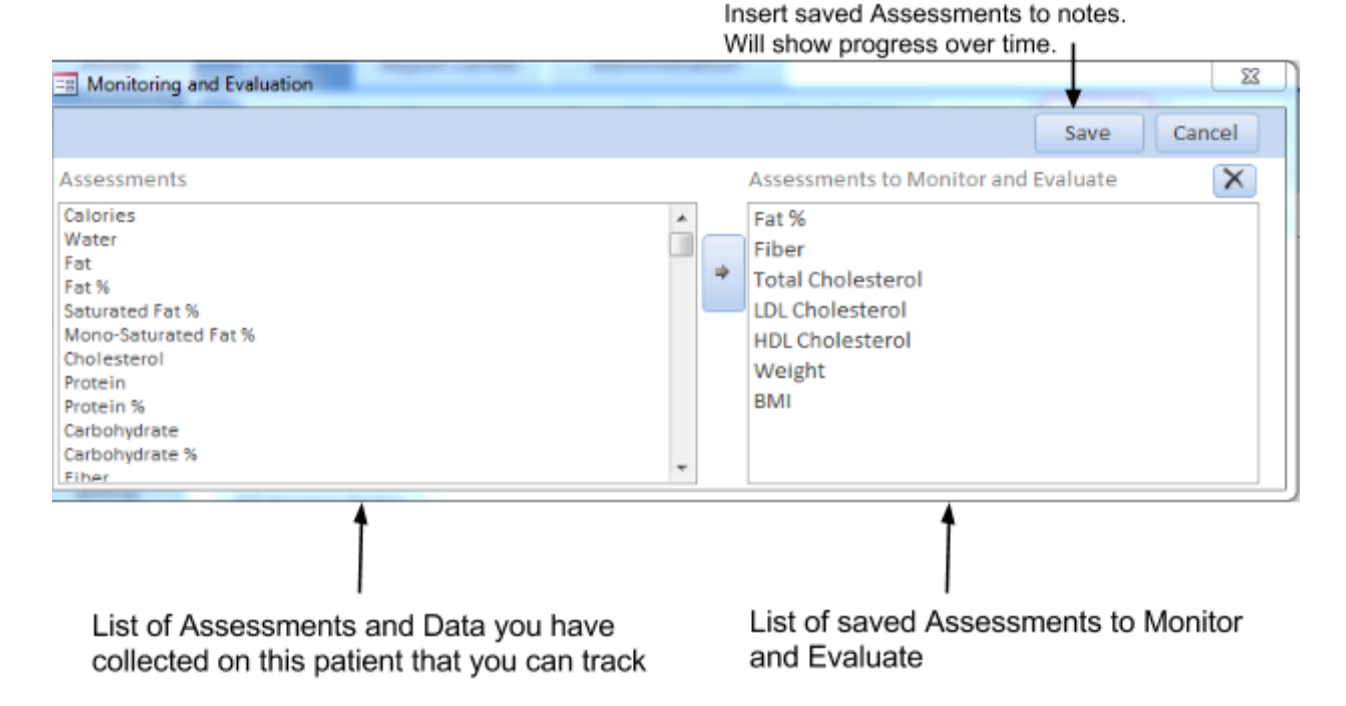

**Sign Button** - Added text at the bottom of your notes that this note was digitally signed. Only this user can edit the notes after signing them.

All Session Notes Button - Pops up a form with all previous session notes for this patient for your reference. Assessments List - Select an item here to insert data you have collected on this patient into your notes.

## Patient Session Behavioral Values

In this form you can record a patient's behavioral values. Select a template from the drop down and put in the adherence to that template.

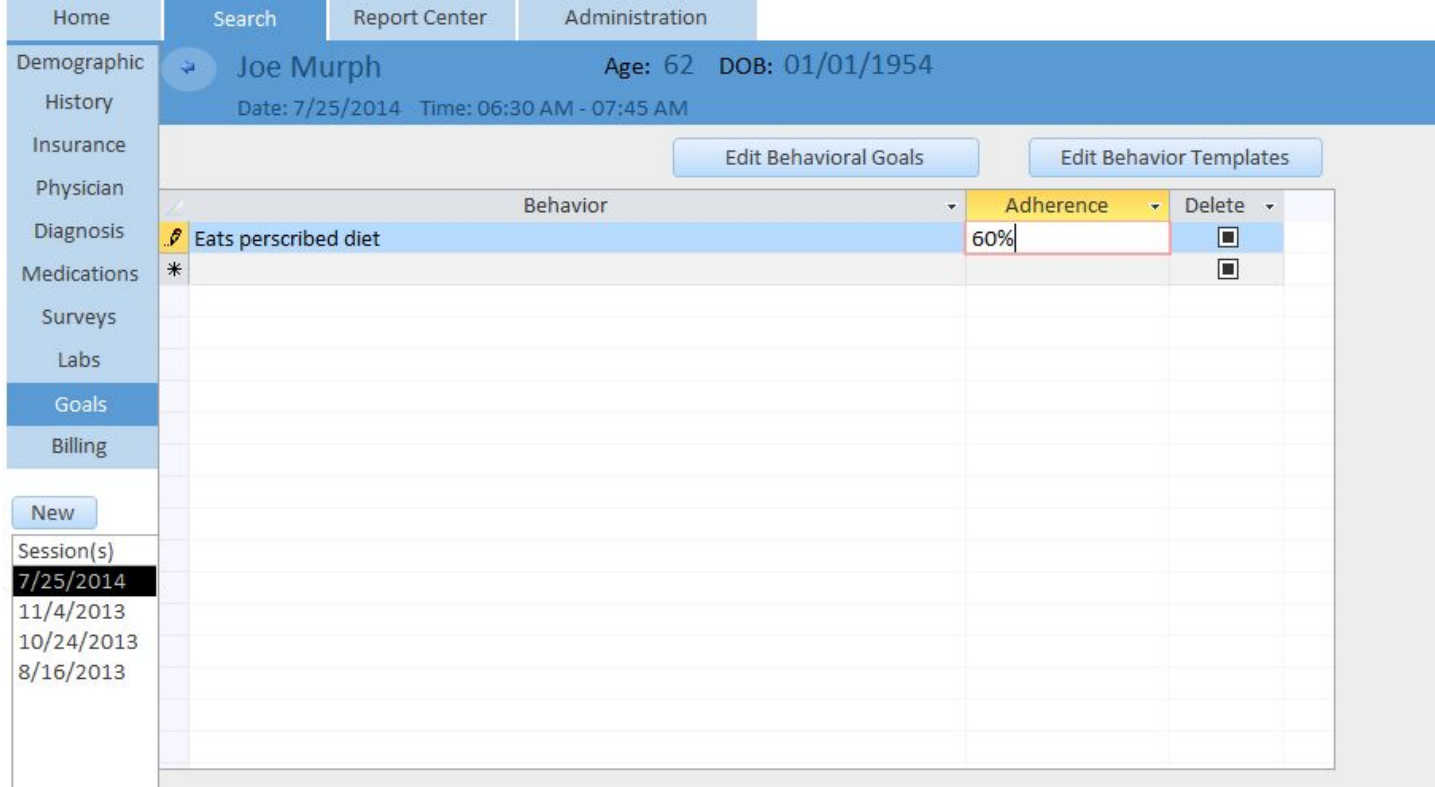

#### **Fields:**

**Behavior** List of behavioral templates **Adherence** Percent adherence to template **Delete-** Delete session behavior

## Patient Session Clinical Values

In this form you can record a patient's clinical values. It will automatically calculate BMI for you if you put in height and weight. It calculates TEE & RMR after entering the weight and clicking the calculate button.

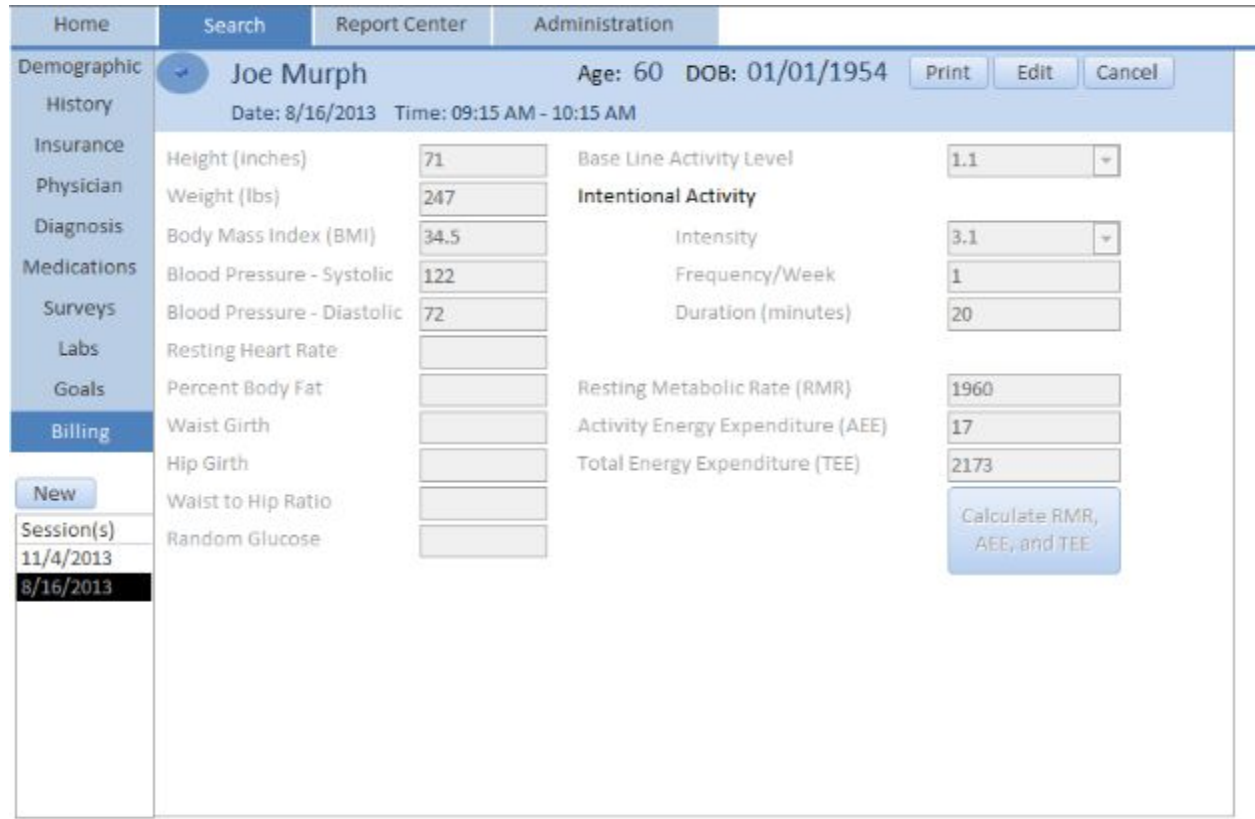

#### **Fields:**

**Height** - Height in inches

**Weight** - Weight in lbs

Height - BMI - auto calculated if height and weight are filled in.

**Base Line Activity Level** - Enter or select a value for calculating Total Energy Expenditure (TEE)

**Resting Metabolic Rate (RMR)** - Calculated by clicking the calculate button below.

Activity Energy Expenditure (AEE) - Calculated based on Intentional Activity values in section above.

Total Energy Expenditure (TEE) - Total calories expended in a day, calculated from calculate button below.

### Patient Session Dietary Values

In this section you can enter your dietary analysis values. This can be calculated for you if you had the patient fill out a food frequency survey.

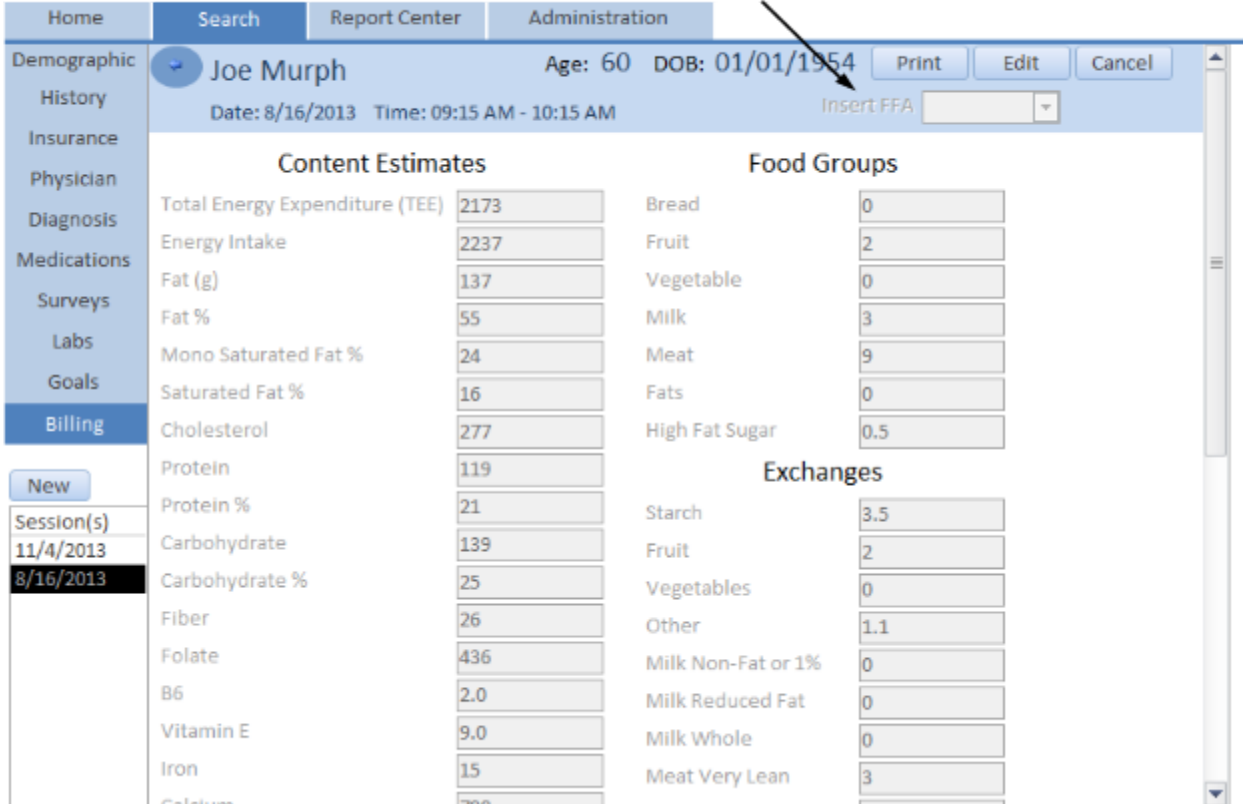

#### Calculate Dietary Analysis based on Food Frequency Survey

#### **Fields:**

**Insert FFA** - Calculate dietary analysis based on the food frequency survey you select.

**Content Estimates - Basic Dietary values** 

Food Groups - The calculated number of servings from each of the basic food groups

**Exchanges** - The calculated number of servings from each exchange group his eating pattern represents.

### Patient Session Billing

In this form you can create a billed item(s) for this session. This includes CPT Codes and products. Only one time based CPT Code can be created here. You can add payments and notes to the billed item.

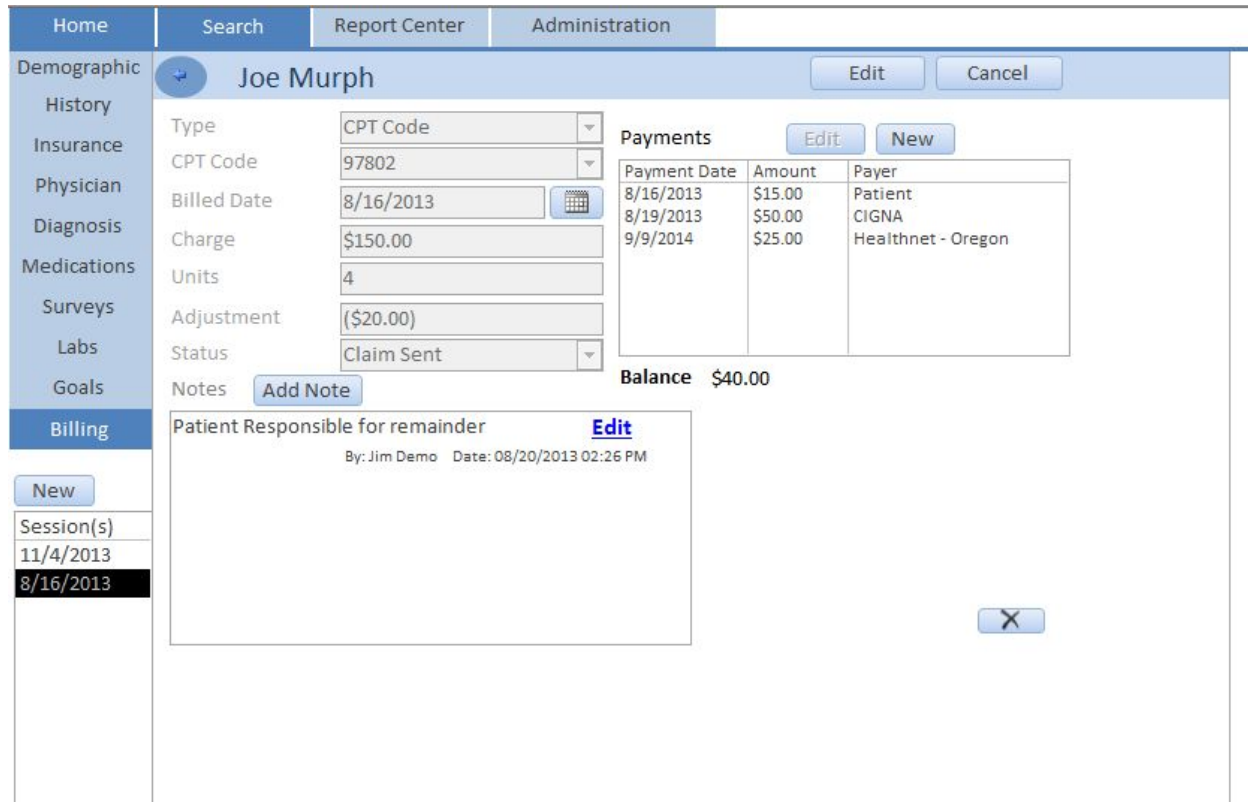

#### **Fields:**

Type - Select "CPT Code" or "Product"

 **CPT Code** - Select a CPT Code

 **Product** - Select a Product

Billed Date - This should be your session date, you can edit it if this billed item isn't attached to a session.

**Charge** - Total charged for this billed item

**Units** - CPT Code units or quantity for products

**Adjustment** - Claim adjustments

**Status** - Status of billed item

**Notes** - Create notes on this billed item for your reference.

Payments - Add or edit patient and insurance payments for this billed item.

## Patient Payments

Payments can be accessed in the patient session, patient billing section and the search payments tab.

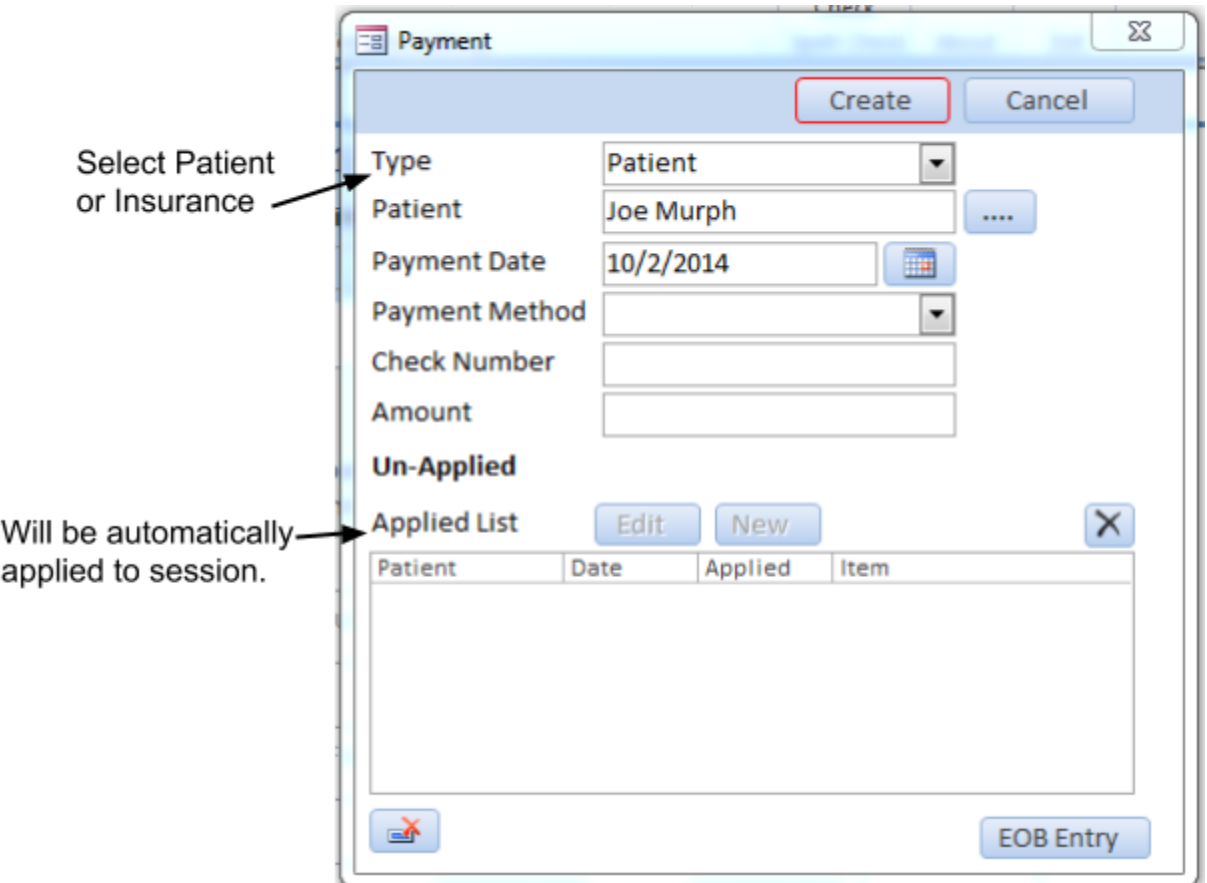

# Billing

Here you view and record the billing elements of this visit including CPT codes, claims, payments and adjustments. Most of the patient's billing is done in the session tab.

### Billed Items

Here you can view all the patient's billed items. Create a super bill/receipt for a billed item or create a statement/invoice for all the patient's billed items. The super bill will invoice only one session at a time.

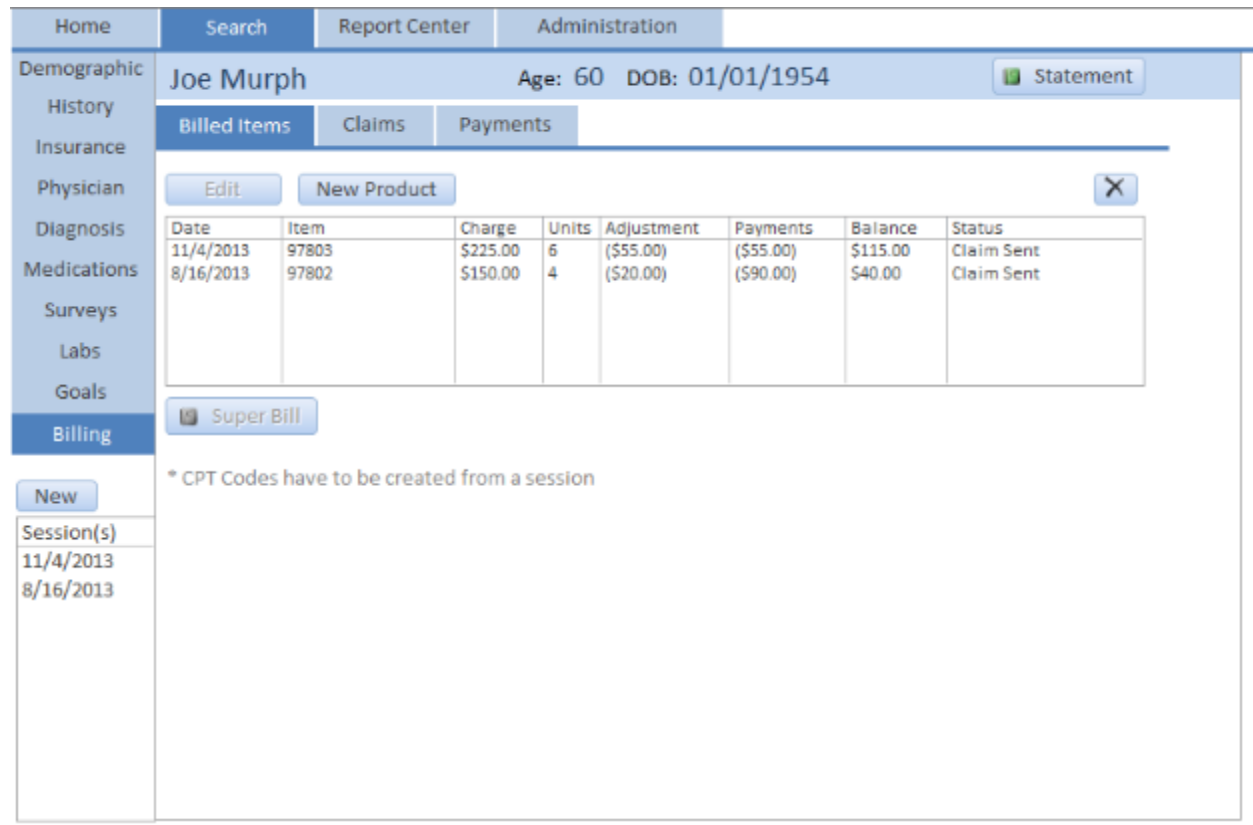

### Patient Claims

Here you can view all the patient's claims and their status. You can create a claim in this window (it is easier to create the claim in the patient sessions tab). You can create the electronic export file for Office Ally here (it is easier to create the export file in the search claims tab). \*If you have a CPT code that is not time based you can create a claim for it here.

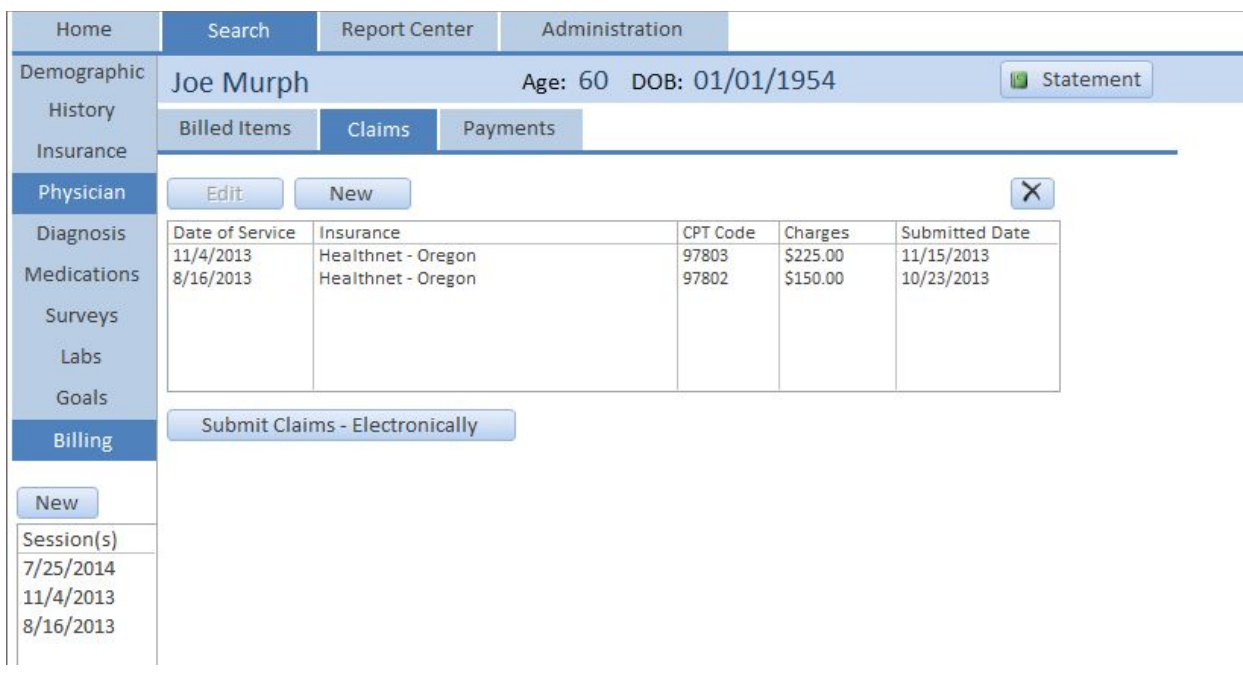

### Patient Payments

Here you can view all of a patient's payments.

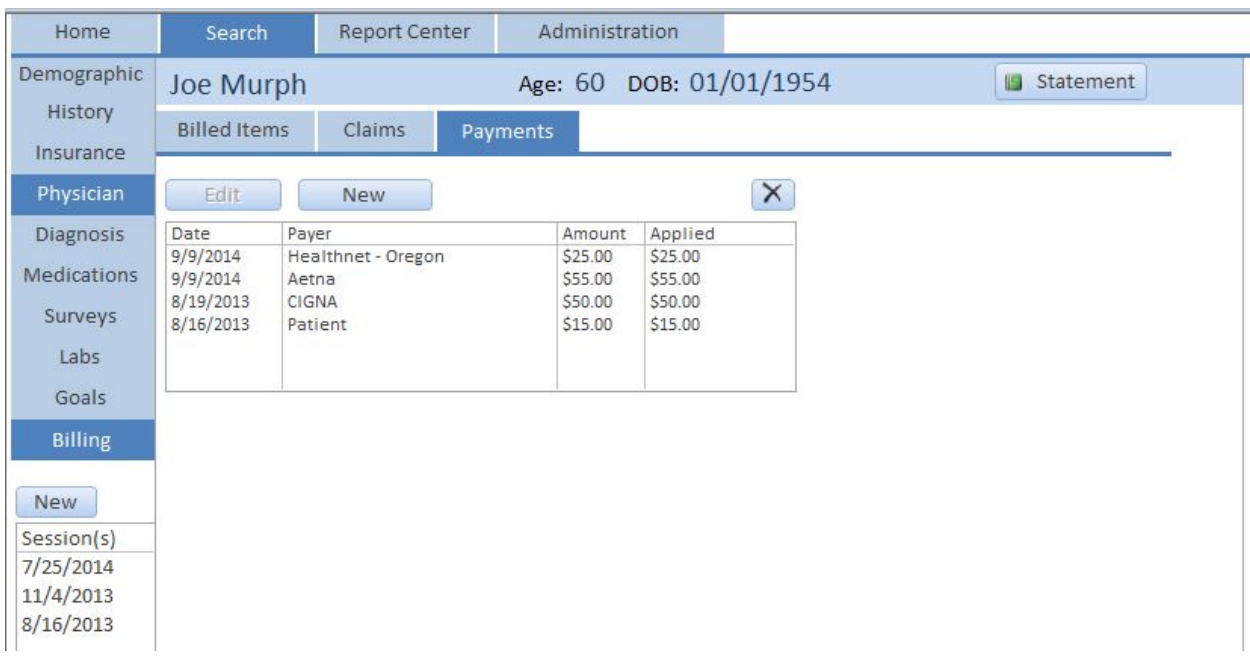

# Enter Payments from an Explanation of Benefits (EOB) document from insurance. (EOB Payments)

Easily enter payments and adjustments from explanation of benefit documents that you receive from your insurance company. To open this form click on the "EOB Payment" button in the "Search Payments" tab, or on the "EOB Payment" button in the payments form.

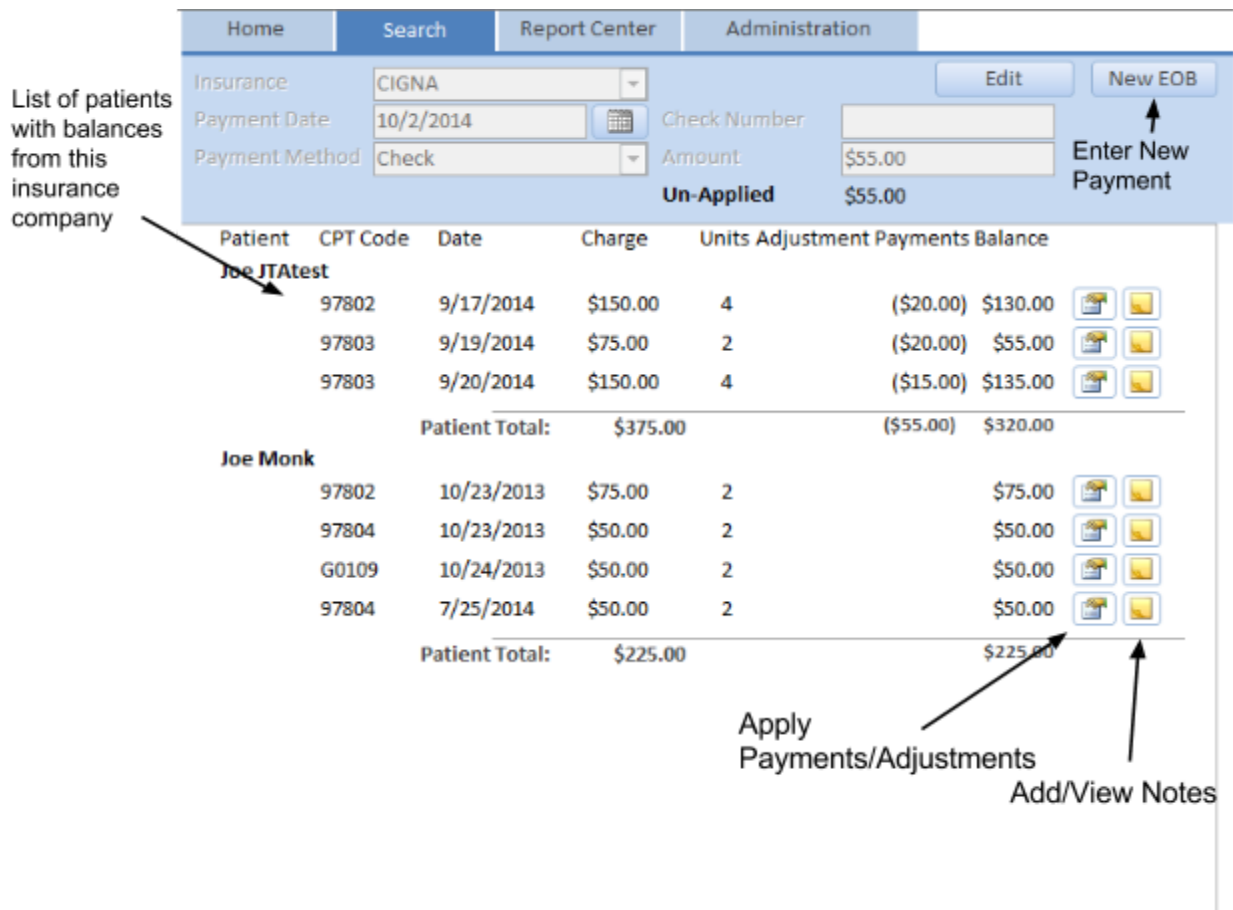

#### **Apply EOB Payment**

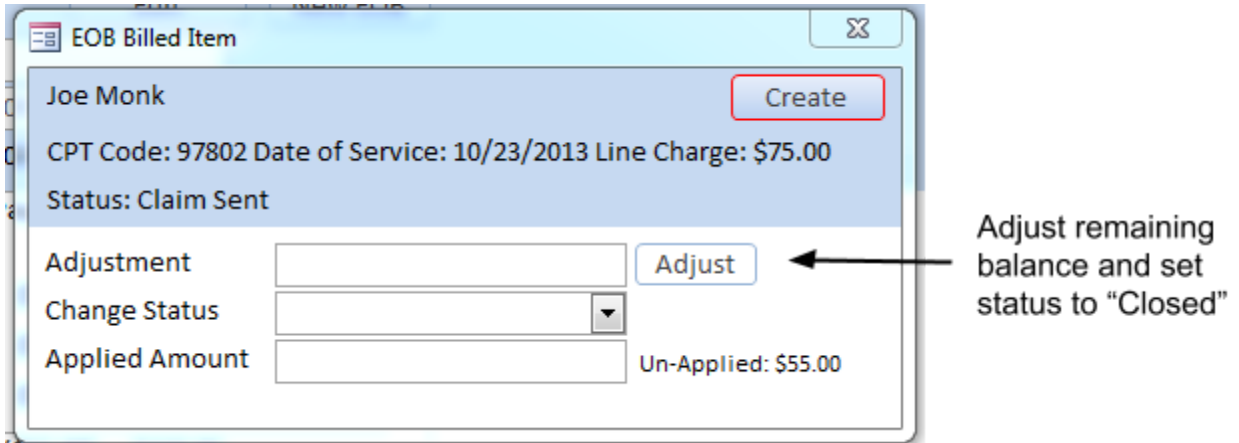

### Claims

Below is our CMS 1500 claim form window. You can edit any field in the claim form before you print it out. You can add up to 6 CPT codes per claim form. When you create a claim all the required fields should be filled in. You can print the form out on paper with or without the form background. The claim can also be sent electronically via office ally (see search claims form).

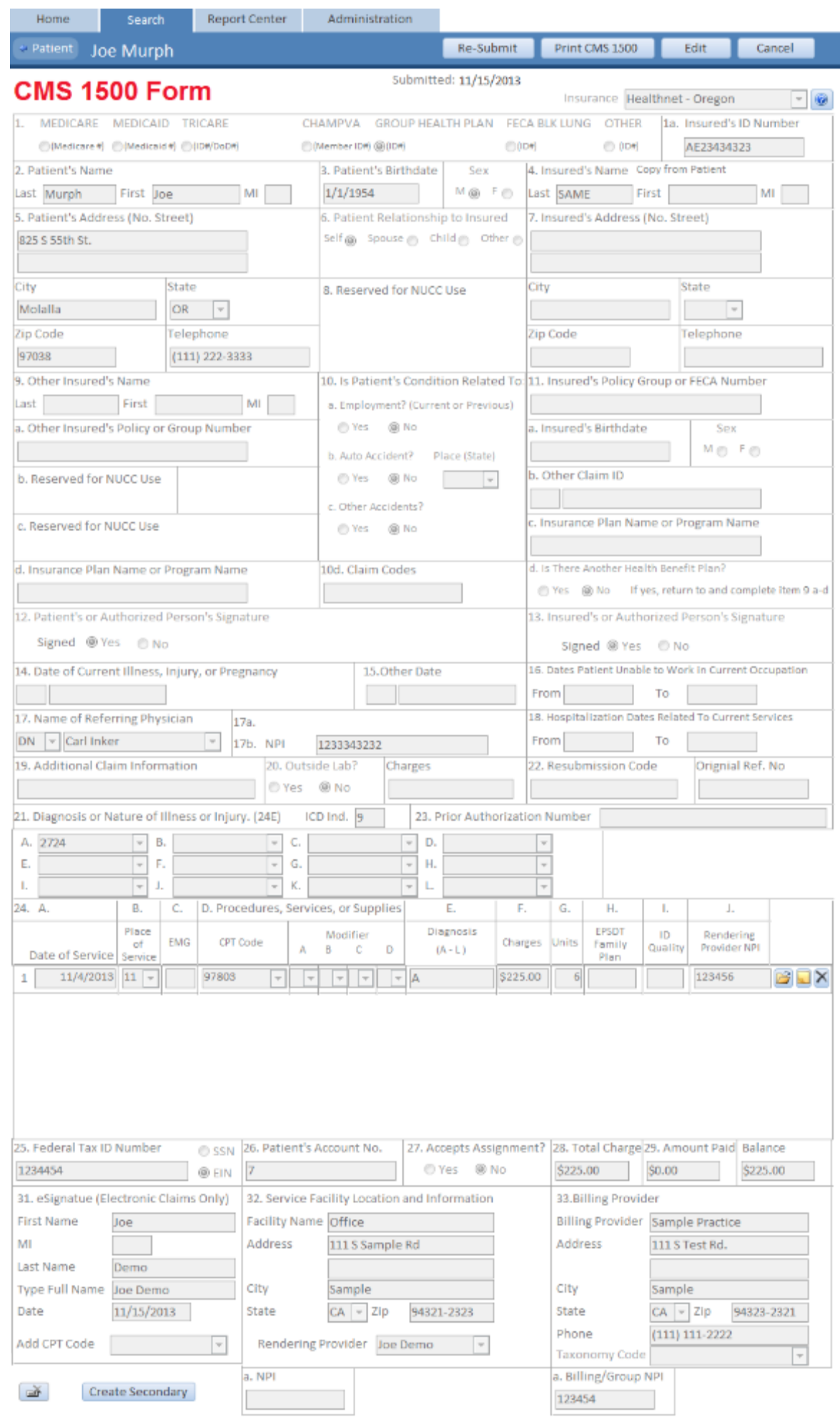

# PQRS Codes

The MNT Assistant will allow you to add a limited number of PQRS CPT Codes to your claims. To get started using PQRS open up an insurance company (such as Medicare) and mark the PQRS checkbox. This will allow you to add PQRS codes to claims for that health plan. The MNT Assistant will automatically add the relevant PQRS codes to the drop down list selection depending on the patient's "BMI" and include codes for "Current Medications in the Medical Record" and "Elder Maltreatment Screen and Follow-up Plan." For details on PQRS reporting refer to the CMS PQRS websit[e](https://www.cms.gov/Medicare/Quality-Initiatives-Patient-Assessment-Instruments/PQRS/index.html)

https://www.cms.gov/Medicare/Quality-Initiatives-Patient-Assessment-Instruments/PQRS/index.html.

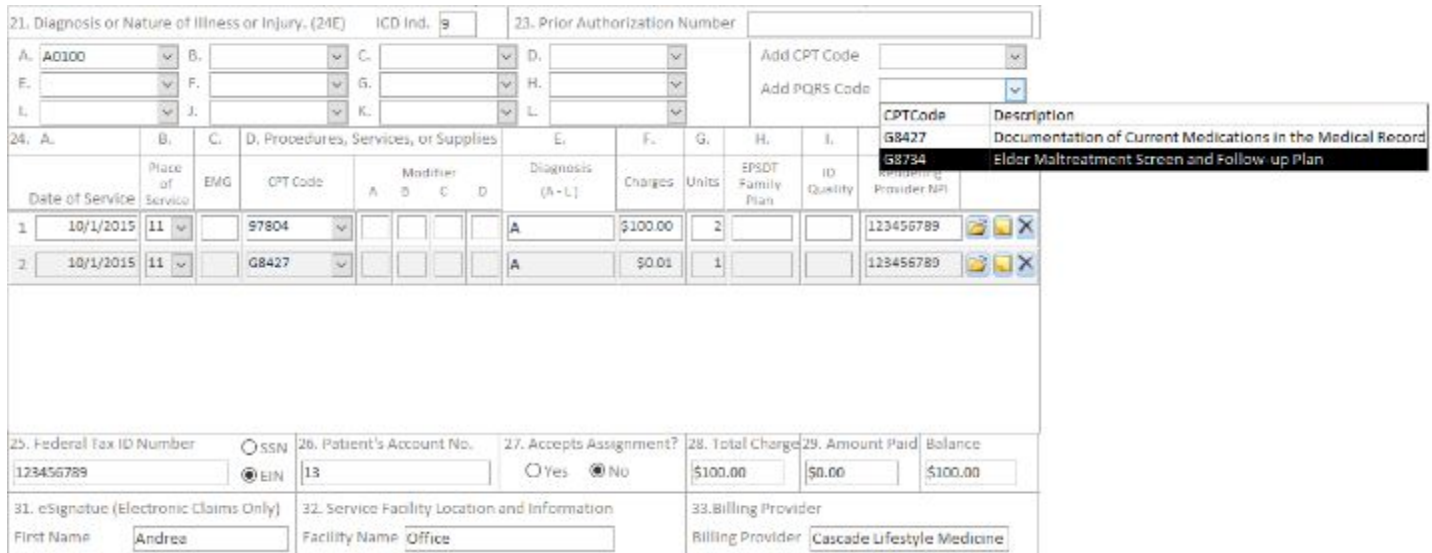

Articles and more information can be found here: [www.mntassistant.com/pqrs](http://www.mntassistant.com/pqrs)

## Classes

This is where you keep track group sessions, or courses you teach. Create a course, create the classes for the course, add students and manage reimbursement for the class.

Tabs for tracking class Insert a Class Template

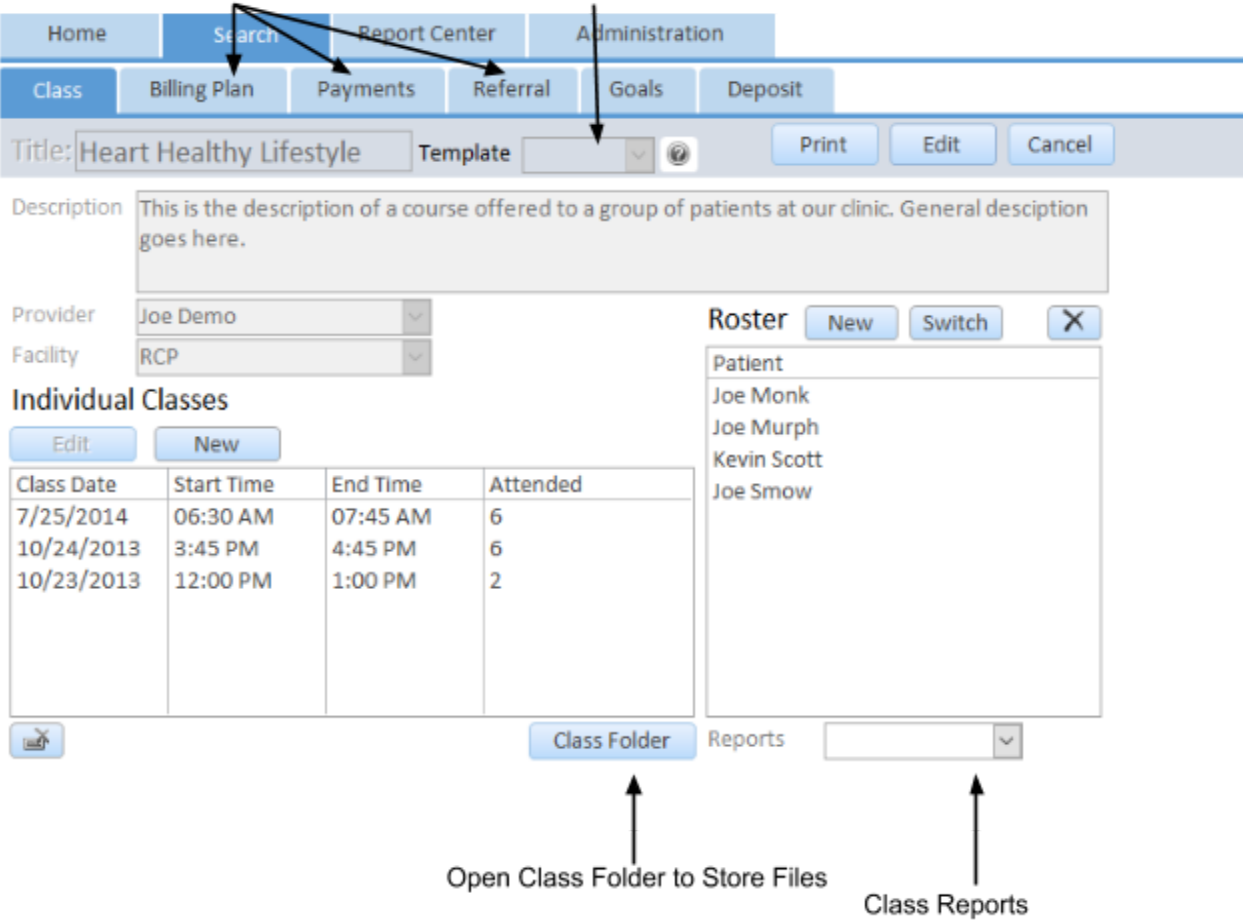

# Class Sessions

Here you can track group sessions. This form will allow you to write a note and have it attached to each patient attending the class. You can also easily bill and create claims for each patient attending the class.

#### **Insert Templates**

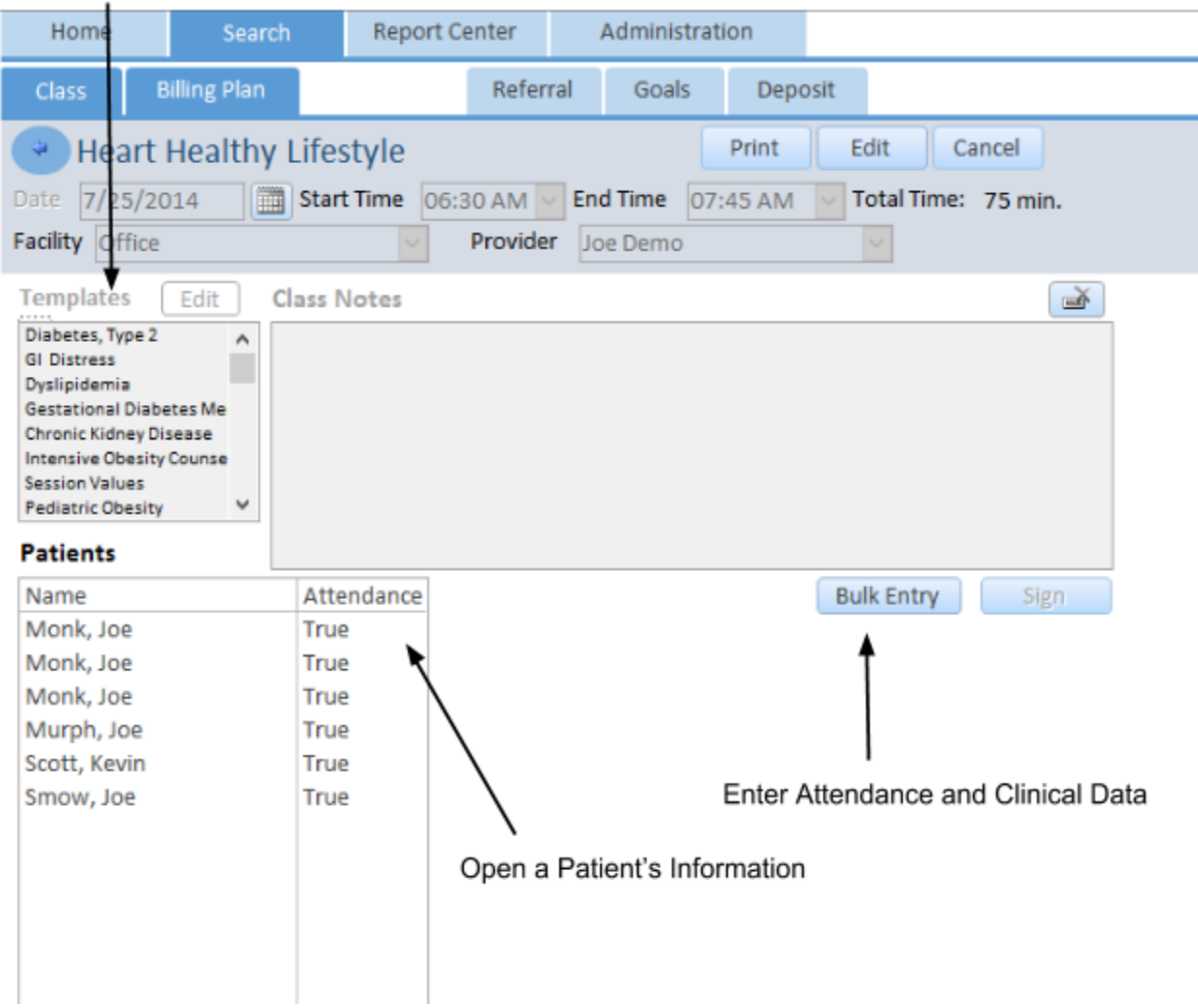

# Report Center

The report center is a list of practice wide reports you can use to get information about your practice. First you select a report, then select the filters you want. Print it out or view it in excel. \*Requires MS Excel 2003 or greater.

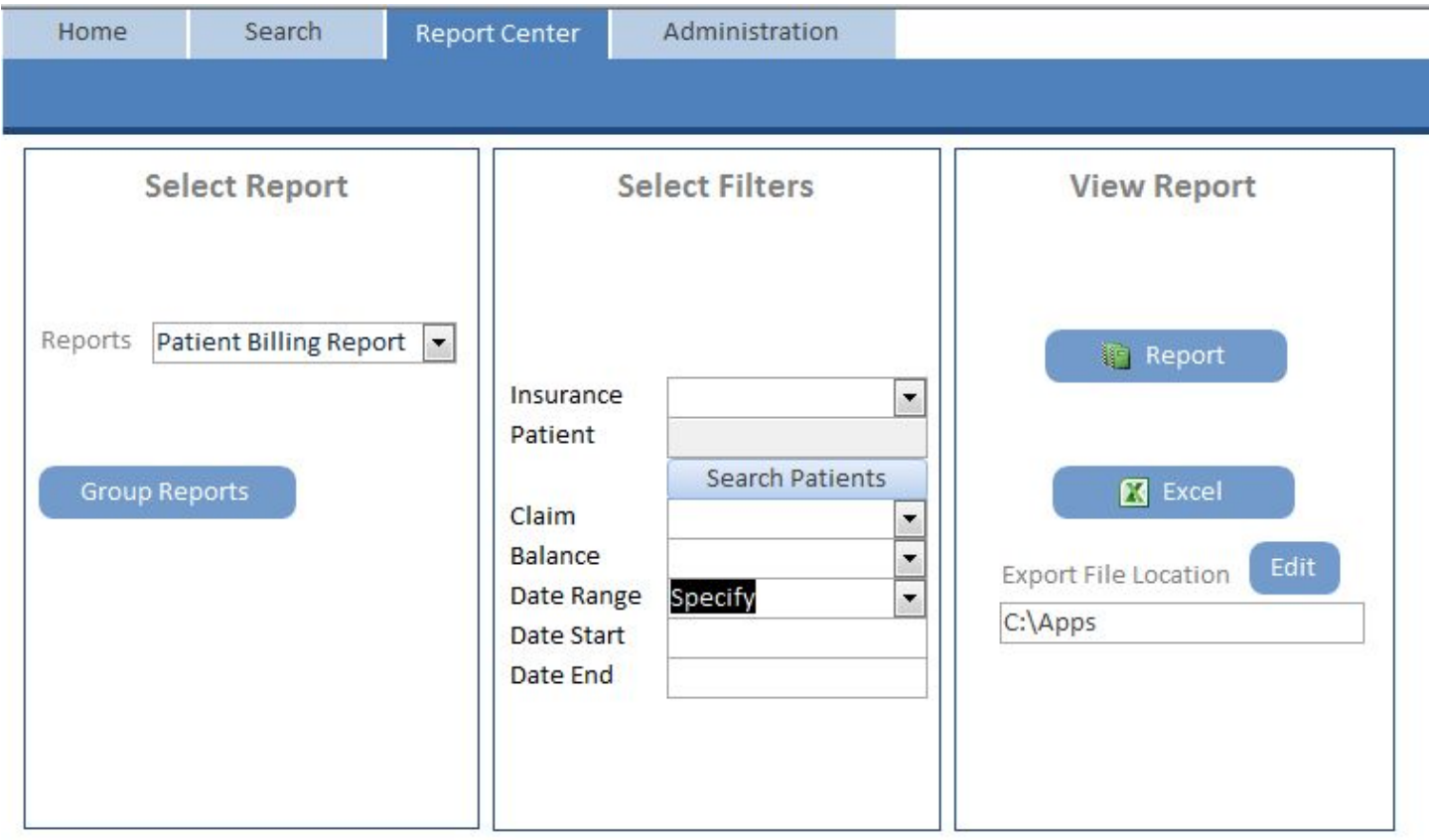

#### **Reports:**

**Patient Aging Report** - View which patients have an outstanding balance. Select either dates of service 0 -30 days old, 30 - 90 or 90+.

**Classes Report - View classes** 

**Patient Label - Print patient labels** 

Patient Emails - See all your patients emails, export to excel to use in an email program.

Activity Report - See your practice session activity.

**Patient Overview - Overview of each patient.** 

**Payments** - View each payment and the patient is is attached to.

### **Group Analysis Reports**

This form will allow you to see change over time reports for each clinical, dietary or lab value. These reports will allow you to see patient, provider or practice performance.

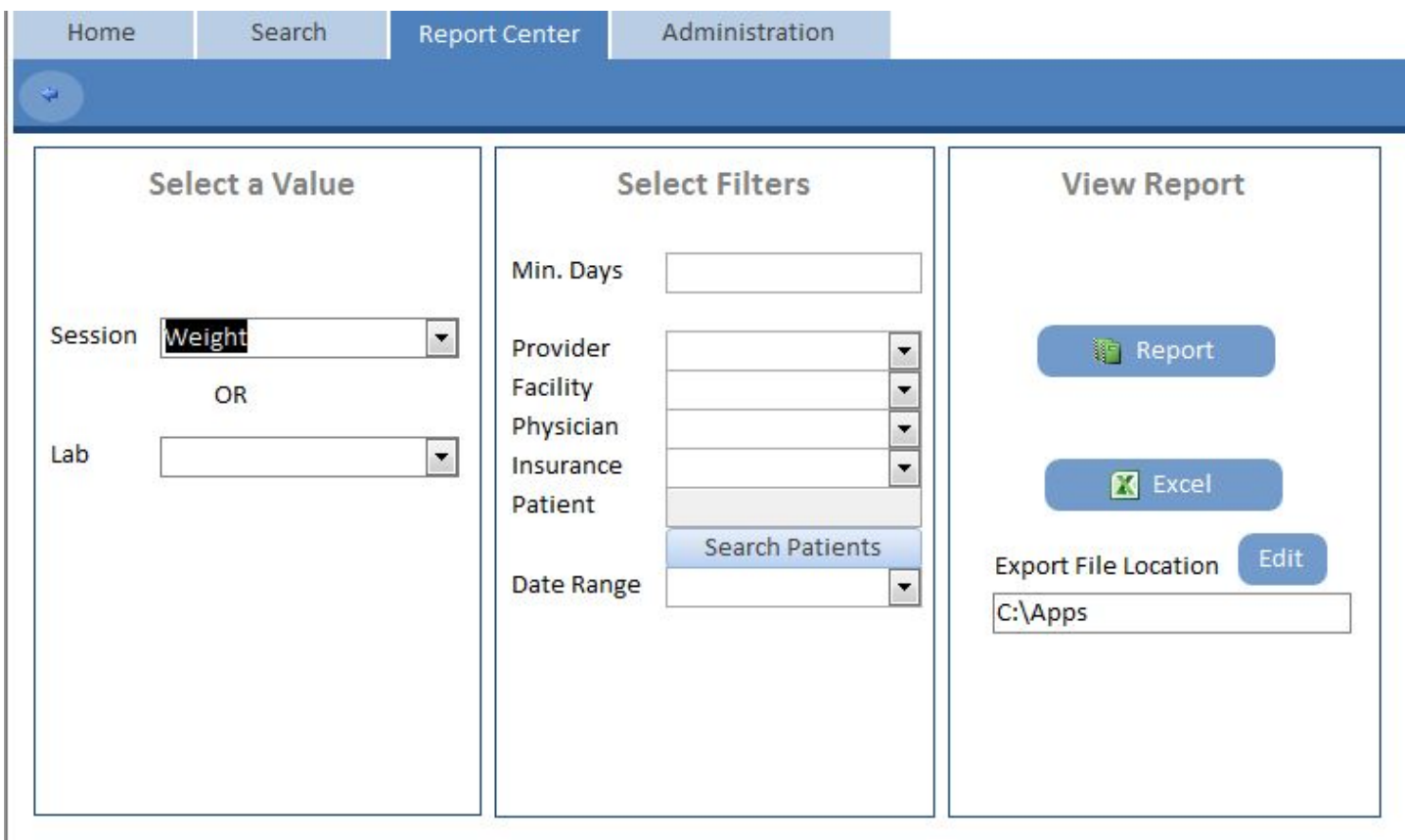

### **Referral Form**

This will allow you to generate a patient referral form with all the patients information filled out.

Setup the Referral form in the Administration tab > Referral tab

List of ICD 10 codes the patient might<br>have that you can bill for

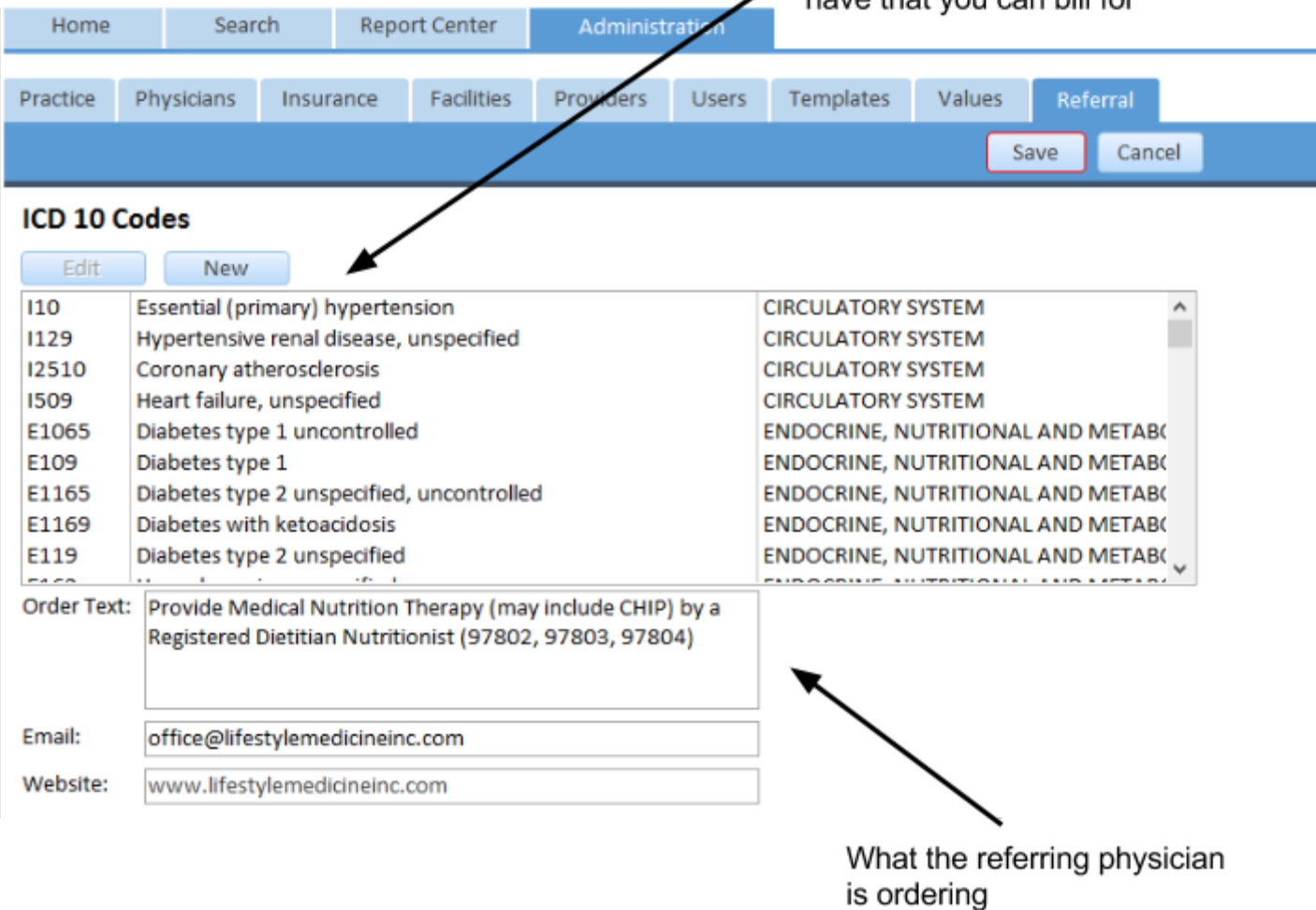

### **Fields:**

**ICD 10 Codes** - Create ICD 10 codes that the patients you are seeing may have that you can bill for. See image below.

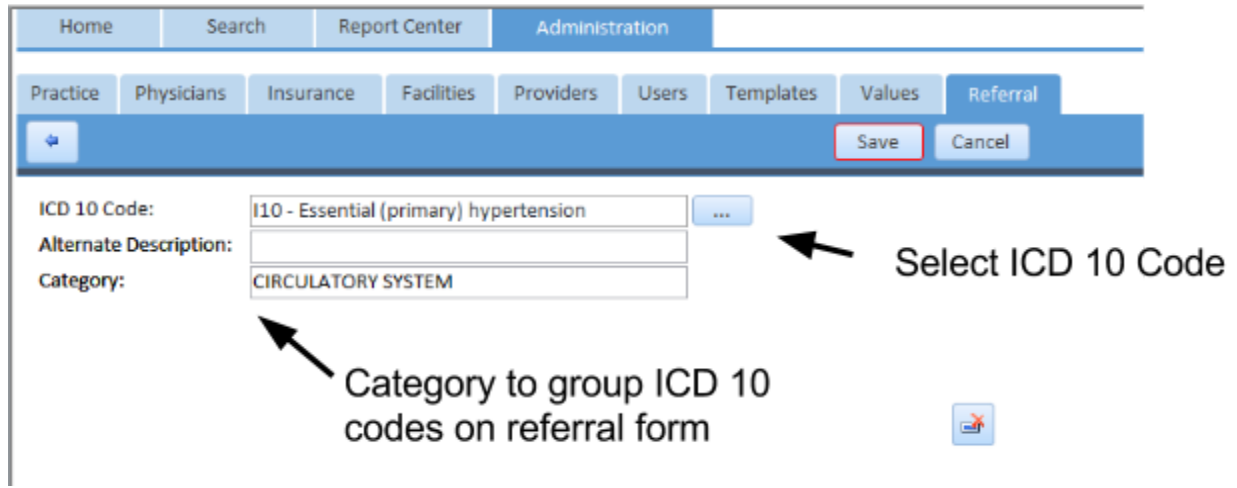

**Order Text** - Description of what the physician is ordering by referring to you. **Email** - Your business email address Website - Your business website address

#### **Example Referral Form (open in the patient physician form):**

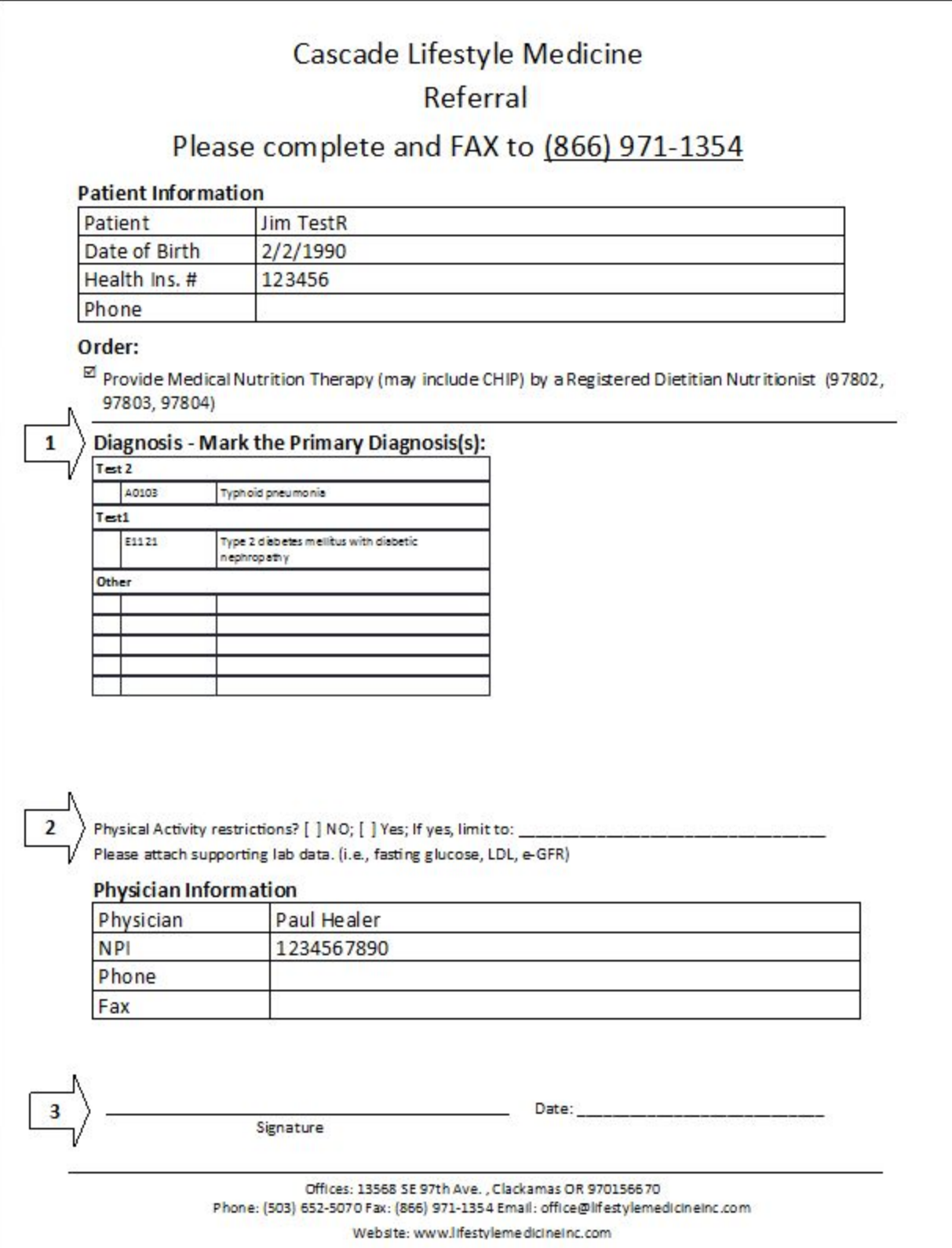

# How To Learn More

When you have questions, please don't hesitate to contact us by email or give us a call. We are on Pacific Standard time, so for those on the East coast we are available late at night. For those in Alaska or Hawaii, we are up early. Regardless of the time you need help we will try our best to get back to you as soon as possible. Please check out the support page on our website at [www.mntassistant.com.](http://www.mntassistant.com/) Here you will find videos that are designed to help you through various tasks and procedures. We look forward to supporting you as you make Medical Nutrition Therapy an integral part of 21st century healthcare.

Lifestyle Medicine Group Phone: 866-850-5070 info@mntassistant.com